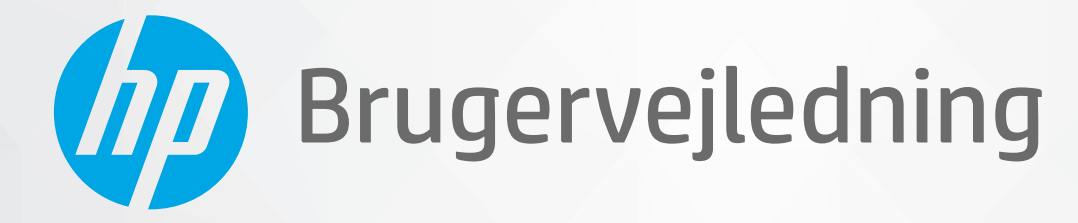

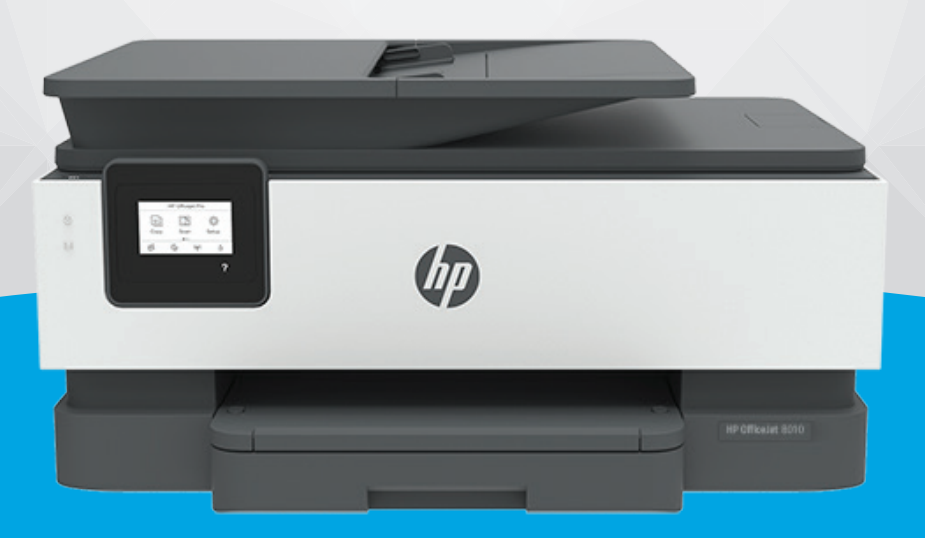

# **HP OfficeJet** 8010 series

#### **Meddelelser fra HP Company**

OPLYSNINGERNE HERI KAN ÆNDRES UDEN FORUDGÅENDE VARSEL.

ALLE RETTIGHEDER FORBEHOLDES. GENGIVELSE, TILPASNING ELLER OVERSÆTTELSE AF DETTE MATERIALE ER FORBUDT UDEN FORUDGÅENDE SKRIFTLIG TILLADELSE FRA HP MED UNDTAGELSE AF DET, DER ER TILLADT I HENHOLD TIL LOVEN OM OPHAVSRET. DE ENESTE GARANTIER FOR HP-PRODUKTER OG -TJENESTER FINDES I DE GARANTIERRKLÆRINGER, DER FØLGER MED DE PÅGÆLDENDE PRODUKTER OG TJENESTER. INTET HERI UDGØR ELLER MÅ TOLKES SOM EN YDERLIGERE GARANTI. HP ER IKKE ANSVARLIG FOR TEKNISKE ELLER REDAKTIONELLE FEJL ELLER UDELADELSER HERI.

© Copyright 2019 HP Development Company, L.P.

Microsoft and Windows are either registered trademarks or trademarks of Microsoft Corporation in the United States and/or other countries.

Mac, OS X, Mac OS og AirPrint er varemærker tilhørende Apple Inc., og de er registrerede i USA og andre lande.

ENERGY STAR og ENERGY STAR-logoet er amerikansk registrerede varemærker tilhørende United States Environmental Protection Agency.

Android og Chromebook er varemærker tilhørende Google LLC.

Amazon og Kindle er varemærker tilhørende Amazon.com, Inc. eller dettes datterselskaber.

iOS er et varemærke eller registreret varemærke tilhørende Cisco i USA og andre lande og bruges under licens.

#### **Sikkerhedsoplysninger**

### A

Følg altid grundlæggende retningslinjer for sikkerhed ved brug af dette produkt for at mindske risikoen for skader som følge af brand eller elektrisk stød.

- Alle instruktioner i den dokumentation, der følger med printeren, bør læses grundigt.

- Overhold alle advarsler og instruktioner på produktet.
- Tag stikket ud af stikkontakten, inden produktet rengøres.
- Undgå at installere eller anvende produktet i nærheden af vand, eller når du er våd.
- Installer produktet forsvarligt på en fast, stabil overflade.
- Produktet skal anbringes, så man ikke træder på eller falder over ledningen, og så ledningen ikke bliver beskadiget.

- Hvis produktet ikke virker som det skal, anbefales det at læse [Løsning af problemer.](#page-87-0)

- Der er ingen dele inde i produktet, der skal serviceres af brugeren. Service må kun udføres af kvalificeret servicepersonale.

# **Indholdsfortegnelse**

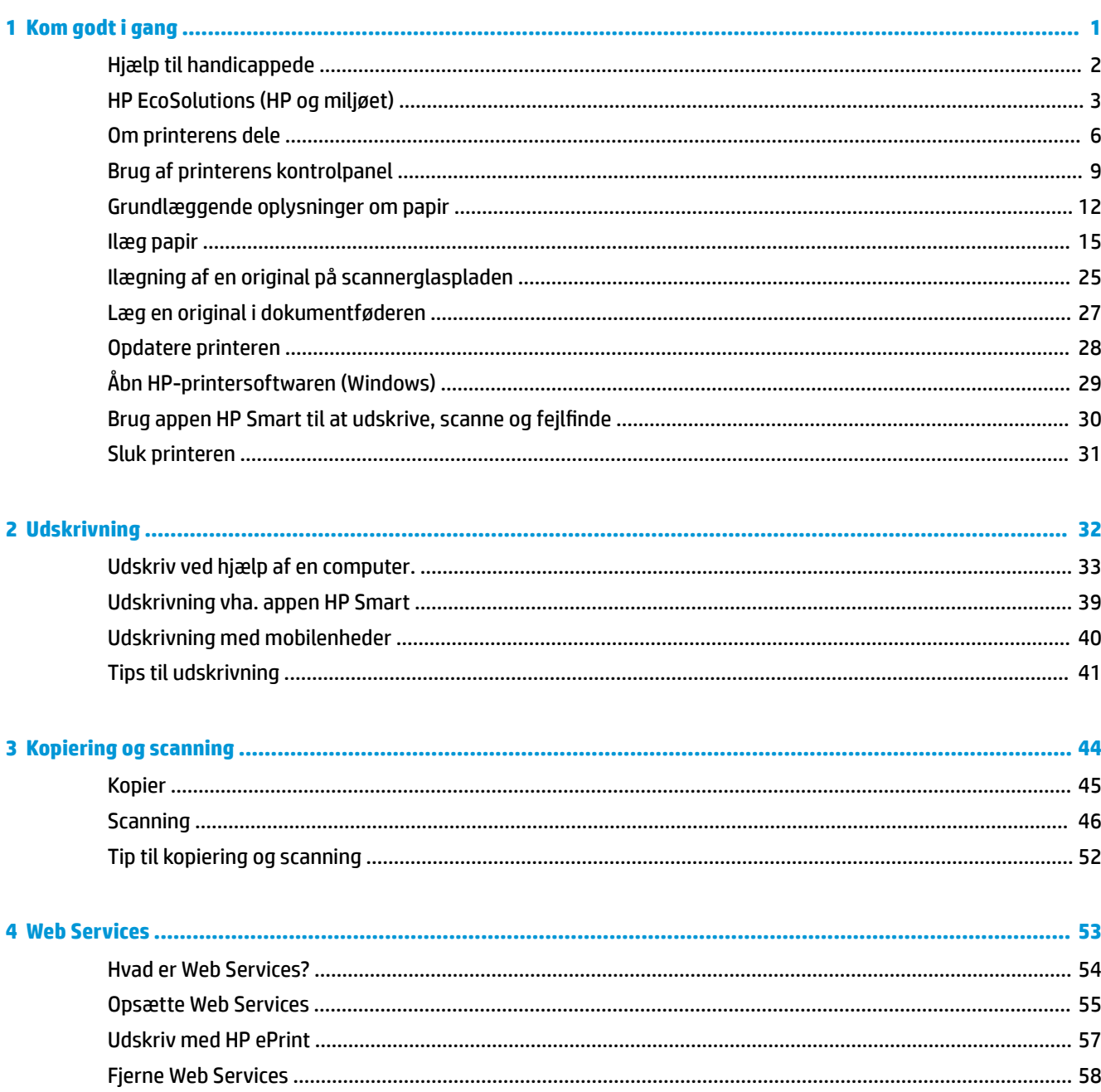

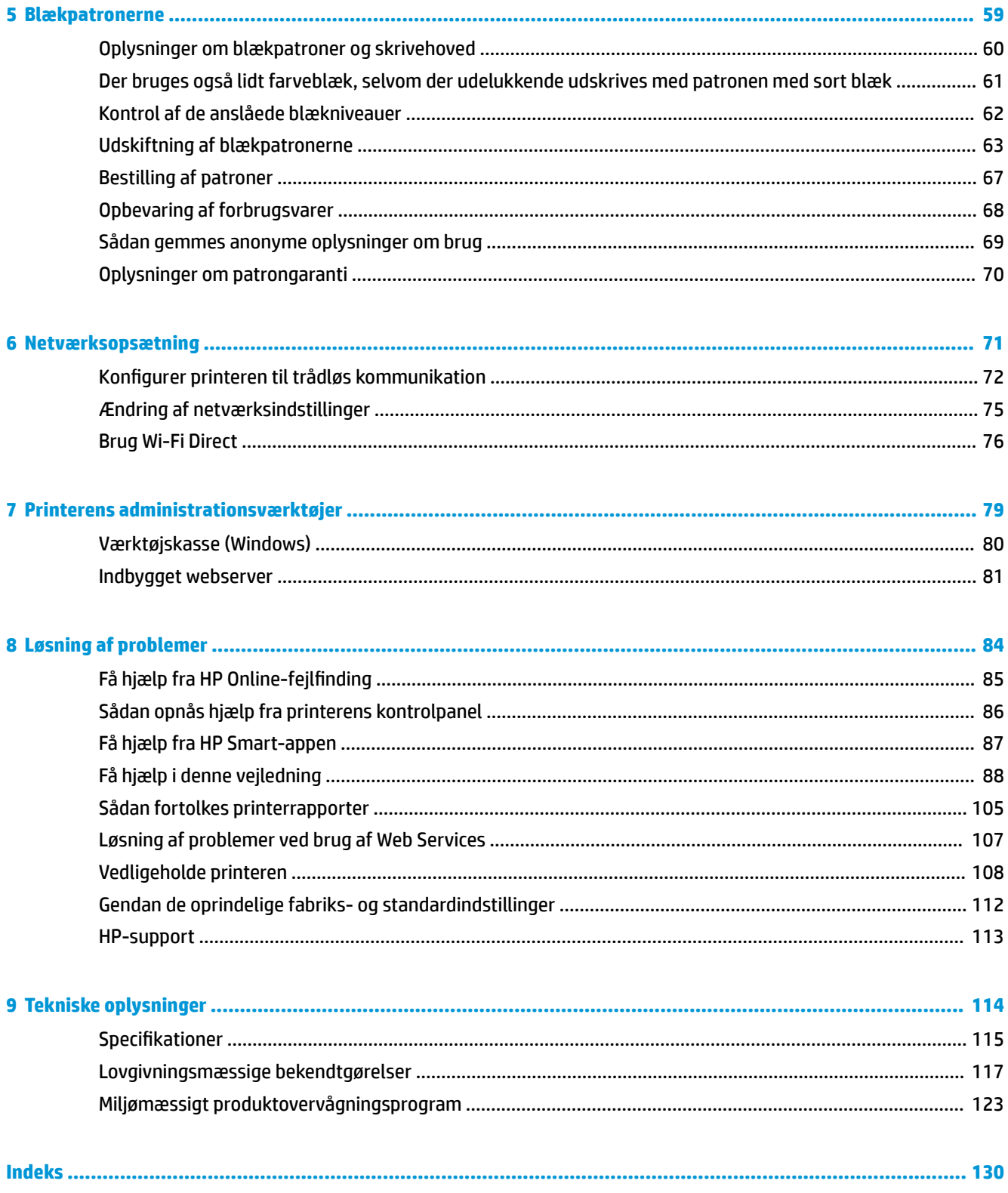

# <span id="page-4-0"></span>**1 Kom godt i gang**

Denne vejledning indeholder oplysninger om, hvordan du bruger printeren og løser eventuelle problemer.

- [Hjælp til handicappede](#page-5-0)
- [HP EcoSolutions \(HP og miljøet\)](#page-6-0)
- [Om printerens dele](#page-9-0)
- [Brug af printerens kontrolpanel](#page-12-0)
- [Grundlæggende oplysninger om papir](#page-15-0)
- [Ilæg papir](#page-18-0)
- [Ilægning af en original på scannerglaspladen](#page-28-0)
- [Læg en original i dokumentføderen](#page-30-0)
- [Opdatere printeren](#page-31-0)
- [Åbn HP-printersoftwaren \(Windows\)](#page-32-0)
- [Brug appen HP Smart til at udskrive, scanne og fejlfinde](#page-33-0)
- [Sluk printeren](#page-34-0)

# <span id="page-5-0"></span>**Hjælp til handicappede**

Denne printer indeholder en række funktioner, som sætter personer med handicap i stand til at bruge den.

● **Syn**

HP-softwaren kan benyttes af brugere med nedsat syn via operativsystemets indstillinger og funktioner for handicappede. Softwaren understøtter endvidere de fleste hjælpeprogrammer, f.eks. skærmlæsere, braillelæsere og programmer, der omsætter tale til tekst. Af hensyn til personer, der er farveblinde, er farvede knapper og faner i HP-softwaren repræsenteret med enkel tekst eller enkle ikoner, der illustrerer den pågældende handling.

● **Bevægelse**

For brugere med bevægelseshandicap kan HP-softwarefunktionerne udføres vha. tastaturkommandoer. HP-softwaren understøtter endvidere Windows-funktionerne til hjælp til handicappede, f.eks. Træge taster, Til/fra-taster, Filtertaster og Musetaster. Printerdæksler, -knapper, -papirbakker og -papirstyr kan betjenes af brugere med reducerede kræfter og reduceret rækkevidde.

Få flere oplysninger om adgangsløsninger og produktlevetid for HP-produkter på webstedet HP Accessibility and Aging ([www.hp.com/accessibility](http://www.hp.com/accessibility)).

# <span id="page-6-0"></span>**HP EcoSolutions (HP og miljøet)**

HP har forpligtet sig til at hjælpe dig med at optimere din miljømæssige belastning og gøre dig i stand til at udskrive ansvarligt – derhjemme og på kontoret.

Der er detaljerede oplysninger om de retningslinjer for miljøet, som HP følger under produktionen, i [Miljømæssigt produktovervågningsprogram](#page-126-0). Besøg [www.hp.com/ecosolutions](http://www.hp.com/ecosolutions) for at få yderligere oplysninger om HP's miljømæssige initiativer.

- **Strømstyring**
- [Lydløs tilstand](#page-7-0)
- [Optimering af forbrugsvarerne](#page-8-0)

### **Strømstyring**

Anvend **Dvaletilstand**, **Auto-sluk** og **Planlæg tænding/slukning af printer** for at spare på strømmen.

#### **Dvaletilstand**

Strømforbruget reduceres i dvaletilstand. Efter den indledende opsætning af printeren, går den i dvale efter 5 minutter uden aktivitet.

Følg disse anvisninger for at ændre, hvor længe printeren skal være passiv, før den går i dvale.

- **1.** Tryk på ( **Opsætning** ) på printerens kontrolpanel.
- **2.** Tryk på **Strømstyring**, og derefter på **Dvaletilstand**. Tryk herefter på den ønskede mulighed.

#### **Auto-sluk**

Denne funktion slukker printeren efter 8 timer uden aktivitet, hvilket sparer strøm. Auto-sluk slukker helt for printeren, så du skal trykke på afbryderknappen for at tænde printeren igen.

Hvis printeren understøtter denne energisparefunktion, aktiveres eller deaktiveres Auto-sluk automatisk afhængigt af printerens funktioner og forbindelsesindstillingerne. Printeren skifter til Dvale efter 5 minutter uden aktivitet for at spare på strømmen – dette sker også selvom Auto-sluk er deaktiveret.

- Auto-sluk aktiveres, når printeren tændes, hvis printeren ikke understøtter netværk eller Wi-Fi Direct eller ikke anvender disse funktioner.
- Auto-sluk deaktiveres, når printerens trådløse funktion eller Wi-Fi Direct-funktion aktiveres, eller når en printer med USB-stik opretter en USB-forbindelse.

#### **Planlæg tænding/slukning af printer**

Brug denne funktion til at tænde og slukke printeren automatisk på udvalgte dage. Du kan f.eks. planlægge, at printeren skal tændes kl. 8.00 og slukkes kl. 20.00 fra mandag til fredag. På den måde sparer du energi om natten og i weekenderne.

Følg disse anvisninger for at indstille den dag og det tidspunkt, hvor printeren skal tændes og slukkes.

- <span id="page-7-0"></span>**1.** Tryk på  $\{\odot\}$  (**Opsætning**) på printerens kontrolpanel.
- **2.** Tryk på **Strømstyring**, og tryk på **Tidsplan for printer til/fra**.
- **3.** Tryk på **Tidsplan til** eller **Tidsplan fra** for at aktivere funktionen, og følg herefter anvisningerne på skærmen for at konfigurere dato og tidspunkt for printerens tænd/sluk-funktion.

**A FORSIGTIG:** Sluk for printeren ved at trykke på **Tidsplan fra** eller (<sup>1</sup>) (knappen Strømafbryder), der sidder forrest til venstre på printeren.

Hvis printeren slukkes forkert, vender blækpatronholderen muligvis ikke tilbage til den korrekte position, hvilket kan give problemer med blækpatronerne og udskriftskvaliteten.

Sluk aldrig for printeren, når der mangler blækpatroner. HP anbefaler, at du erstatter eventuelt manglende blækpatroner så hurtigt som muligt, så der ikke opstår problemer med udskriftskvaliteten, at printeren bruger ekstra blæk fra de andre blækpatroner, eller at blæksystemet beskadiges.

### **Lydløs tilstand**

Lydløs tilstand gør udskrivningen langsommere for at reducere den samlede støj, uden at det går ud over udskriftskvaliteten. Det virker kun, når der udskrives på almindeligt papir. Herudover deaktiveres Lydløs tilstand, hvis du udskriver i den bedste kvalitet eller præsentationskvalitet. Aktivér Lydløs tilstand for at reducere støj ved udskrivning. Deaktiver Lydløs tilstand for at udskrive med normal hastighed. Lydløs tilstand er som udgangspunkt deaktiveret.

**BEMÆRK:** Lydløs tilstand kan ikke anvendes ved udskrivning af fotos eller konvolutter.

Du kan oprette en tidsplan ved at vælge, hvornår printeren skal udskrive i Lydløs tilstand. Du kan f.eks. vælge, at printeren skal være i Lydløs tilstand fra 22.00 til 8.00 hver dag.

#### **Sådan aktiveres Lydløs tilstand på printerens kontrolpanel**

- **1.** Tryk på **Opsætning** på startskærmen.
- **2.** Tryk på **Lydløs tilstand**.
- **3.** Tryk på **Til** eller **Fra** ud for **Lydløs tilstand**.

#### **Sådan opretter du en tidsplan for Lydløs tilstand via printerens kontrolpanel**

- **1.** Tryk på ( **Opsætning** ) på printerens kontrolpanel.
- **2.** Tryk på **Lydløs tilstand** .
- **3.** Aktivér **Lydløs tilstand** .
- **4.** Tryk på knappen ved siden af **Tidsplan** for at slå den til, og rediger derefter tidsplanens start- og sluttid.

#### **Sådan aktiveres Lydløs tilstand under en udskrivning**

- Tryk på  $\subset \mathbb{R}$ |||| (Lydløs tilstand) på skærmen Udskriv på printerens kontrolpanel for at aktivere lydløs tilstand.
- **BEMÆRK:** Lydløs tilstand slås kun til, efter at den aktuel side er udskrevet, og den anvendes kun til det aktuelle udskriftsjob.

#### <span id="page-8-0"></span>**Sådan aktiveres eller deaktiveres Lydløs tilstand via printerprogrammet (Windows)**

- **1.** Åbn HP-printersoftwaren. Se [Åbn HP-printersoftwaren \(Windows\)](#page-32-0) for at få flere oplysninger.
- **2.** Klik på **Lydløs tilstand** .
- **3.** Vælg **Til** eller **Fra** .
- **4.** Klik på **Gem indstilling**.

#### **Sådan aktiveres eller deaktiveres Lydløs tilstand via den integrerede webserver (EWS)**

- 1. Åbn den integrerede webserver. Se <u>Åbn den indbyggede webserver</u> for at få flere oplysninger.
- **2.** Klik på fanen **Indstillinger** .
- **3.** I **Foretrukne** -afsnittet skal du trykke på **Lydløs tilstand** og derefter **Til** eller **Fra** .
- **4.** Klik på **Apply** (Anvend).

### **Optimering af forbrugsvarerne**

Prøv følgende for at spare på forbrugsvarerne, f.eks. blæk og papir:

- Genbrug de originale HP-blæpatroner via HP Planet Partners. Du kan få yderligere oplysninger ved at besøge [www.hp.com/recycle.](http://www.hp.com/recycle)
- Brug mindre papir ved at udskrive på begge sider af papiret.
- Skift udskriftskvaliteten i printerdriveren til en kladdeudskrivning. Ved kladdeudskrivning bruges der mindre blæk.
- Rengør kun skrivehovedet, når det er påkrævet. Det bruger blæk og forkorter patronernes levetid.

# <span id="page-9-0"></span>**Om printerens dele**

Dette afsnit indeholder følgende emner:

- Set oppe- og forfra
- [Område til udskriftsforbrugsvarer](#page-10-0)
- [Set bagfra](#page-11-0)

## **Set oppe- og forfra**

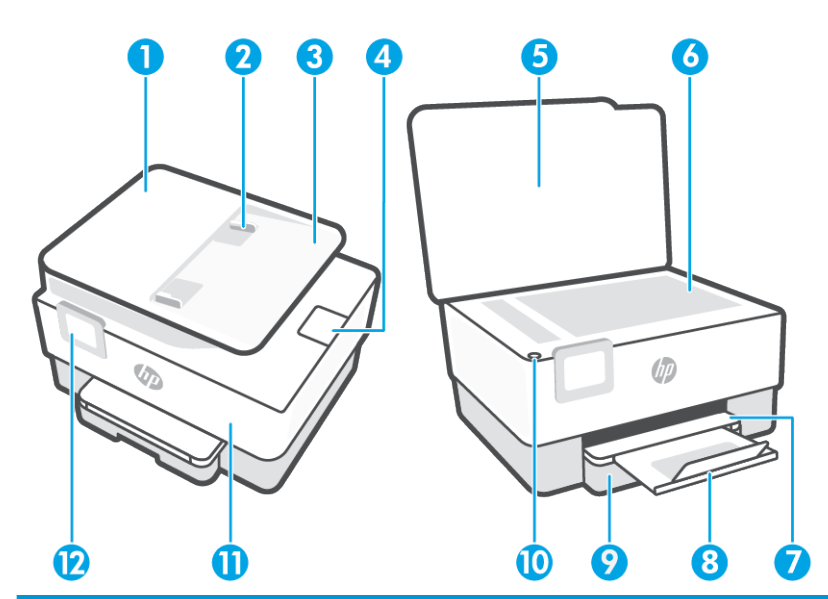

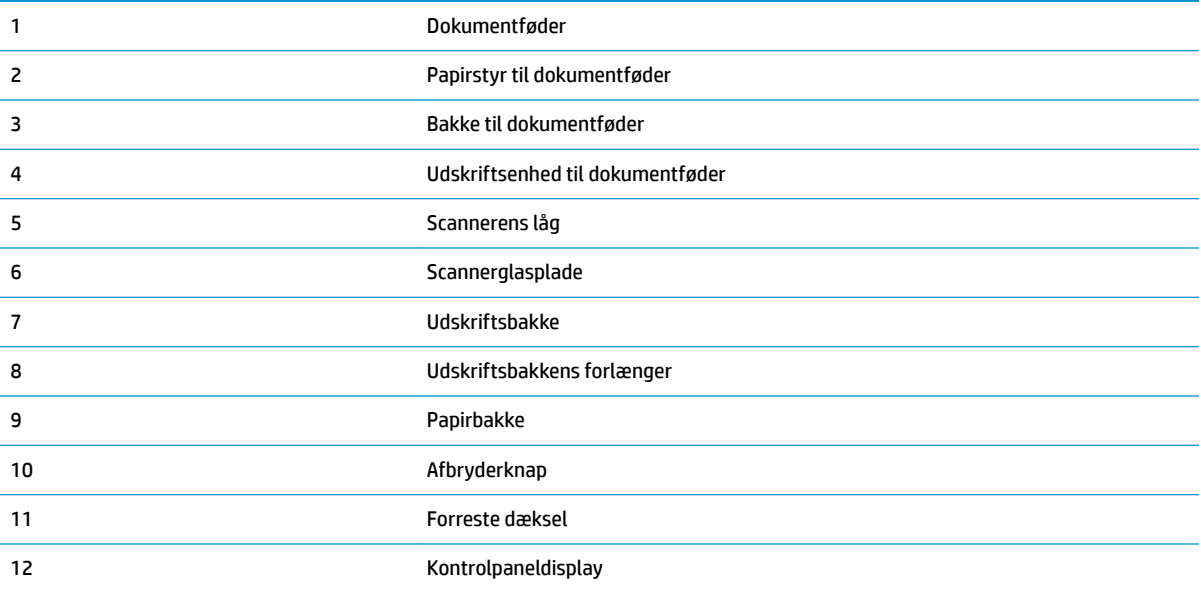

### <span id="page-10-0"></span>**Område til udskriftsforbrugsvarer**

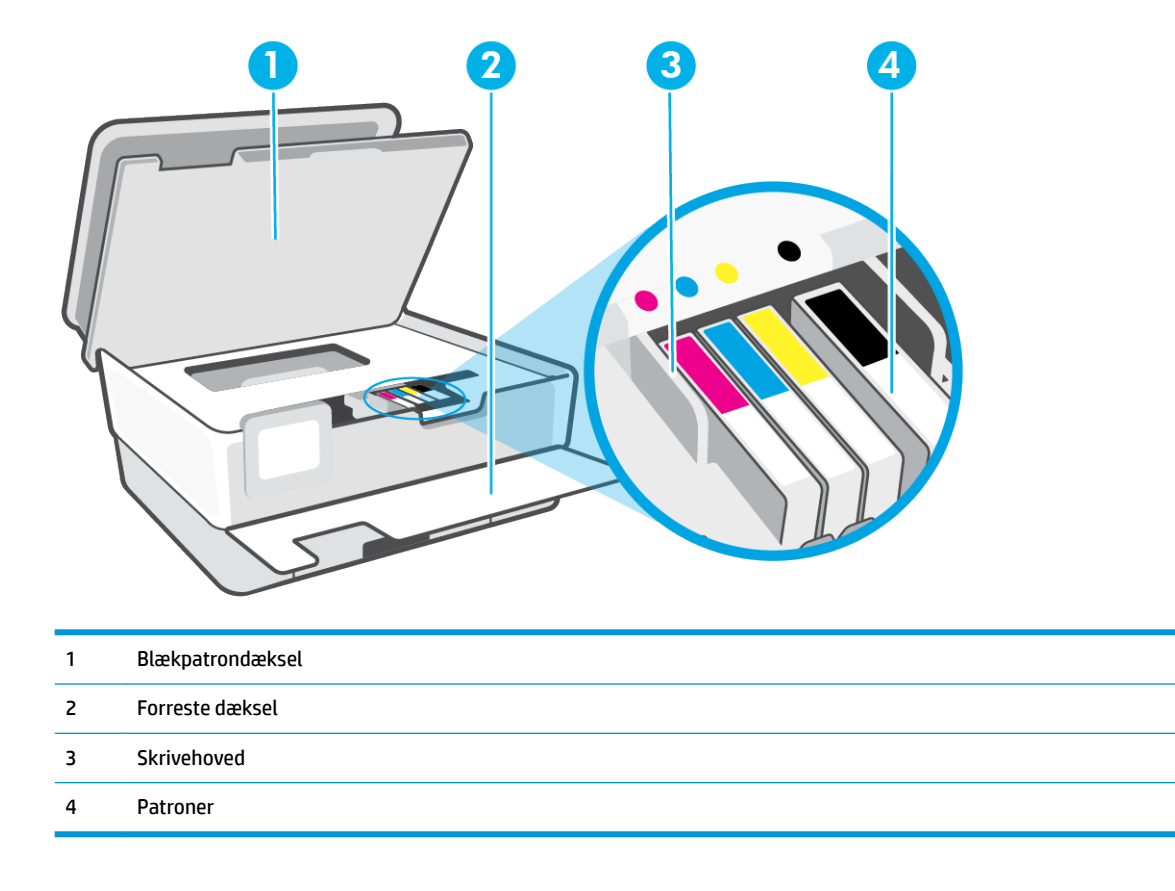

**BEMÆRK:** Blækpatroner bør holdes i printeren, så man undgår eventuelle problemer med udskriftskvaliteten eller beskadigelse af skrivehovedet. Tag ikke forbrugsvarerne ud af printeren i længere perioder. Sluk ikke printeren, når der mangler en blækpatron.

## <span id="page-11-0"></span>**Set bagfra**

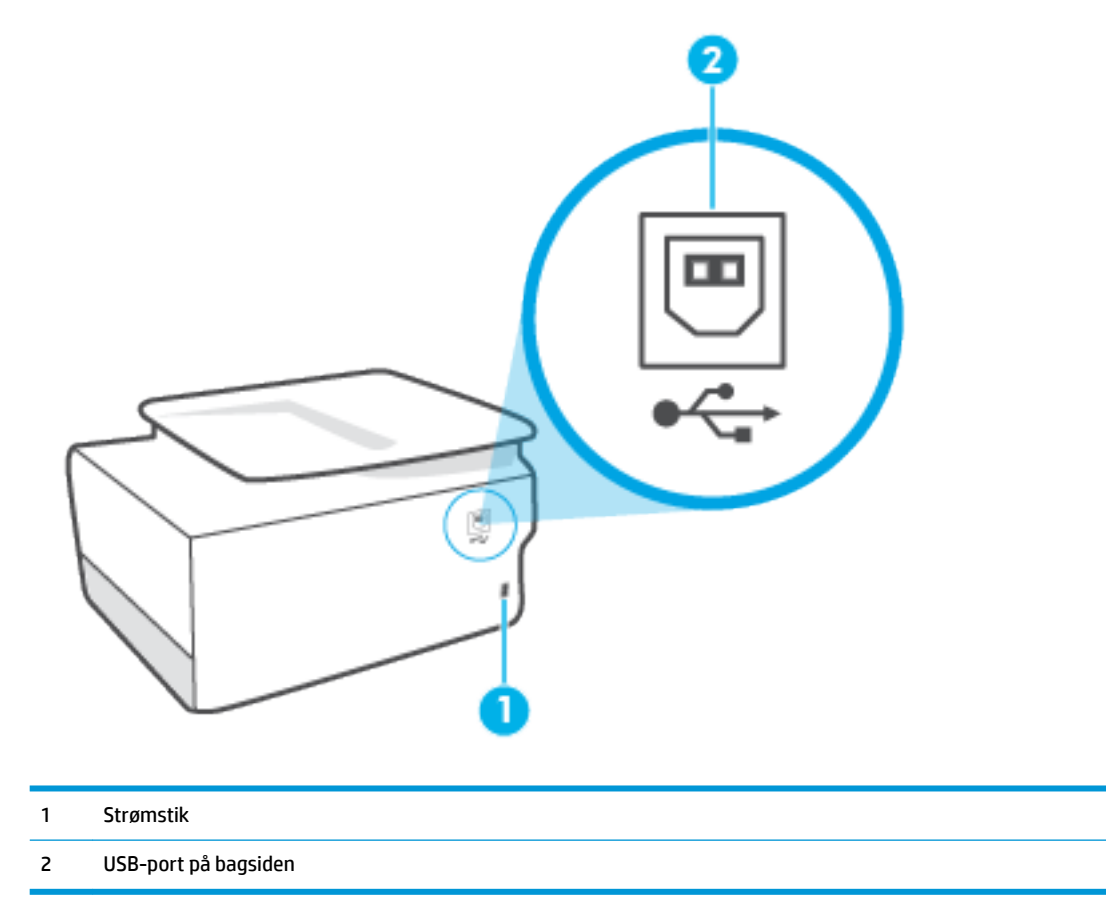

# <span id="page-12-0"></span>**Brug af printerens kontrolpanel**

Dette afsnit indeholder følgende emner:

- Løft kontrolpanelet
- Oversigt over knapper og indikatorer
- [Funktionsknapper](#page-13-0)
- [Ikoner på værktøjslinjen](#page-13-0)
- [Ændre printerindstillinger](#page-14-0)

### **Løft kontrolpanelet**

Du kan flytte kontrolpanelet for at gøre det lettere at anvende.

Tryk på den øverste del af kontrolpanelet for at løfte det.

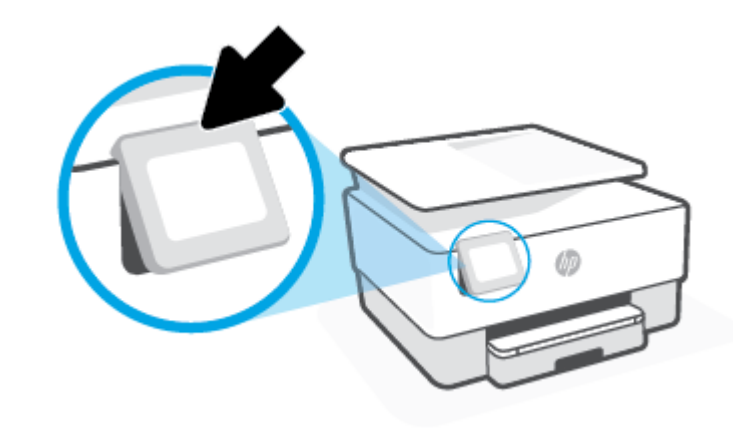

**BEMÆRK:** Tilbagefør kontrolpanelet til dets oprindelige placering ved at skubbe bunden ned, indtil det er tilbage på sin plads.

### **Oversigt over knapper og indikatorer**

Følgende diagram og tilhørende tabel giver et hurtigt overblik over printerens kontrolpanelfunktioner.

<span id="page-13-0"></span>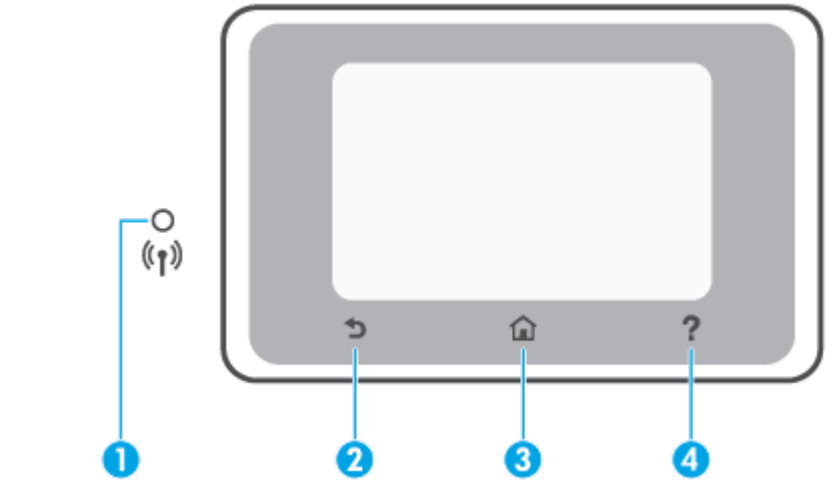

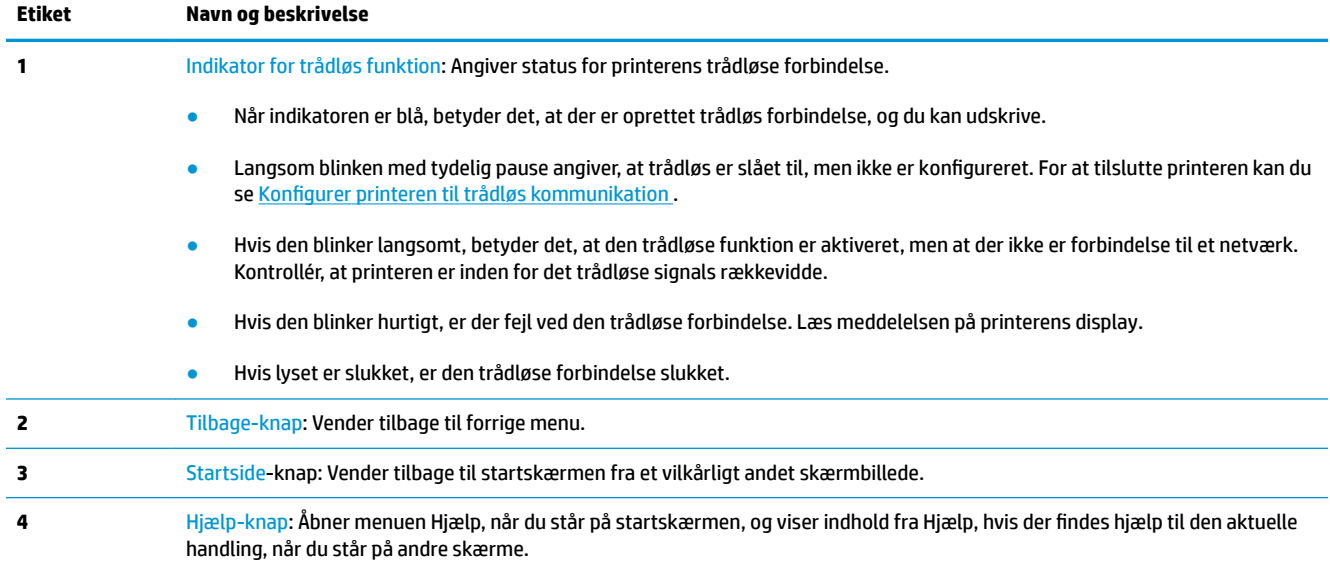

### **Funktionsknapper**

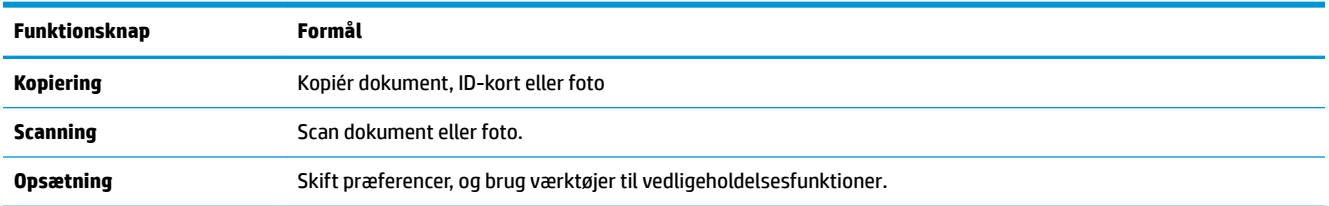

# **Ikoner på værktøjslinjen**

Via værktøjslinjen på printerens kontrolpanel har du adgang til displayets ikoner, ligesom du kan kontrollere printerens status eller overvåge og administrere aktuelle og planlagte udskrivninger.

<span id="page-14-0"></span>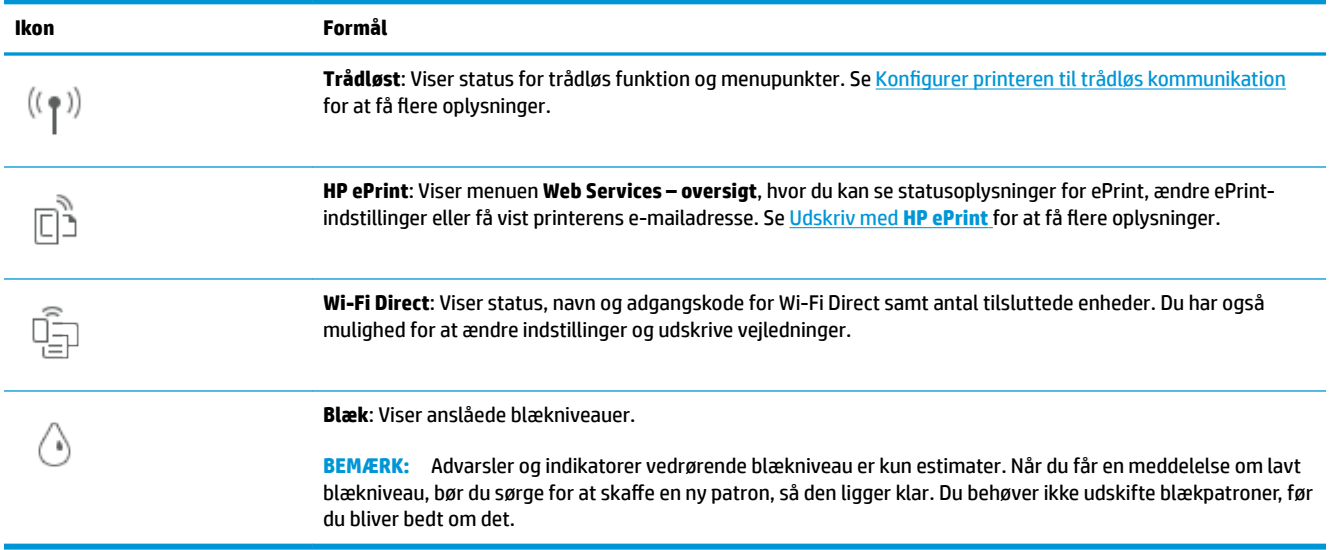

### **Ændre printerindstillinger**

Brug kontrolpanelet til at ændre printerens tilstande og indstillinger, udskrive rapporter eller få hjælp til brug af printeren.

**TIP:** Hvis printeren er tilsluttet en computer, kan du også ændre printerens indstillinger ved hjælp af printerens administrationsværktøjer i softwaren.

Der er flere oplysninger om disse værktøjer i [Printerens administrationsværktøjer](#page-82-0).

#### **Sådan ændres indstillinger for en tilstand**

Skærmbilledet Hjem på kontrolpaneldisplayet viser de forskellige funktioner for printeren. Nogle af funktionernes egenskaber giver dig mulighed for skifte indstillinger.

- **1.** Vælg **Kopier** eller **Scan**, og vælg derefter den ønskede indstilling.
- **2.** Når du har valgt en funktion, skal du trykke på ( **Indstillinger** ), rulle gennem de indstillinger, der findes, og trykke på den indstilling, der skal ændres.
- **3.** Følg prompterne på kontrolpaneldisplayet for at ændre indstillingerne.
	- **TIP:** Tryk på  $\bigcap_{i=1}^{\infty}$  (Hjem) for at vende tilbage til skærmbilledet Hjem.

#### **Sådan ændres printerindstillingerne**

Brug punkterne i menuen **Opsætning**, hvis du vil ændre printerindstillinger eller udskrive rapporter.

- **1.** Tryk på ( **Opsætning** ) på printerens kontrolpanel.
- **2.** Tryk og rul igennem skærmbillederne.
- **3.** Tryk på skærmpunkterne for at vælge skærmbilleder eller indstillinger.
	- **TIP:** Tryk på  $\bigcap_{i=1}^{\infty}$  (Hjem) for at vende tilbage til skærmbilledet Hjem.

# <span id="page-15-0"></span>**Grundlæggende oplysninger om papir**

Printeren kan bruge de Ʈeste former for kontorpapir. Prøv forskellige papirtyper, før du køber større mængder. Brug HP-papir for at få den bedste udskriftskvalitet. Læs mere om HP-papir på HP's webside [www.hp.com](http://www.hp.com) .

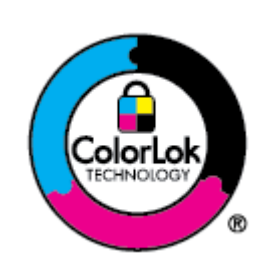

HP anbefaler almindeligt papir med ColorLok-symbolet udskrivning af generelle dokumenter Alt papir med ColorLok-symbolet er testet og opfylder høje standarder for driftsikkerhed og udskriftskvalitet, giver dokumenter med skarpe, levende farver samt dyb sort, og tørrer endvidere hurtigere end almindeligt papir. Du kan købe papir med ColorLoksymbolet i mange forskellige størrelser og tykkelser hos større papirproducenter.

#### Dette afsnit indeholder følgende emner:

- Anbefalede papirtyper til udskrivning
- [Bestil HP-papirvarer](#page-16-0)
- [Tip i forbindelse med valg og brug af medier](#page-17-0)

### **Anbefalede papirtyper til udskrivning**

HP anbefaler, at der bruges HP-papir, som er specielt beregnet til den pågældende opgave, for at opnå den bedst mulige kvalitet.

I visse lande/områder er nogle af disse papirtyper muligvis ikke tilgængelige.

#### **Udskrive foto**

#### ● **HP Premium Plus Photo Paper (ekstra fint fotopapir)**

HP Premium Plus Photo Paper er HP-fotopapir af højeste kvalitet til dine bedste fotos. HP Premium Plus Photo Paper gør det muligt at udskrive fantastiske billeder, der tørrer omgående, så du kan dele dem ud, så snart de kommer ud af printeren. Printeren understøtter mange størrelser, herunder A4, 8,5 x 11", 4 x 6" (10 x 15 cm), 5 x 7" (13 x 18 cm) med to overflader – blank eller halvblank. Ideel til indramning, fremvisning eller bortgivning af dine bedste fotos og specielle fotoprojekter. HP Premium Plus Photo Paper giver fantastiske resultater med professionel kvalitet og holdbarhed.

#### ● **HP Advanced Photo Paper**

Dette kraftige fotopapir har en hurtig tørretid, der gør papiret nemt at håndtere og forhindrer udtværing. Det er modstandsdygtigt over for vand, pletter, fingeraftryk og fugt. Dine udskrifter vil føles som og ligne fotos fra fotohandleren. Det fås i flere størrelser, herunder A4, 8,5 x 11", 10 x 15 cm (4 x 6"), 13 x 18 cm (5 x 7"), 11 x 17". Det er syrefrit, så dokumenterne holder længere.

#### ● **HP Everyday Photo Paper**

Udskriv farverige snapshot til en billig pris med papir, der er beregnet til generel fotoprint. Dette prisvenlige fotopapir tørrer hurtigt og er nemt at håndtere. Det giver tydelige, klare billeder, og kan bruges i alle blækprintere. Det fås med blank overflade i flere størrelser, herunder A4, 8,5 x 11", 5 x 7" og 4 x 6" 10 x 15 cm. Det er syrefrit, så dokumenterne holder længere.

#### <span id="page-16-0"></span>**Forretningsdokumenter**

#### ● **HP Premium Presentation Paper Matte 120 g** eller **HP Professional Paper Matte 120 g**

Kraftigt dobbeltsidet mat papir, der er perfekt til præsentationer, tilbud, rapporter og nyhedsbreve. Det er kraftigt papir, der gør indtryk.

#### ● **HP Brochure Paper (blankt)** eller **HP Professional Paper (blankt)**

Disse papirtyper har blank belægning på begge sider, så begge sider kan anvendes. De er det oplagte valg til næsten-fotografiske reproduktioner og virksomhedsgrafik til rapportforsider, særlige præsentationer, brochurer, mailere og kalendere.

#### ● **HP Brochure Paper (mat)** eller **HP Professional Paper (mat)**

Disse papirtyper har mat belægning på begge sider, så begge sider kan anvendes. De er det oplagte valg til næsten-fotografiske reproduktioner og virksomhedsgrafik til rapportforsider, særlige præsentationer, brochurer, mailings og kalendere.

#### **Udskrivning til hverdagsbrug**

Alle papirtyper, der vises på listen nedenfor, er til hverdagsudskrivning og er forsynet med ColorLokteknologi, der giver mindre udtværing, dybere sort og mere levende farver.

#### ● **HP Ekstra hvidt inkjetpapir**

HP Ekstra Hvidt Inkjet-papir giver højkontrastfarver og skarp tekst. Papiret er uigennemsigtigt, således at der kan foretages farveudskrivning på begge sider, uden at udskriften er synlig gennem papiret. Denne papirtype er derfor det ideelle valg til nyhedsbreve, rapporter og løbesedler.

#### ● **HP printpapir**

HP printpapir er multifunktionspapir i høj kvalitet. Det giver dokumenter, der ser ud og føles mere solide, end dokumenter der er udskrevet på almindeligt multifunktionspapir eller kopipapir. Det er syrefrit, så dokumenterne holder længere.

#### ● **HP kontorpapir**

HP kontorpapir er multifunktionspapir i høj kvalitet. Det kan bruges til kopier, kladder, memoer og generelle opgaver i hverdagen. Det er syrefrit, så dokumenterne holder længere.

#### ● **HP Multipurpose Paper**

HP Multipurpose Paper er et alsidigt, effektivt papir, hvor udskriften ikke tværer ud, til brug i både kopimaskiner og printere. Du behøver således ikke anskaffe flere typer papir, hvilket sparer både tid og penge.

### **Bestil HP-papirvarer**

Printeren kan bruge de Ʈeste former for kontorpapir. Brug HP-papir for at få den bedste udskriftskvalitet.

Gå ind på [www.hp.com](http://www.hp.com) , hvis du skal bestille HP-papir eller andre forbrugsvarer. Nogle afsnit af HP's websted findes kun på engelsk.

HP anbefaler almindeligt papir med ColorLok-symbolet til generel udskrivning og kopiering. Alle papirer med ColorLok-logoet testes uafhængigt for at imødekomme høje pålidelighedsstandarder og udskriftskvalitet og producere dokumenter med klare, levende farver, federe sort og hurtigere tørrende end almindeligt papir. Køb papir med ColorLok-symbolet i mange forskellige størrelser og tykkelser hos større papirproducenter.

### <span id="page-17-0"></span>**Tip i forbindelse med valg og brug af medier**

Følg nedenstående retningslinjer for at opnå de bedste resultater.

- Læg kun én type papir og én størrelse i en bakke eller dokumentføder ad gangen.
- Sørg for, at papiret er lagt korrekt i, når du anvender papirbakken eller dokumentføderen.
- Overfyld ikke bakken eller dokumentføderen.
- Læg ikke følgende medier i bakken eller i dokumentføderen, da de kan give papirstop, dårlig udskriftskvalitet og andre udskriftsproblemer:
	- Flerbladede formularer
	- Medier, der er beskadigede, krøllede eller rynkede
	- Medier med udstansninger eller perforeringer
	- Medier med en kraftig struktur eller prægning, eller som ikke er beregnet til blæk
	- Medier, der er for tynde eller lette at strække
	- Medier med hæfteklammer eller clips

# <span id="page-18-0"></span>**Ilæg papir**

### **Sådan ilægges standardpapir**

- **1.** Træk papirbakken ud.
	- **BEMÆRK:** Hvis der allerede er papir i papirbakken, skal det fjernes, inden du lægger en anden type eller størrelse papir i.

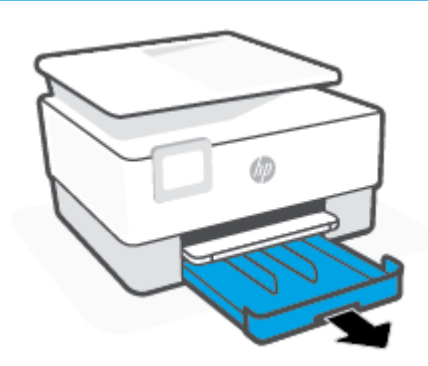

**2.** Skub papirbreddestyrene mod papirbakkens kanter.

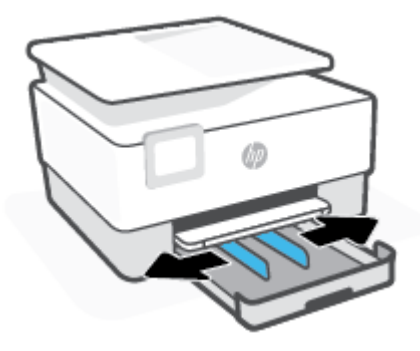

**3.** Ilæg papiret i stående retning med den side, der skal udskrives på, nedad.

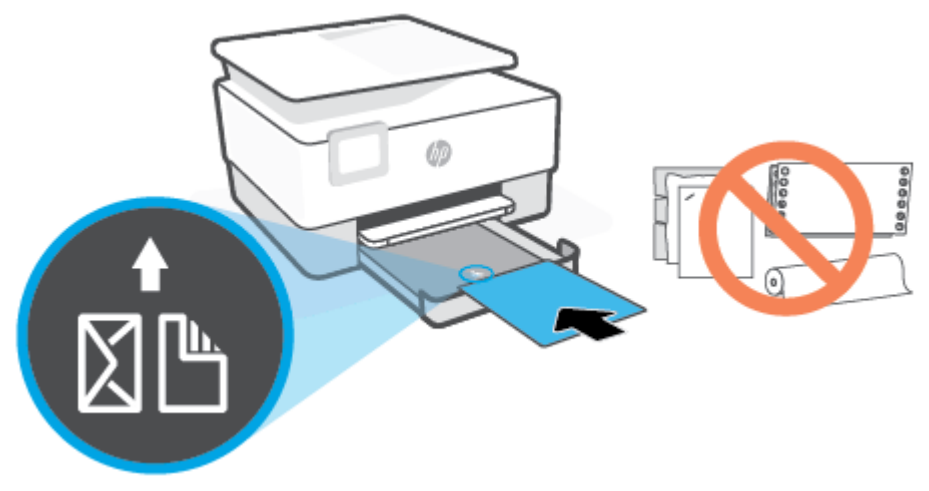

Sørg for, at papirstakken ligger rigtigt i forhold til linjerne for den ønskede papirstørrelse foran på bakken. Sørg også for, at papirstakken ikke overskrider den højdemarkering, der er angivet på bakkens venstre kant.

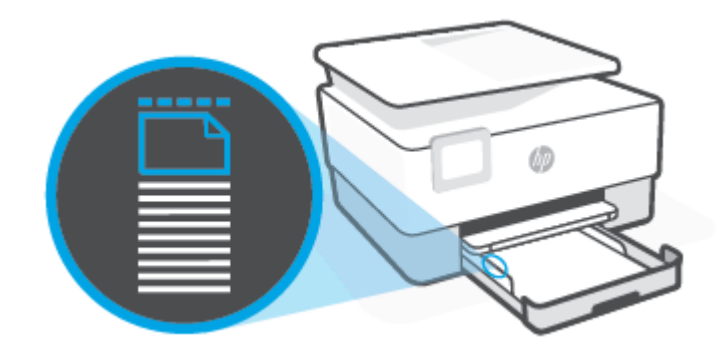

**BEMÆRK:** Læg ikke papir i bakken, mens printeren udskriver.

**4.** Skub papirbreddestyrene helt ind til de højre og venstre kanter af papirstakken.

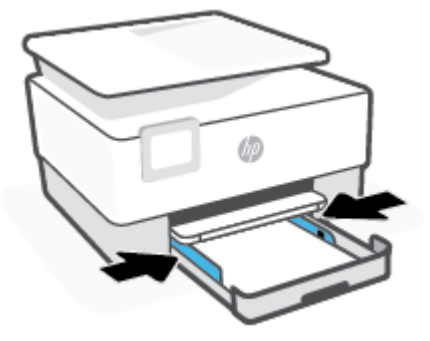

**5.** Skub papirbakken tilbage i printeren.

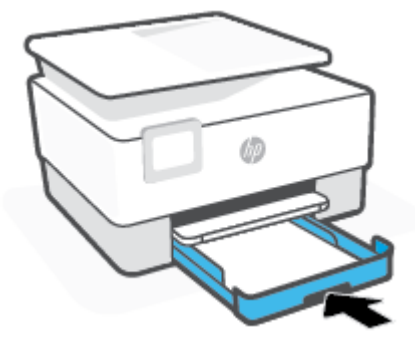

**6.** Træk udskriftsbakkens forlænger ud som vist.

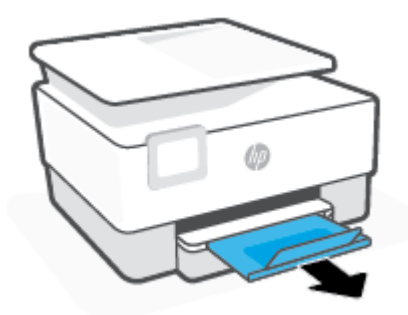

#### **Sådan ilægges legal-papir**

- **1.** Træk papirbakken ud.
	- **BEMÆRK:** Hvis der allerede er papir i papirbakken, skal det fjernes, inden du lægger en anden type eller størrelse papir i.

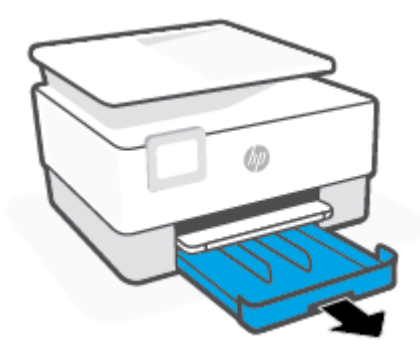

**2.** Skub papirbreddestyrene mod papirbakkens kanter.

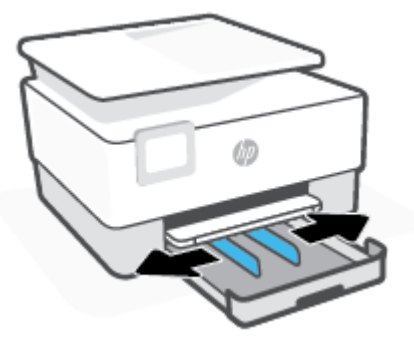

**3.** Tryk på knappen til venstre på bakkens forside for at forlænge papirbakken.

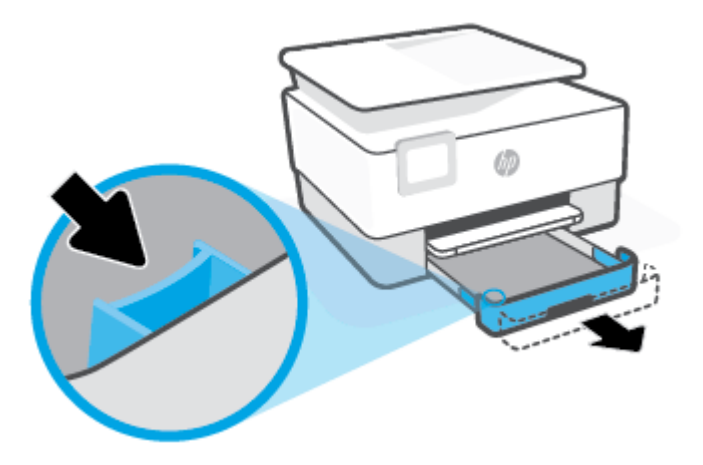

**4.** Ilæg papiret i stående retning med den side, der skal udskrives på, nedad.

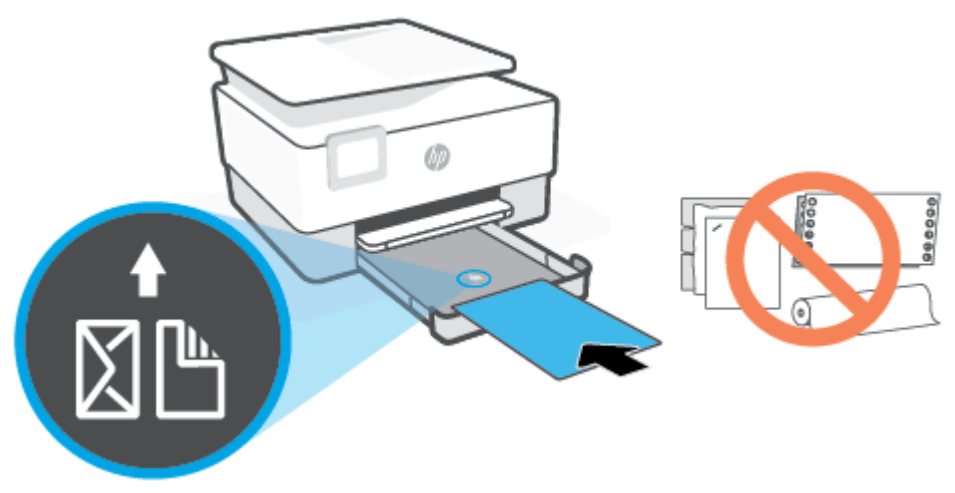

Sørg for, at papirstakken ligger rigtigt i forhold til linjerne for den ønskede papirstørrelse foran på bakken. Sørg også for, at papirstakken ikke overskrider den højdemarkering, der er angivet på bakkens venstre kant.

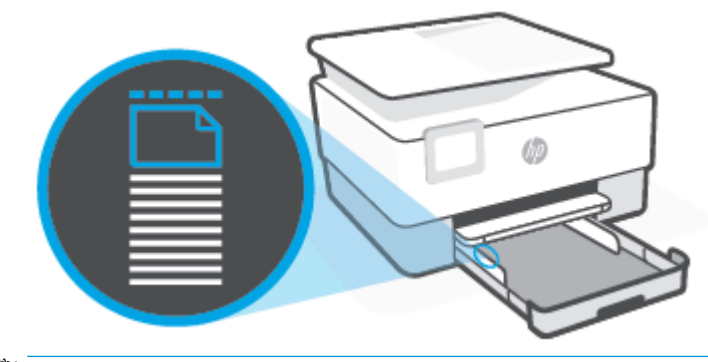

- **BEMÆRK:** Læg ikke papir i bakken, mens printeren udskriver.
- **5.** Skub papirbreddestyrene helt ind til de højre og venstre kanter af papirstakken.

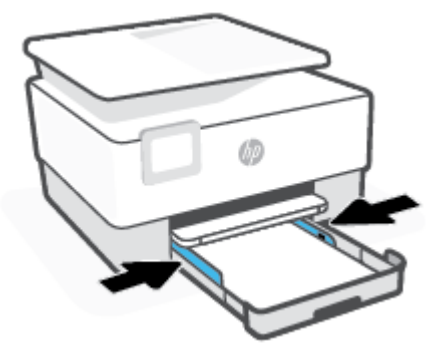

**6.** Skub papirbakken tilbage i printeren.

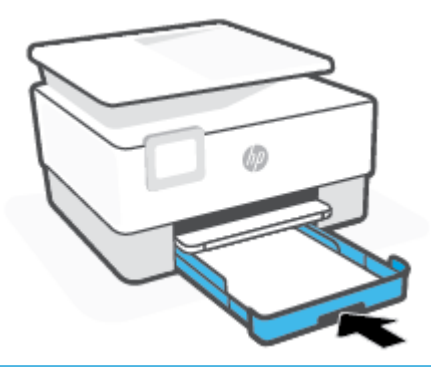

- **BEMÆRK:** Når du sætter papirbakken i, skal papirbakkeforlængeren forblive uden for printeren. Dette er det forventede resultat.
- **7.** Træk udskriftsbakkens forlænger ud som vist.

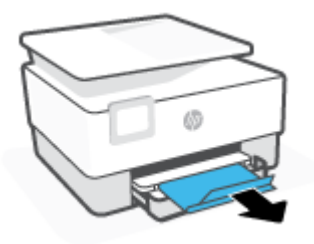

#### **Sådan ilægges en konvolut**

- **1.** Træk papirbakken ud.
- **BEMÆRK:** Hvis der allerede er papir i papirbakken, skal det fjernes, inden du lægger en anden type eller størrelse papir i.

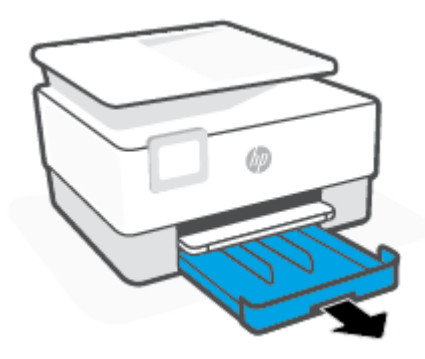

**2.** Skub papirbreddestyrene mod papirbakkens kanter.

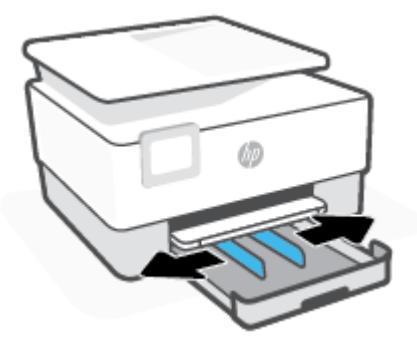

**3.** Ilæg konvolutten i stående retning med den side, der skal udskrives på, nedad.

Du kan få oplysninger om det maksimale antal konvolutter, der må lægges i bakken, i [Specifikationer](#page-118-0).

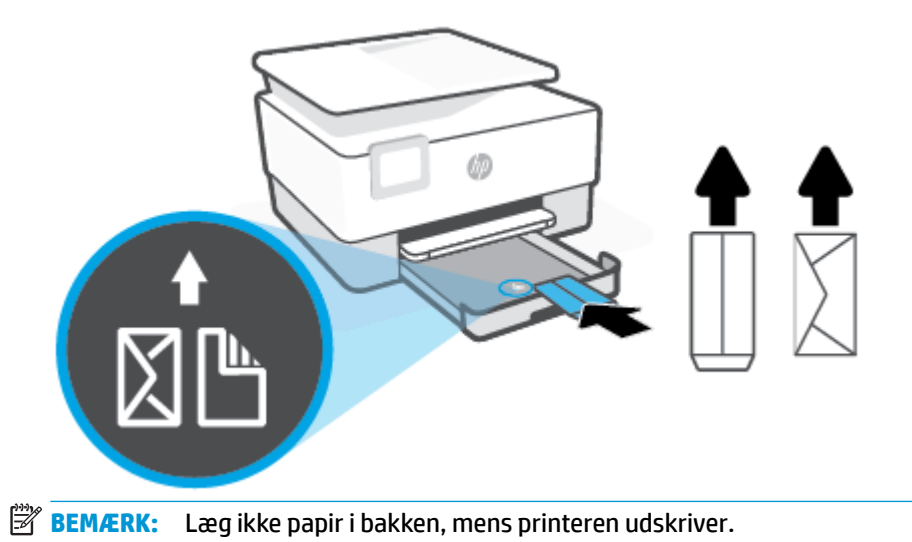

**4.** Skub papirbreddestyrene helt ind til de højre og venstre kanter af konvolutstakken.

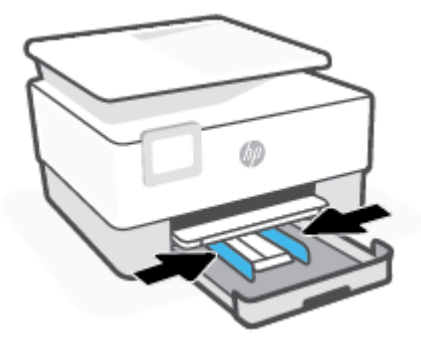

**5.** Skub papirbakken tilbage i printeren.

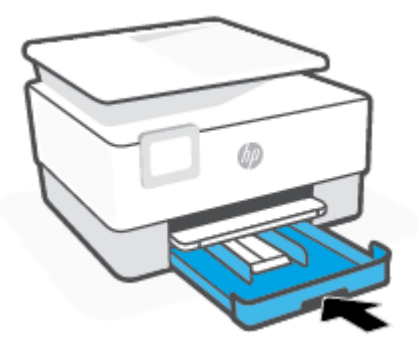

**6.** Træk udskriftsbakkens forlænger ud som vist.

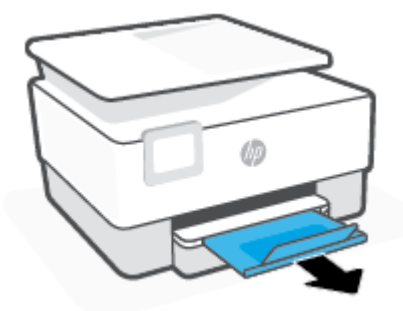

### **Sådan ilægges kort og fotopapir**

- **1.** Træk papirbakken ud.
- **BEMÆRK:** Hvis der allerede er papir i papirbakken, skal det fjernes, inden du lægger en anden type eller størrelse papir i.

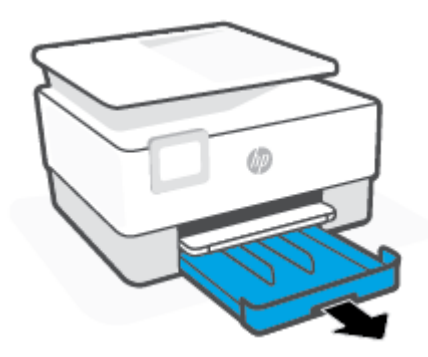

**2.** Skub papirbreddestyrene mod papirbakkens kanter.

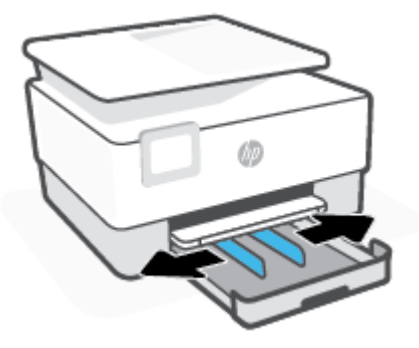

**3.** Ilæg kortene eller fotopapiret i stående retning med den side, der skal udskrives på, nedad.

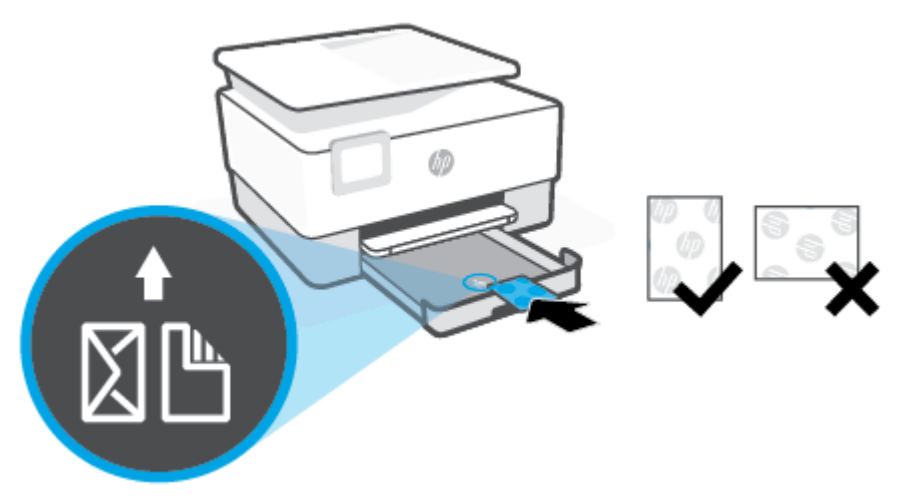

Sørg for, at kort- eller fotopapirstakken er justeret med de korrekte papirstørrelseslinjer foran på bakken. Sørg også for, at kort- eller fotopapirstakken ikke overskrider den højdemarkering, der er angivet på bakkens venstre side.

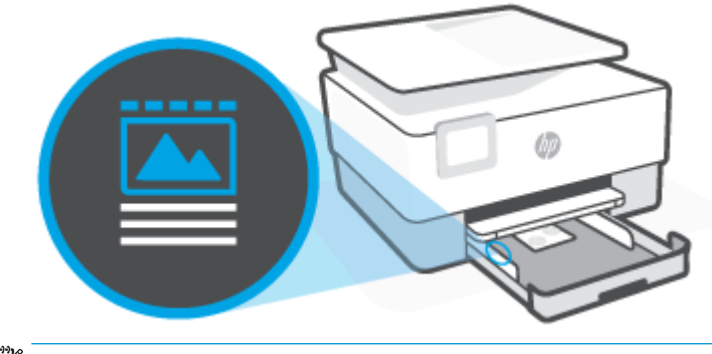

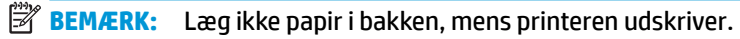

**4.** Skub papirbreddestyrene helt ind til de højre og venstre kanter af papirstakken.

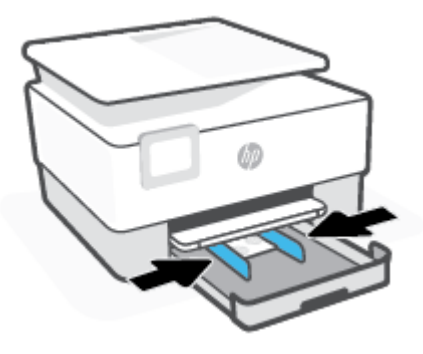

**5.** Skub papirbakken tilbage i printeren.

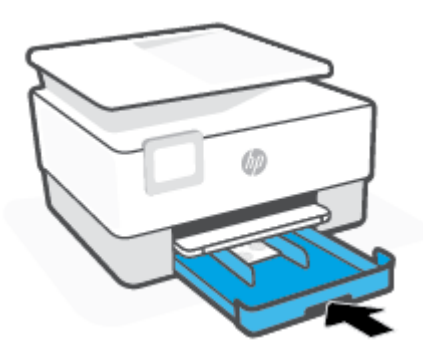

**6.** Træk udskriftsbakkens forlænger ud som vist.

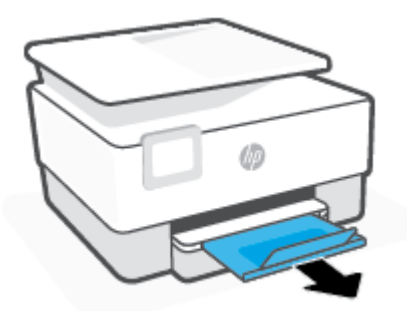

# <span id="page-28-0"></span>**Ilægning af en original på scannerglaspladen**

Du kan kopiere eller scanne originaler ved at lægge dem på glaspladen.

- **BEMÆRK:** Scanneren fungerer muligvis ikke korrekt, hvis scannerpladen og lågets underside ikke er rene. Se [Vedligeholde printeren](#page-111-0) for at få flere oplysninger.
- **BEMÆRK:** Tag originalerne ud af dokumentføderens bakke, inden du løfter printerens låg.

#### **Sådan lægges en original på scannerglaspladen**

**1.** Løft scannerlåget.

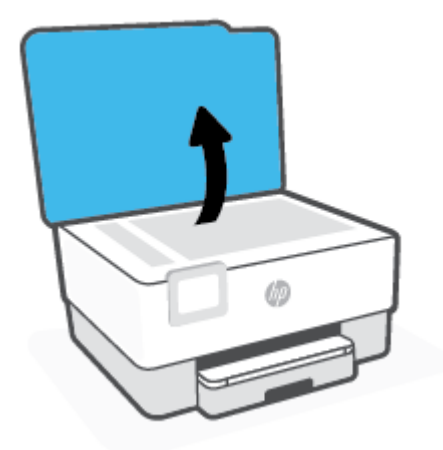

- 2. Ilæg originalen med udskriftssiden vendende nedad, og får den til at flugte med mærket på bagerste venstre hjørne af glaspladen.
- **TIP:** Du kan få yderligere hjælp til placering af originaler vha. afmærkningerne, der er præget langs kanten af scannerens glasplade.

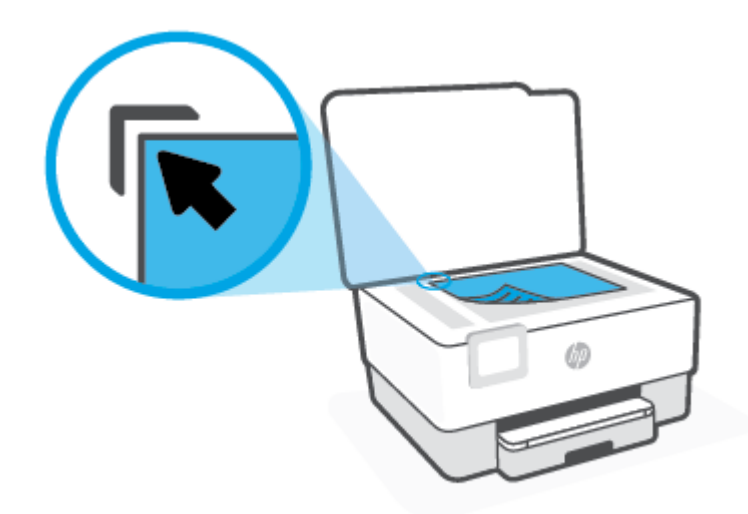

**3.** Luk låget.

# <span id="page-30-0"></span>**Læg en original i dokumentføderen**

Du kan kopiere eller scanne et dokument ved at lægge det i dokumentføderen.

**FORSIGTIG:** Undgå at lægge fotos i dokumentføderen, dette kan ødelægge dine fotos. Brug kun papir, der understøttes af dokumentføderen.

**BEMÆRK:** Visse indstillinger, f.eks. kopieringsindstillingen Tilpas til side fungerer ikke, hvis der lægges originaler i dokumentføderen. Hvis du vil få disse funktioner til at fungere, skal du lægge originaler på scannerens glasplade.

#### **Sådan lægges en original i dokumentføderen**

- **1.** Anbring originalen med udskriftssiden opad i dokumentføderen.
	- **a.** Hvis du ilægger en original, der er i stående format, skal du lægge siderne således, at toppen af dokumentet føres ind først. Hvis du ilægger en original, der er i liggende format, skal du lægge siderne således, at venstre side af dokumentet føres ind først.
	- **b.** Skub papiret ind i dokumentføderen, indtil du hører en lyd, eller der vises en meddelelse på printerens kontrolpaneldisplay, som angiver, at de sider, du har lagt i, er registreret.
	- **TIP:** Herudover kan tegningen på dokumentføderbakken hjælpe dig yderligere ved ilægning af originaler i dokumentføderen.

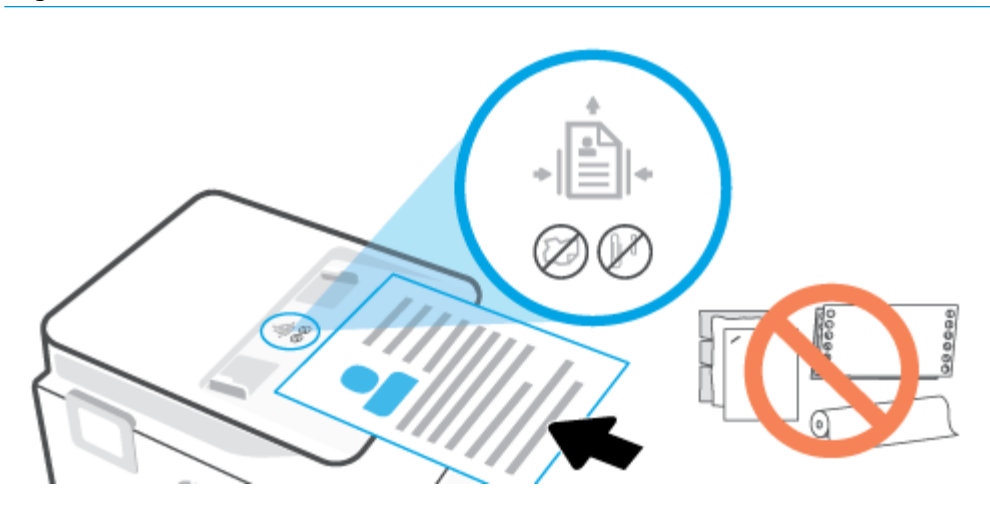

**2.** Skub papirstyrene indad mod papirets venstre og højre kant, indtil de ikke kan komme længere.

## <span id="page-31-0"></span>**Opdatere printeren**

Hvis printeren er tilsluttet et netværk, og Web Services er blevet aktiveret, søger printeren som standard automatisk efter opdateringer.

#### **Sådan opdateres printeren vha. printerens kontrolpanel**

- **1.** Tryk på ( **Opsætning** ) på printerens kontrolpaneldisplay.
- **2.** Tryk på **Værktøjer**.
- **3.** Tryk på **Opdatering af printeren** .
- **4.** Tryk på **Kontrollér nu**.

#### **Sådan sættes printeren til automatisk at tjekke, om der er opdateringer**

- **BEMÆRK:** Standardindstillingen for **Automatisk opdatering** er **Til** .
	- **1.** Tryk på ( **Opsætning** ) på printerens kontrolpaneldisplay.
	- **2.** Tryk på **Værktøjer**.
	- **3.** Tryk på **Opdater printeren**.
	- **4.** Tryk på **Printeropdateringsmuligheder**.
	- **5.** Vælg **Installer automatisk (anbefalet)** eller **Giv besked, når tilgængelig** eller **Kontrollér ikke**.

#### **Sådan opdateres printeren ved hjælp af den integrerede webserver**

**1.** Åbn den integrerede webserver.

Se [Indbygget webserver f](#page-84-0)or at få flere oplysninger.

- **2.** Klik på fanen **Værktøjer**.
- **3.** I afsnittet **Printeropdateringer** skal du klikke på **Firmwareopdateringer** og følge anvisningerne på skærmen.
- **BEMÆRK:** Hvis der er en printeropdatering, hentes og installeres den, hvorefter printeren genstartes.

**BEMÆRK:** Hvis du bliver bedt om at angive proxyindstillinger, og der bruges proxyindstillinger til netværket, skal du følge anvisningerne på skærmen for at konfigurere en proxyserver. Hvis du ikke har indstillingerne, skal du kontakte netværksadministratoren eller den person, der har konfigureret netværket.

# <span id="page-32-0"></span>**Åbn HP-printersoftwaren (Windows)**

Når HP-printersoftware er installeret, og afhængigt af operativsystemet, skal du gøre følgende:

- **Windows 10**: Klik på **Start** på computerens skrivebord, vælg **HP**, og vælg derefter ikonet med printerens navn.
- **Windows 8,1**: Klik på Pil ned nederst i venstre hjørne af startskærmen, og vælg derefter printerens navn.
- **Windows 8**: Højreklik på et tomt område på startskærmen, klik på **Alle apps** på applikationslinjen, og klik derefter på printerens navn.
- **Windows 7**: Klik på **Start** på computerens skrivebord, vælg **Alle programmer**, klik på **HP**, klik på mappen til printeren, og vælg derefter ikonet med printernavnet.

**BEMÆRK:** Hvis du ikke har installeret printersoftwaren, kan du gå til [123.hp.com](http://123.hp.com) for at downloade og installere den nødvendige software.

# <span id="page-33-0"></span>**Brug appen HP Smart til at udskrive, scanne og fejlfinde**

HP Smart hjælper dig med at konfigurere, scanne, udskrive, dele og administrere din HP-printer. Du kan dele dokumenter og billeder via e-mail, SMS og populære cloudtjenester og sociale medier (f.eks. iCloud, Google Drive, Dropbox og Facebook). Du kan også konfigurere nye HP-printere, samt overvåge og bestille forbrugsvarer.

**BEMÆRK:** Appen HP Smart understøttes på iOS-, Android-, Windows 10-, OS X 10.11- og macOS 10.12enheder og nyere enheder. Appen fås muligvis ikke på alle sprog. Visse funktioner findes muligvis ikke på alle printermodeller.

#### **Få yderligere oplysninger om at bruge appen HP Smart**

Du kan finde grundlæggende oplysninger om, hvordan du printer, scanner og fejlfinder med HP Smart i [Udskrivning vha. appen HP Smart,](#page-42-0) [Scanning ved hjælp af HP Smart-appen](#page-50-0) og [Få hjælp fra HP Smart-appen.](#page-90-0) Du kan også finde flere oplysninger på:

- **iOS/Android:** [www.hp.com/go/hpsmart-help](http://www.hp.com/go/hpsmart-help)
- **Windows**: [www.hp.com/go/hpsmartwin-help](http://www.hp.com/go/hpsmartwin-help)
- **Mac**: [www.hp.com/go/hpsmartmac-help](http://www.hp.com/go/hpsmartmac-help)

#### **For at installere appen HP Smart og slutte den til printeren**

**1.** Du finder appen HP Smart på [123.hp.com](http://123.hp.com), hvorfra du kan downloade og installere den.

Brugere af iOS-, Android- og Windows 10-enheder kan også finde appen i enhedens App Store.

- **2.** Når installationen er fuldført, skal du åbne appen.
	- **iOS/Android**: Tryk på HP Smart på enhedens skrivebord eller i app-menuen.
	- **Windows 10**: Klik på **Start** på computerens skrivebord, og vælg derefter HP Smart fra listen over apps.
	- **Mac**: Vælg appen HP Smart på Launchpad'en.
- **3.** Opret forbindelse til printeren. Se [Tilslut din printer med appen HP Smart](#page-76-0) for at få yderligere oplysninger.

# <span id="page-34-0"></span>**Sluk printeren**

Tryk på  $\binom{1}{2}$  (knappen Strømafbryder) for at slukke printeren. Tag ikke strømledningen ud, og sluk ikke for en stikdåse, før strømindikatoren slukkes.

**FORSIGTIG:** Hvis printeren slukkes forkert, vender blækpatronholderen måske ikke tilbage til den korrekte position, hvilket kan give problemer med blækpatronerne og udskriftens kvalitet.

# <span id="page-35-0"></span>**2 Udskrivning**

De fleste indstillinger håndteres automatisk af programmet. Du behøver kun ændre indstillingerne manuelt, når du vil ændre udskriftskvaliteten, udskrive på bestemte papirtyper, eller når du anvender specialfunktioner.

- [Udskriv ved hjælp af en computer.](#page-36-0)
- [Udskrivning vha. appen HP Smart](#page-42-0)
- [Udskrivning med mobilenheder](#page-43-0)
- [Tips til udskrivning](#page-44-0)
# **Udskriv ved hjælp af en computer.**

- Udskrivning af dokumenter
- [Udskrivning af brochurer](#page-37-0)
- [Udskrivning på konvolutter](#page-37-0)
- [Udskrivning af fotos](#page-38-0)
- [Udskrivning på papir i specialformat](#page-39-0)
- [Udskrivning på begge sider \(dupleks\)](#page-40-0)
- [Udskrivning ved hjælp af en stationær eller bærbar Mac](#page-41-0)

**BEMÆRK:** Du kan også anvende appen HP Smart til udskrivning fra mobile enheder. Se [Udskrivning vha.](#page-42-0) [appen HP Smart](#page-42-0) for at få flere oplysninger.

### **Udskrivning af dokumenter**

#### **Sådan udskrives dokumenter (Windows)**

- 1. Læg papir i indbakken. Se llæg papir for at få flere oplysninger.
- **2.** Vælg **Udskriv** i programmet.
- **3.** Kontroller, at din printer er valgt.
- **4.** Klik på den knap, der åbner dialogboksen **Egenskaber**.

Afhængigt af softwaren kan denne knap hedde **Egenskaber**, **Funktioner**, **Printeropsætning**, **Printeregenskaber**, **Printer** eller **Præferencer**.

- **BEMÆRK:** Hvis du vil angive udskriftsindstillinger for alle udskriftsjob, skal du foretage ændringerne i HP-softwaren. Der er flere oplysninger om HP-softwaren i [Printerens administrationsværktøjer](#page-82-0).
- **5.** Vælg de relevante indstillinger.
	- Vælg **Stående** eller **Liggende** retning på fanen **Layout**.
	- Vælg den pågældende papirtype på fanen **Papir/kvalitet** på rullelisten **Medier** i afsnittet **Vælg bakke**, vælg den korrekte udskriftskvalitet i afsnittet **Indstillinger for kvalitet**, og vælg den pågældende farve i afsnittet **Farve**.
	- Klik på **Avanceret** for at vælge den ønskede papirstørrelse på rullelisten **Papirstørrelse**.

**BEMÆRK:** Hvis du skifter papirstørrelse, skal du sørge for at lægge det rigtige papir i papirbakken og indstille papirstørrelsen på printerens kontrolpanel, så de stemmer overens.

Klik på de andre faner, hvis du vil ændre andre udskriftsindstillinger. Se [Tip til printerindstillinger f](#page-45-0)or at få flere gode råd til udskrivningen.

- **6.** Klik på **OK** for at lukke dialogboksen **Egenskaber**.
- **7.** Klik på **Udskriv** eller **OK** for at starte udskrivningen.

### <span id="page-37-0"></span>**Udskrivning af brochurer**

#### **Sådan udskrives brochurer (Windows)**

- **1.** Læg papir i indbakken. Se llæg papir for at få flere oplysninger.
- **2.** Klik på **Udskrivning** i menuen **Fil** i programmet.
- **3.** Printeren skal være valgt.
- **4.** Klik på knappen til at åbne dialogboksen **Egenskaber** for at ændre indstillingerne.

Afhængigt af hvilket program du har, hedder denne knap enten **Egenskaber** , **Indstillinger** , **Printerinstallation** , **Printer** eller **Foretrukne** .

- **BEMÆRK:** Hvis du vil angive udskriftsindstillinger for alle udskriftsjob, skal du foretage ændringerne i HP-softwaren. Der er flere oplysninger om HP-softwaren i [Printerens administrationsværktøjer](#page-82-0).
- **5.** Vælg de relevante indstillinger.
	- Vælg **Stående** eller **Liggende** retning på fanen **Layout**.
	- Vælg den pågældende papirtype på fanen **Papir/kvalitet** på rullelisten **Medier** i afsnittet **Vælg bakke**, vælg den korrekte udskriftskvalitet i afsnittet **Indstillinger for kvalitet**, og vælg den pågældende farve i afsnittet **Farve**.
	- Klik på **Avanceret** for at vælge den relevante brochurestørrelse i rullemenuen **Papirstørrelse**.
	- **BEMÆRK:** Hvis du skifter papirstørrelse, skal du sørge for at lægge det rigtige papir i papirbakken og indstille papirstørrelsen på printerens kontrolpanel, så de stemmer overens.

Klik på de andre faner, hvis du vil ændre andre udskriftsindstillinger. Se [Tip til printerindstillinger f](#page-45-0)or at få flere gode råd til udskrivningen.

- **6.** Klik på **OK** for at lukke dialogboksen **Egenskaber**.
- **7.** Klik på **Udskrivning** eller **OK** for at starte udskrivningen.

### **Udskrivning på konvolutter**

Undgå følgende former for konvolutter:

- Meget glatte
- Konvolutter med selvklæbende lukning, hægter eller vinduer
- Konvolutter med tykke, ujævne eller krøllede kanter
- Iturevne eller krøllede konvolutter, eller konvolutter der på anden måde er ødelagte

Ombukningen på konvolutter, der lægges i printeren, skal have en skarp kant.

**BEMÆRK:** Der er flere oplysninger om udskrivning på konvolutter i dokumentationen til det program, du benytter.

#### <span id="page-38-0"></span>**Sådan udskrives på konvolutter (Windows)**

- **1.** Læg papir i indbakken. Se llæg papir for at få flere oplysninger.
- **2.** Gå til menuen **Filer** i softwaren, og klik på **Udskriv**.
- **3.** Kontroller, at din printer er valgt.
- **4.** Klik på den knap, der åbner dialogboksen **Egenskaber**.

Afhængigt af softwaren kan denne knap hedde **Egenskaber**, **Funktioner**, **Printeropsætning**, **Printeregenskaber**, **Printer** eller **Præferencer**.

**BEMÆRK:** Hvis du vil angive udskriftsindstillinger for alle udskriftsjob, skal du foretage ændringerne i HP-softwaren. Der er flere oplysninger om HP-softwaren i [Printerens administrationsværktøjer](#page-82-0).

- **5.** Vælg de relevante indstillinger.
	- Vælg **Stående** eller **Liggende** retning på fanen **Layout**.
	- Vælg den pågældende papirtype på fanen **Papir/kvalitet** på rullelisten **Medier** i afsnittet **Vælg bakke**, vælg den korrekte udskriftskvalitet i afsnittet **Indstillinger for kvalitet**, og vælg den pågældende farve i afsnittet **Farve**.
	- Klik på **Avanceret** for at vælge den relevante konvolutstørrelse i rullemenuen **Papirstørrelse**.
	- **BEMÆRK:** Hvis du skifter papirstørrelse, skal du sørge for at lægge det rigtige papir i papirbakken og indstille papirstørrelsen på printerens kontrolpanel, så de stemmer overens.

Klik på de andre faner, hvis du vil ændre andre udskriftsindstillinger. Se [Tip til printerindstillinger f](#page-45-0)or at få flere gode råd til udskrivningen.

- **6.** Klik på **OK** for at lukke dialogboksen **Egenskaber**.
- **7.** Klik på **Udskriv** eller **OK** for at starte udskrivningen.

#### **Udskrivning af fotos**

Du kan udskrive et foto fra en computer.

- **BEMÆRK:** Efterlad ikke ubrugt fotopapir i papirbakken. Papiret kan krølle, hvilket kan gå ud over udskriftskvaliteten. Fotopapir skal være glat, før der udskrives.
- **TIP:** Du kan bruge printeren til at udskrive dokumenter og fotos på mobilenheden (som f.eks. en smartphone eller tablet-pc). Find flere oplysninger på HP Mobile Printing-webstedet ( [www.hp.com/go/](http://www.hp.com/go/mobileprinting) [mobileprinting](http://www.hp.com/go/mobileprinting) ). (På nuværende tidspunkt findes dette websted muligvis ikke på alle sprog.)

#### **Sådan udskrives fotoer fra computeren (Windows)**

- **1.** Læg papir i papirbakken. Se llæg papir for at få flere oplysninger.
- **2.** Vælg **Udskriv** i programmet.
- **3.** Kontroller, at din printer er valgt.
- **4.** Klik på den knap, der åbner dialogboksen **Egenskaber**.

Afhængigt af softwaren kan denne knap hedde **Egenskaber**, **Funktioner**, **Printeropsætning**, **Printeregenskaber**, **Printer** eller **Præferencer**.

- <span id="page-39-0"></span>**5.** Vælg de relevante indstillinger.
	- Vælg **Stående** eller **Liggende** retning på fanen **Layout**.
	- Vælg den pågældende papirtype på fanen **Papir/kvalitet** på rullelisten **Medier** i afsnittet **Vælg bakke**, vælg den korrekte udskriftskvalitet i afsnittet **Indstillinger for kvalitet**, og vælg den pågældende farve i afsnittet **Farve**.
	- Klik på **Avanceret** for at vælge den relevante fotopapirstørrelse i rullemenuen **Papirstørrelse**.

**BEMÆRK:** Hvis du skifter papirstørrelse, skal du sørge for at lægge det rigtige papir i papirbakken og indstille papirstørrelsen på printerens kontrolpanel, så de stemmer overens.

Klik på de andre faner, hvis du vil ændre andre udskriftsindstillinger. Se [Tip til printerindstillinger f](#page-45-0)or at få flere gode råd til udskrivningen.

- **6.** Klik på **OK** for at lukke dialogboksen **Egenskaber**.
- **7.** Klik på **Udskriv** eller **OK** for at starte udskrivningen.

**BEMÆRK:** Fjern alt fotopapir fra papirbakken, når udskrivningen er færdig. Opbevar papiret så det undgår at krølle, da dette kan resultere i en dårligere udskriftskvalitet.

### **Udskrivning på papir i specialformat**

Hvis dit program understøtter papir i specialformat, skal du indstille papirstørrelsen i programmet, før du udskriver dokumentet. Hvis ikke, skal du indstille formatet i printerdriveren. Det kan være nødvendigt at omformatere dokumenter, der skal udskrives på papir i specialformat.

#### **Sådan konfigureres brugerdefinerede størrelser (Windows)**

- **1.** Gør et af følgende afhængig af dit operativsystem:
	- **Windows 10**: Gå til Windows-menuen **Start**, vælg **Windows System** fra app-listen, vælg derefter **Kontrolpanel**, og klik til sidst på **Vis enheder og printere** under **Hardware og lyd**. Vælg printerens navn, og klik på **Egenskaber for printerserver** .
	- **Windows 8.1** og **Windows 8**: Peg eller tryk på det øverste højre hjørne af skærmen for at åbne menuen Amuletter, klik på ikonet **Indstillinger**, klik eller tryk på **Kontrolpanel** og klik eller tryk herefter på **Vis enheder og printere**. Klik eller tryk på printerens navn, og klik eller tryk på **Printserverens egenskaber**.
	- **Windows 7**: Klik på **Enheder og printere** i Windows-menuen **Start**. Vælg printerens navn, og vælg **Printserverens egenskaber**.
- **2.** Markér afkrydsningsfeltet **Opret en ny formular**.
- **3.** Skriv navnet på den brugerdefinerede papirstørrelse.
- **4.** Skriv målene af den brugerdefinerede størrelse i afsnittet **Formularbeskrivelse (mål)**.
- **5.** Klik på **Gem formular** og derefter på **Luk**.

#### <span id="page-40-0"></span>**Sådan udskrives på papir i specialformat (Windows)**

- **BEMÆRK:** Før du udskriver på papir i specialformat, skal du konfigurere den brugerdefinerede størrelse i Printserverens egenskaber.
	- **1.** Læg det pågældende papir i papirbakken. Se [Ilæg papir](#page-18-0) for at få flere oplysninger.
	- **2.** Klik på **Udskriv** i menuen **Filer** i programmet.
	- **3.** Kontroller, at din printer er valgt.
	- **4.** Klik på den knap, der åbner dialogboksen **Egenskaber**.

Afhængigt af softwaren kan denne knap hedde **Egenskaber**, **Funktioner**, **Printeropsætning**, **Printeregenskaber**, **Printer** eller **Præferencer**.

- **BEMÆRK:** Hvis du vil angive udskriftsindstillinger for alle udskriftsjob, skal du foretage ændringerne i HP-softwaren. Der er flere oplysninger om HP-softwaren i [Printerens administrationsværktøjer](#page-82-0).
- **5.** Klik på knappen **Avanceret** under fanen **Papir/kvalitet** eller fanen **Layout**.
- **6.** Vælg den brugerdefinerede **Papirstørrelse** på rullelisten i området **Papir/output**.
- **BEMÆRK:** Hvis du skifter papirstørrelse, skal du sørge for at lægge det rigtige papir i papirbakken og indstille papirstørrelsen på printerens kontrolpanel, så de stemmer overens.
- **7.** Vælg eventuelt Ʈere udskriftsindstillinger, og klik derefter på **OK**.
- **8.** Klik på **Udskriv** eller **OK** for at starte udskrivningen.

### **Udskrivning på begge sider (dupleks)**

#### **Sådan udskrives der på begge sider af papiret (Windows)**

- **1.** Læg papir i papirbakken. Se llæg papir for at få flere oplysninger.
- **2.** Vælg **Udskriv** i programmet.
- **3.** Printeren skal være valgt.
- **4.** Klik på den knap, der åbner dialogboksen **Egenskaber**.

Afhængigt af programmet kan denne knap hedde **Egenskaber**, **Indstillinger**, **Indstil printer**, **Printeregenskaber**, **Printer** eller **Præferencer**.

- **BEMÆRK:** Hvis du vil angive udskriftsindstillinger for alle udskriftsjob, skal du foretage ændringerne i HP-softwaren. Der er flere oplysninger om HP-softwaren i [Printerens administrationsværktøjer](#page-82-0).
- **5.** Vælg de relevante indstillinger.
	- På fanen **Layout** skal du vælge **Stående** eller **Liggende** papirretning og derefter den ønskede funktion for papirvending fra rullemenuen **Udskriv på begge sider**.
	- Vælg den pågældende papirtype på fanen **Papir/kvalitet** på rullelisten **Medier** i afsnittet **Vælg bakke**, vælg den korrekte udskriftskvalitet i afsnittet **Indstillinger for kvalitet**, og vælg den pågældende farve i afsnittet **Farve**.
	- Klik på **Avanceret** for at vælge den ønskede papirstørrelse på rullelisten **Papirstørrelse**.

<span id="page-41-0"></span>**BEMÆRK:** Hvis du skifter papirstørrelse, skal du sørge for at lægge det rigtige papir i papirbakken og indstille papirstørrelsen på printerens kontrolpanel, så de stemmer overens.

Klik på de andre faner, hvis du vil ændre andre udskriftsindstillinger. Se [Tip til printerindstillinger f](#page-45-0)or at få flere gode råd til udskrivningen.

- **BEMÆRK:** Printeren understøtter automatisk 2-sidet udskrivning i papirstørrelserne A4, Letter, Executive og JIS B5.
- **6.** Klik på **OK** for at lukke dialogboksen **Egenskaber**.
- **7.** Klik på **Udskriv** eller **OK** for at starte udskrivningen.

#### **Udskrivning ved hjælp af en stationær eller bærbar Mac**

Vejledning for HP AirPrint-kompatible printere og Mac-computere med macOS og OS X 10.7 (Lion) og senere.

#### **Printer tilsluttet netværket**

Hvis din printer allerede er sat op og tilsluttet det trådløse netværk, kan du aktivere udskrivning fra en stationær eller bærbar Mac ved hjælp af menuen **Systempræferencer**.

- **1.** Åbn **Systempræferencer**, og vælg **Printere og scannere**.
- **2.** Klik på **Tilføj +** for at opsætte printeren på din Mac. Vælg din printer på den viste liste over netværksprintere, og klik på **Tilføj**. Derved installeres de tilgængelige udskrivnings- eller scanningsdrivere til din printer.

Med denne vejledning kan du udskrive fra din Mac. Blive ved med at bruge HP Smart-appen til at overvåge blækstand og printeradvarsler.

#### **Printer ikke tilsluttet netværk**

● Hvis du ikke har opsat eller sluttet din printer til netværket, skal du gå til [123.hp.com](http://123.hp.com) for at installere den nødvendige software. Når du har udført printeropsætning, skal du bruge HP Utility fra mappen **Programmer** til at overvåge blækstand og printeradvarsler.

# <span id="page-42-0"></span>**Udskrivning vha. appen HP Smart**

Dette afsnit indeholder grundlæggende vejledning i at bruge appen HP Smart til at udskrive fra din iOS-, Android-, Windows- eller Mac-enhed. Du kan finde flere oplysninger om appen i Brug appen HP Smart til at [udskrive, scanne og fejlfinde](#page-33-0).

#### **Sådan anvender du appen HP Smart til at udskrive**

- **1.** Læg papir i indbakken. Se llæg papir for at få flere oplysninger.
- **2.** Åbn appen HP Smart på enheden.
- **3.** Sørg for, at din printer er valgt på HP Smart's startskærm.
- **TIP:** Hvis en printer allerede er konfigureret, kan du vælge den fra HP Smart's startskærm ved at stryge til venstre eller højre og derefter vælge den.

Klik eller tryk på (plusikonet) på startskærmen for at vælge en anden printer. Vælg derefter en anden printer, eller tilføj en ny printer.

#### **Sådan udskrives fra en Android- eller iOS-enhed**

- **1.** Tryk på én af mulighederne for udskrifter på HP Smart's startskærm (f.eks. **Udskriv fotos** eller **Udskriv fotos fra Facebook** osv.). Du kan udskrive fotos og dokumenter fra din enhed, dit cloud-lager eller dine sociale medier.
- **2.** Vælg det foto eller dokument, du vil udskrive.
- **3.** Tryk på **Udskriv**.

#### **Sådan udskrives fra en Windows 10-enhed**

- **1.** På HP Smart's startskærm skal du klikke eller trykke på **Udskriv** i bunden af skærmen.
- **2.** Vælg **Udskriv foto**, find det foto, du vil udskrive, og klik eller tryk derefter på **Vælg fotos, der skal udskrives**.

Vælg **Udskriv dokument**, find et PDF-dokument, du vil udskrive, og klik eller tryk derefter på **Udskriv**.

**3.** Vælg de ønskede indstillinger. Klik eller tryk på **Flere indstillinger** for at få vist Ʈere indstillinger.

Der er flere oplysninger om udskriftsindstillinger under Tip til printerindstillinger.

**4.** Klik på **Udskriv** for at starte udskrivningen.

#### **Sådan udskrives fra en Mac-enhed**

- **1.** På HP Smart's startskærm skal du klikke på feltet **Udskriv** og derefter klikke på **Udskriv dokument** eller **Udskriv foto**.
- **2.** Find dokumentet eller fotoet i mappen Dokumenter eller Billedbibliotek, eller gå til en anden mappe, hvor filen er gemt.
- **3.** Vælg det dokument eller billede, du vil anvende, og klik derefter på **Udskriv**.
- **4.** Vælg en anden printer, eller rediger printerindstillingerne, f.eks. papirstørrelse eller udskriftskvalitet.
- **5.** Klik på **Udskriv**.

# **Udskrivning med mobilenheder**

### **Udskrivning fra mobilenheder**

Du kan udskrive dokumenter og fotos direkte fra mobilenheder, herunder iOS-, Android-, Windows Mobile-, Chromebook- og Amazon Kindle-enheder.

**BEMÆRK:** Du kan også anvende appen HP Smart til udskrivning fra mobile enheder. Se [Udskrivning vha.](#page-42-0) [appen HP Smart](#page-42-0) for at få flere oplysninger.

- **1.** Sørg for, at printeren har forbindelse til det samme netværk som mobilenheden.
- **2.** Aktivér udskrivning på mobilenheden:
	- **iOS:** Brug funktionen **Udskriv** fra menuen Del eller  $\Box$ .
	- **BEMÆRK:** AirPrint er forudinstalleret på enheder med iOS 4.2 og nyere.
	- Android: Download pluginnet HP Print Service (understøttes af de fleste Android-enheder) fra Google Play-butikken, og aktivér det på enheden.
	- **BEMÆRK:** HP-udskrivnings-plug-in'et er understøttet på Android OS 4.4 KitKat og nyere versioner.
	- **Windows Mobile:** Vælg **Udskriv** i menuen **Enhed**. Kræver ingen konfiguration, da softwaren er forudinstalleret.
	- **BEMÆRK:** Hvis din printer ikke vises på listen, skal du muligvis foretage en engangsopsætning af printeren vha. guiden **Tilføj printer**.
	- **Chromebook:** Download og installer appen **HP Print for Chrome** fra Chrome Web Store for at aktivere udskrivning via både Wi-Fi- og USB-forbindelser.
	- **Amazon Kindle Fire HD9 og HDX:** Første gang du vælger **udskrivningsfunktionen** på enheden, downloades HP Print Service-plugin'et automatisk, så du kan aktivere udskrivning fra mobilenheder.
	- **BEMÆRK:** Der er detaljerede oplysninger om aktivering af udskrivning fra mobilenheder på HP's websted om mobiludskrivning ( www.hp.com/go/mobileprinting). Hvis der ikke er en lokal version af dette websted for dit land/din region, kan du blive sendt til et HP Mobile Printing-websted for et andet land eller på et andet sprog.
- **3.** Sørg for, at det ilagte papir passer til printerens papirindstillinger (der er flere oplysninger under [Ilæg](#page-18-0) [papir](#page-18-0)). Hvis du sørger for, at størrelsen på det ilagte papir angives nøjagtigt, ved mobilenheden, hvilken papirstørrelse der bliver udskrevet på.

# **Tips til udskrivning**

For at udskrive skal HP-blækpatronerne fungere korrekt med nok blæk i blækpatronerne, papiret skal ligge korrekt, og printeren skal have de korrekte indstillinger.

- Tip vedrørende blæk
- Tip til ilægning af papir
- [Tip til printerindstillinger](#page-45-0)

### **Tip vedrørende blæk**

Følgende indeholder blæktips, der giver vellykket udskrivning:

- Hvis udskriftskvaliteten ikke er acceptabel, kan du se yderligere oplysninger i [Problemer med at printe.](#page-99-0)
- Brug originale HP-patroner.

De originale HP-blækpatroner er udviklet og testet sammen med HP-printere og -papir, så du får det bedst mulige resultat hver gang.

**BEMÆRK:** HP kan ikke garantere hverken kvalitet eller driftssikkerhed i forbindelse med forbrugsvarer fra andre producenter. Service eller reparation, som skyldes brug af forbrugsvarer fra andre producenter, er ikke omfattet af garantien.

Gå ind på [www.hp.com/go/anticounterfeit](http://www.hp.com/go/anticounterfeit), hvis du mener, du har købt originale HP-blækpatroner.

Både den sorte og den farvede blækpatron skal være installeret.

Se [Udskiftning af blækpatronerne](#page-66-0) for at få flere oplysninger.

● Kontrollér de forventede blækniveauer i blækpatronerne, så du er sikker på, der er nok blæk.

Se [Kontrol af de anslåede blækniveauer](#page-65-0) for at få flere oplysninger.

- **BEMÆRK:** Advarsler og indikatorer vedrørende blækniveau er kun estimater. Når en indikator viser et lavt blækniveau, bør du sørge for at skaffe en ny patron, så du ikke risikerer pludselig ikke at kunne udskrive. Du behøver ikke udskifte blækpatroner, før du bliver bedt om det.
- Sluk altid printeren ved hjælp af knappen (<sup>|</sup>) (knappen Strømafbryder), så printeren får mulighed for at beskytte dyserne.

### **Tip til ilægning af papir**

Der er også flere oplysninger under llæg papir.

- Sørg for, at papiret er lagt korrekt i papirbakken, og indstil den rigtige mediestørrelse og -type. Når papiret er lagt i papirbakken, bliver du bedt om at indstille mediestørrelsen og -typen på kontrolpanelet.
- Læg en hel stak papir i, ikke bare en enkelt side. Alt papiret i stakken skal have samme størrelse og være af samme type for at undgå et papirstop.
- Læg papiret i med udskriftssiden nedad.
- <span id="page-45-0"></span>Kontrollér, at papir, der er lagt i papirbakken, ligger fladt uden bøjede eller iturevne kanter.
- Juster papirstyrene i papirbakken, så de ligger tæt op ad papiret. Kontrollér, at papirstyrene ikke bøjer papiret i bakken.

### **Tip til printerindstillinger**

Softwareindstillinger valgt i printerdriveren gælder kun for udskrivning, og ikke for kopiering eller scanning.

Du kan udskrive dokumenter på begge sider af papiret. Se [Udskrivning på begge sider \(dupleks\)](#page-40-0) for at få flere oplysninger.

#### **Tips til printerindstillinger (Windows)**

- Du kan ændre standardudskriftsindstillingerne ved at åbne HP printersoftware, klikke på **Udskriv og scan** og derefter klikke på **Angiv præferencer**. Du kan finde yderligere oplysninger om, hvordan printersoftware åbnes, under [Åbn HP-printersoftwaren \(Windows\).](#page-32-0)
- Forstå papir- og papirbakkeindstillinger:
	- **Papirstørrelse**: Vælg den papirstørrelse, du lagde i papirbakken.
	- **Medier**: Vælg den papirtype, du bruger.
- Forstå farve- eller sort-hvid-indstillinger.
	- **Farve:**: Bruger blæk fra alle patroner til firefarveudskrifter.
	- **Sort-hvid** eller **Kun sort blæk**: Bruger kun sort blæk til sort-hvide udskrifter i normal eller lavere kvalitet.
	- **Gråtoner i høj kvalitet**: Bruger blæk fra både farvepatronen og den sorte patron til at frembringe et bredere spektrum af sorte og grå nuancer til sort-hvide udskrifter i høj kvalitet.
- Forstå indstillingerne for udskriftskvalitet:

Udskriftskvalitet måles i udskriftsopløsningens punkter pr. tomme (dpi). Højere dpi frembringer klarere og mere detaljerede udskrifter, men gør udskrivningen langsommere og kan muligvis forbruge mere blæk.

- **Kladde**: Den laveste dpi, der typisk anvendes, når blækniveauet er lavt, eller når der ikke er behov for udskrifter af høj kvalitet.
- **Bedre**: Velegnet til de fleste udskriftsjobs.
- **Bedst**: Bedre dpi end **bedre**.
- **Maks. dpi aktiveret**: Den højeste dpi-indstilling til udskriftskvalitet.
- Forstå side- og layoutindstillinger:
	- **Retning**: Vælg **Portrait** (stående) for lodrette udskrifter eller **Landscape** (liggende) for vandrette udskrifter.
	- **Udskriv på begge sider**: Vend siderne automatisk, når én side af papiret er blevet udskrevet, så du kan udskrive på begge sider af papiret.
- **Vend på langs**: Vælges, hvis du vil vende siderne på langs, når du udskriver på begge sider.
- **Vend på tværs**: Vælges, hvis du vil vende siderne på tværs, når du udskriver på begge sider.
- **Sider pr. ark**: Hjælper dig med at angive sidernes rækkefølge, hvis du udskriver et dokument på mere end to sider pr. ark.

# **3 Kopiering og scanning**

- [Kopier](#page-48-0)
- [Scanning](#page-49-0)
- [Tip til kopiering og scanning](#page-55-0)

# <span id="page-48-0"></span>**Kopier**

Via menuen **Kopiering** på printerdisplayet kan du nemt vælge antal kopier samt farve eller sort-hvid ved kopiering på almindeligt papir. Du kan også nemt foretage avancerede indstillinger som f.eks. ændring af papirtype og -størrelse, justering af kopiens lysstyrke og ændring af kopiens størrelse.

#### **Sådan tager du en kopi**

- **1.** Anbring originalen på scannerens glas med udskriftssiden nedad.
- **2.** Tryk på **Kopiering** på startskærmen på printerens kontrolpanel.
- **3.** Angiv det ønskede antal kopier. Du kan angive antallet på følgende måder:
	- Vælg et nummer på skærmen. Du kan stryge til venstre eller højre på den lille skærm for at øge eller sænke antallet.
	- Tryk på knappen på højre side af den lille skærm for at indtaste et bestemt antal.
- **4.** Tryk på  $\{\hat{\otimes}\}$  (**Indstillinger**) for at angive papirstørrelse, -type og -kvalitet samt andre indstillinger.
	- Du kan kopiere to sider af originalen til hver side af et ark ved at trykke på aktiveringsknappen ved siden af **Tosidet**, så den sættes til **TIL**.
	- Tryk på (**Tilbage**) for at vende tilbage til menuen Kopiér.
- **5.** Tryk på **Start sort** eller **Start farve** for at starte kopieringsopgaven.

## <span id="page-49-0"></span>**Scanning**

Du kan scanne dokumenter, fotos og andre papirtyper og sende dem derefter til f.eks. en computer eller en emailmodtager.

Ved scanning af en original uden rammer skal du bruge scannerens glasplade og ikke dokumentføderen.

- **BEMÆRK:** Nogle scanningsfunktioner er kun tilgængelige, når du har installeret HP-printersoftwaren.
- **TIP:** Se [Problemer med kopiering og scanning](#page-105-0), hvis du har problemer med at scanne dokumenter.

Dette afsnit indeholder følgende emner:

- Scan til en computer
- [Scanning ved hjælp af HP Smart-appen](#page-50-0)
- [Scanning vha. Webscan](#page-52-0)
- [Opret en ny scanningsgenvej \(Windows\)](#page-53-0)
- [Redigering af scanningsindstillinger \(Windows\)](#page-54-0)

### **Scan til en computer**

Inden du scanner til en computer, skal du sikre, at den anbefalede HP-printersoftware er installeret. Printeren og computeren skal være forbundet og tændt.

På Windows-computere skal printersoftwaren endvidere køre før scanningen.

#### **Sådan aktiveres funktionen til at scanne til en computer (Windows)**

Hvis printeren er tilsluttet computeren via en USB- forbindelse, er funktionen Scan til computer aktiveret som standard og kan ikke deaktiveres.

Hvis du bruger en netværksforbindelse, og funktionen er deaktiveret, men du ønsker at aktivere den igen, skal du følge denne vejledning.

- **1.** Åbn HP-printersoftwaren. Se [Åbn HP-printersoftwaren \(Windows\)](#page-32-0) for at få flere oplysninger.
- **2.** Klik på **Udskriv og scan** og derefter på **Scan** .
- **3.** Vælg **Administrer Scan til computer**.
- **4.** Klik på **Aktivér**.

#### **Sådan scannes en original til en computer fra printerens kontrolpanel**

Sørg inden scanning for, at printeren allerede er tilsluttet computeren.

- **1.** Læg originalen med udskriftssiden nedad på scannerens glasplade, eller læg den med udskriftssiden opad i dokumentføderen.
- **2.** Tryk på **Scan** på kontrolpanelet, og vælg derefter dit **Computer** -navn.
- **3.** Tryk på **Start scanning**.

#### <span id="page-50-0"></span>**Sådan scannes et dokument eller et foto til en fil (Windows)**

- **1.** Læg originalen med udskriftssiden nedad på scannerens glasplade, eller læg den med udskriftssiden opad i dokumentføderen.
- **2.** Åbn HP-printersoftwaren. Se [Åbn HP-printersoftwaren \(Windows\)](#page-32-0) for at få flere oplysninger.
- **3.** Klik på **Scan et dokument eller billede** i printerprogrammet.
- **4.** Vælg den type scanning, du ønsker, og klik på **Scan** .
	- Vælg Gem som PDF for at gemme dokumentet (eller fotoet) som PDF-fil.
	- Vælg **Gem som JPEG** for at gemme fotoet (eller dokumentet) som billedfil.
- **BEMÆRK:** Det indledende skærmbillede gør det muligt for dig at gennemgå og ændre grundlæggende indstillinger. Klik på **Mere** -linket øverst til højre i dialogboksen Scanning for at få vist og redigere de avancerede indstillinger.

Se [Redigering af scanningsindstillinger \(Windows\)](#page-54-0) for at få flere oplysninger.

Hvis **Vis fremviser efter scanning** er valgt, kan du justere det scannede billede på skærmen med eksemplet.

### **Scanning ved hjælp af HP Smart-appen**

Dette afsnit indeholder grundlæggende vejledning i brug af appen HP Smart for at scanne fra din iOS-, Android-, Windows- og Mac-enheder. Du kan finde flere oplysninger om appen i [Brug appen HP Smart til at](#page-33-0) [udskrive, scanne og fejlfinde](#page-33-0).

Du kan bruge appen HP Smart til at scanne dokumenter eller fotos fra printerens scanner, og du kan også scanne ved hjælp af din enheds kamera. HP Smart omfatter redigeringsværktøj, der giver dig mulighed for at justere det scannede bilede, før du gemmer eller deler det. Du kan udskrive, gemme dine scanninger lokalt eller i cloudbaserede lagringstjenester og dele dem via e-mail, sms, Facebook, Instagram mv. For at scanne ved hjælp af HP Smart, skal du følge anvisningerne i det relevante afsnit nedenfor afhængigt af, hvilken enhed du bruger.

- Scan fra en iOS- eller Android-enhed
- [Scan fra printeren til din Mac-enhed](#page-51-0)
- [Scan fra en Windows 10-enhed](#page-51-0)

#### **Scan fra en iOS- eller Android-enhed**

- **1.** Åbn appen HP Smart på enheden.
- **2.** Sørg for, at din printer er valgt på HP Smart's startskærm.
	- **TIP:** Hvis en printer allerede er konfigureret, kan du vælge den fra HP Smart's startskærm ved at stryge til venstre eller højre og derefter vælge den.

Klik eller tryk på (plusikonet) på startskærmen for at vælge en anden printer. Vælg derefter en anden printer, eller tilføj en ny printer.

**3.** Tryk på den scannerindstilling, du vil bruge.

- <span id="page-51-0"></span>Hvis du anvender enhedens kamera, skal du sørge for, at du befinder dig i et område med god belysning, og at fotoet eller dokumentet ikke går i et med underlaget.
- Hvis du vælger at scanne ved hjælp af printerscanneren, skal du trykke på ikonet **Indstillinger** for at vælge inputkilden og ændre scanningsindstillingerne og derefter trykke på ikonet **Scan**.
- Hvis du vælger funktionen for filer og fotos, skal du følge vejledningen på skærmen for at vælge de ønskede filer, foretage de ønskede ændringer og derefter gemme dem.
- **4.** Når du er færdig med at justere det scannede dokument eller foto, kan du gemme, dele eller udskrive det.

#### **Scan fra printeren til din Mac-enhed**

- **1.** Læg originalen med udskriftssiden nedad ved ikonet i hjørnet af scannerens glasplade på printeren.
- **2.** Åbn appen HP Smart på enheden.
- **3.** Sørg for, at din printer er valgt på appen HP Smart's startskærm.
- **4.** Klik på feltet **Scan**.
- **5.** Foretag de ønskede ændringer fra vinduet Scan, og tryk derefter på **Scan**.
- **6.** Klik på **Rediger** i scanningseksemplet for at foretage de ønskede ændringer, og godkend dem derefter.
- **7.** Klik på **Tilføj sider** for at føje sider til dit scanningsjob, hvis det er nødvendigt. Udskriv, gem eller del derefter scanningen.

#### **Scan fra en Windows 10-enhed**

#### **Sådan scannes et dokument eller et foto ved hjælp af printerscanneren**

- **1.** Læg originalen med udskriftssiden nedad ved ikonet i hjørnet af scannerens glasplade på printeren.
- **2.** Åbn HP Smart. Se [Brug appen HP Smart til at udskrive, scanne og fejlfinde](#page-33-0) for at få flere oplysninger.
- **3.** Vælg **Scan**, og vælg derefter **Scanner**.
- **4.** Klik eller tryk på ikonet Indstillinger for at ændre de grundlæggende indstillinger.

Vælg Glas på rullelisten **Kilde**.

- **5.** Klik eller tryk på ikonet Forhåndsvisning for at forhåndsvise og justere billedet, hvis det er nødvendigt.
- **6.** Klik eller tryk på ikonet Scan.
- **7.** Lav om nødvendigt andre justeringer:
	- Klik eller tryk på **Tilføj sider** for at tilføje Ʈere dokumenter eller fotos.
	- Klik eller tryk på **Rediger** for at rotere eller beskære dokumentet eller billedet eller for at justere dets kontrast, lysstyrke, mætning eller vinkel.
- **8.** Vælg den ønskede filtype, og klik eller tryk derefter på ikonet Gem for at gemme det, eller klik eller tryk på ikonet Del for at dele det med andre.

#### <span id="page-52-0"></span>**Sådan scannes et dokument eller et foto ved hjælp af enhedens kamera**

Hvis din enhed har et kamera, kan du bruge HP Smart-appen til at scanne et udskrevet dokument eller et foto med enhedens kamera. Du kan derefter bruge HP Smart til at redigere, gemme, udskrive eller dele billedet.

- **1.** Åbn HP Smart. Se [Brug appen HP Smart til at udskrive, scanne og fejlfinde](#page-33-0) for at få flere oplysninger.
- **2.** Vælg **Scan**, og vælg derefter **Kamera**.
- **3.** Placér et dokument eller et foto foran kameraet, og klik eller tryk derefter på den runde knap nederst på skærmen for at tage et billede.
- **4.** Juster grænserne, hvis det er nødvendigt. Klik eller tryk på ikonet Anvend.
- **5.** Lav om nødvendigt andre justeringer:
	- Klik eller tryk på **Tilføj sider** for at tilføje flere dokumenter eller fotos.
	- Klik eller tryk på **Rediger** for at rotere eller beskære dokumentet eller billedet eller for at justere dets kontrast, lysstyrke, mætning eller vinkel.
- **6.** Vælg den ønskede filtype, og klik eller tryk derefter på ikonet Gem for at gemme det, eller klik eller tryk på ikonet Del for at dele det med andre.

#### **Sådan redigeres et tidligere scannet dokument eller billede**

HP Smart tilbyder redigeringsværktøjer, som f.eks. til at beskære og rotere, som du kan bruge til at justere et tidligere scannet dokument eller billede på din enhed.

- 1. Åbn HP Smart. Se [Brug appen HP Smart til at udskrive, scanne og fejlfinde](#page-33-0) for at få flere oplysninger.
- **2.** Vælg **Scan**, og vælg derefter **Importér**.
- **3.** Vælg det dokument eller foto, du vil justere, og klik eller tryk derefter på **Åbn**.
- **4.** Juster grænserne, hvis det er nødvendigt. Klik eller tryk på ikonet Anvend.
- **5.** Lav om nødvendigt andre justeringer:
	- Klik eller tryk på **Tilføj sider** for at tilføje Ʈere dokumenter eller fotos.
	- Klik eller tryk på **Rediger** for at rotere eller beskære dokumentet eller billedet eller for at justere dets kontrast, lysstyrke, mætning eller vinkel.
- **6.** Vælg den ønskede filtype, og klik eller tryk derefter på **Gem** eller **Del** for at gemme filen eller dele den med andre.

#### **Scanning vha. Webscan**

Webscan er en funktion i den indbyggede webserver, der kan bruges til at scanne fotoer og dokumenter fra printeren til computeren vha. en webbrowser.

Funktionen er altid tilgængelig, også selvom du ikke har installeret printersoftwaren på computeren.

Se [Indbygget webserver f](#page-84-0)or at få flere oplysninger.

<span id="page-53-0"></span>**BEMÆRK:** Webscan er som standard slået fra. Du kan aktivere denne funktion fra EWS'en.

Hvis ikke du kan åbne Webscan i EWS'en, kan det skyldes, at netværksadministratoren, har deaktiveret funktionen. Kontakt netværksadministratoren eller den person, som opsætter netværket for at få flere oplysninger.

#### **Sådan aktiveres Webscan**

- **1.** Åbn den integrerede webserver. Se **Indbygget webserver** for at få flere oplysninger.
- **2.** Klik på fanen **Indstillinger** .
- **3.** Klik på **Administratorindstillinger** i afsnittet **Sikkerhed**.
- **4.** Vælg **Webscan fra EWS** for at aktivere Webscan.
- **5.** Klik på **Apply** (Anvend).

#### **Sådan scannes ved hjælp af Webscan**

Scanning ved hjælp af Webscan tilbyder grundlæggende scanningsindstillinger. Scan fra HP-printersoftwaren for at få yderligere scanningsindstillinger eller funktioner.

- **1.** Læg originalen med udskriftssiden nedad på scannerens glasplade, eller læg den med udskriftssiden opad i dokumentføderen.
- 2. Åbn den integrerede webserver. Se [Indbygget webserver f](#page-84-0)or at få flere oplysninger.
- **3.** Klik på fanen **Scan** .
- **4.** Klik på **Webscan** i venstre rude, rediger de ønskede indstillinger, og klik så på . **Start scanning**

### **Opret en ny scanningsgenvej (Windows)**

Du kan oprette din egen scanningsgenvej for at gøre det lettere at scanne. Du bør f.eks. scanne og gemme dine fotos regelmæssigt i PNG-format frem for JPEG-format.

- **1.** Læg originalen med udskriftssiden nedad på scannerens glasplade, eller læg den med udskriftssiden opad i dokumentføderen.
- **2.** Åbn HP-printersoftwaren. Se [Åbn HP-printersoftwaren \(Windows\)](#page-32-0) for at få flere oplysninger.
- **3.** Klik på **Scan et dokument eller billede** i printerprogrammet.
- **4.** Klik på **Opret en ny scanningsgenvej** .
- **5.** Indtast et passende navn, vælg en nuværende genvej, som din nye genvej skal baseres på, og klik på **Opret** .
- **6.** Ret indstillingerne for den nye genvej for at imødekomme dine behov, og klik på ikonet Gem til højre for genvejen.
- **BEMÆRK:** Det indledende skærmbillede gør det muligt for dig at gennemgå og ændre grundlæggende indstillinger. Klik på **Mere** -linket øverst til højre i dialogboksen Scanning for at få vist og redigere de avancerede indstillinger.

Se [Redigering af scanningsindstillinger \(Windows\)](#page-54-0) for at få flere oplysninger.

### <span id="page-54-0"></span>**Redigering af scanningsindstillinger (Windows)**

Du kan ændre alle scanningsindstillinger én gang eller gemme ændringerne til permanent brug. Det er blandt andet muligt at vælge papirstørrelse og -retning, scanningsopløsning, kontrast, og hvilken mappe scanningerne skal gemmes i.

- **1.** Læg originalen med udskriftssiden nedad på scannerens glasplade, eller læg den med udskriftssiden opad i dokumentføderen.
- **2.** Åbn HP-printersoftwaren. Se [Åbn HP-printersoftwaren \(Windows\)](#page-32-0) for at få flere oplysninger.
- **3.** Klik på **Scan et dokument eller billede** i printerprogrammet.
- **4.** Klik på linket **Mere** øverst til højre i dialogboksen HP Scan.

Ruden med de avancerede indstillinger vises til højre. I den venstre kolonne vises der en oversigt over hvert afsnits aktuelle indstillinger. I den højre kolonne kan du ændre indstillinger i det fremhævede afsnit.

**5.** Klik på hvert enkelt afsnit til venstre for ruden med avancerede indstillinger for at gennemse indstillingerne i det pågældende afsnit.

Du kan gennemse og ændre de fleste indstillinger ved hjælp af rullemenuerne.

Visse indstillinger giver større fleksibilitet ved at vise en ny rude. De er vist med et plustegn (+) til højre for indstillingen. Du skal enten acceptere eller annullere eventuelle ændringer i denne rude for at gå tilbage til ruden med detaljerede indstillinger.

- **6.** Når indstillingerne er ændret, kan du vælge én af følgende muligheder:
	- Klik på **Scan** . Du bliver bedt om at gemme eller afvise ændringerne af genvejen, når scanningen er fuldført.
	- Klik på ikonet Gem til højre for genvejen. Således gemmes ændringerne i genvejen, så du kan bruge dem igen næste gang. Ellers påvirker ændringerne kun det aktuelle scanningsarbejde. Klik derefter på **Scan** .

[Besøg vores websted for at få mere at vide om brugen af scanningssoftwaren fra HP](http://www.hp.com/embed/sfs/doc?client=IWS-eLP&lc=da&cc=dk&ProductSeriesOID=24208631&TapasOnline=TIPS_SW_SCAN&OS=Windows). Lær at gøre følgende:

- Tilpasse scanningsindstillinger som f.eks. billedfiltype, scanningsopløsning og kontrastniveau.
- Scanne til netværksmapper og skydrev.
- Få vist og tilpas billeder, før scanninger.

# <span id="page-55-0"></span>**Tip til kopiering og scanning**

Brug følgende tip, når du skal kopiere og scanne:

- Hold glaspladen og bagsiden af låget ren. Produktet tolker alt det, der findes på glaspladen, som en del af billedet.
- Ilæg originalen med udskriftssiden vendende nedad på scannerens glasplade, og får den til at flugte med mærket på bagerste venstre hjørne af glaspladen.
- Hvis du vil tage en stor kopi af en lille original, skal du scanne originalen ind på computeren, ændre størrelsen i scanningsprogrammet og derefter udskrive en kopi af det forstørrede billede.
- Hvis du vil justere scanningsstørrelse, outputtype, scanningsopløsning eller filtype mv. skal du starte scanningen fra printersoftwaren.
- Sæt lysstyrken korrekt i programmet, så du undgår manglende eller forkert tekst.
- Hvis du vil scanne et dokument med flere sider til en enkelt fil i stedet for flere filer, skal du starte scanningen med printersoftware i stedet for at vælge **Scan** på printerdisplayet eller bruge dokumentføderen til at scanne.
- Hvis du scanner fra et mobilkamera, skal du sørge for, at du scanner i et område med god belysning, så originalen står i tilstrækkelig kontrast til underlaget.

# **4 Web Services**

Dette afsnit indeholder følgende emner:

- [Hvad er Web Services?](#page-57-0)
- [Opsætte Web Services](#page-58-0)
- [Udskriv med HP ePrint](#page-60-0)
- [Fjerne Web Services](#page-61-0)

## <span id="page-57-0"></span>**Hvad er Web Services?**

Printeren har innovative webløsninger, som giver hurtig adgang til internettet og gør det lettere og hurtigere at få adgang til og udskrive dokumenter – alt sammen uden brug af en computer.

**BEMÆRK:** Hvis vil bruge disse webfunktioner, skal printeren have forbindelse til internettet. Du kan ikke bruge disse webfunktioner, hvis printeren er tilsluttet vha. et USB-kabel.

#### **HP ePrint**

- **HP ePrint** er en gratis tjeneste fra HP, som du kan bruge til at udskrive på en HP ePrint-kompatibel printer hvor og når som helst. Du skal bare sende en e-mail til den e-mail-adresse printeren blev tildelt, da du aktiverede Web Services. Der kræves hverken specielle drivere eller specialsoftware. Hvis du kan sende e-mail, kan du også udskrive vha. **HP ePrint** .
	- **BEMÆRK:** Du kan oprette en konto på [HP Connected](http://www.hpconnected.com) (findes muligvis ikke i alle lande/områder), og derefter logge på for at konfigurere ePrint.

Når du har oprettet en konto på [HP Connected](http://www.hpconnected.com) (findes muligvis ikke i alle lande/områder), kan du logge på for at se opgavestatus for dine **HP ePrint** , administrere din **HP ePrint** -printerkø, styre, hvem der kan bruge printerens **HP ePrint** -e-mailadresse til at udskrive og få hjælp til **HP ePrint** .

### <span id="page-58-0"></span>**Opsætte Web Services**

Før du konfigurerer Web Services, skal du sikre dig, at der er forbindelse til internettet via en trådløs forbindelse.

Brug en af følgende metoder til at opsætte HP ePrint:

#### **Sådan opsættes Web Services ved hjælp af printerens kontrolpanel**

- **1.** Tryk på ( **Opsætning** ) på startskærmen på printerens kontrolpanel.
- **2.** Tryk på **Opsætning af Web Services** .
- **3.** Tryk på **Accepter** for at aktivere Web Services og acceptere vilkår for brug af Web Services.
- **4.** På den viste skærm skal du trykke på **OK** for at give printeren tilladelse til automatisk at søge efter produktopdateringer.
- **BEMÆRK:** Hvis du bliver bedt om at angive proxyindstillinger, og der bruges proxyindstillinger til netværket, skal du følge anvisningerne på skærmen for at konfigurere en proxyserver. Hvis du ikke har proxyindstillingerne, skal du kontakte netværksadministratoren eller den person, der har konfigureret netværket.
- **5.** Hvis skærmbilledet **Indstillinger for printeropdatering** vises, skal du vælge **Installer automatisk (anbefalet)** eller **Giv besked, når tilgængelig**.
- **6.** Når der er oprettet forbindelse mellem serveren og printeren, udskrives der en informationsside. Følg vejledningen på informationssiden for at færdiggøre konfigurationen.

#### **Sådan opsættes Web Services vha. den integrerede webserver**

- **1.** Åbn EWS'en. Se [Indbygget webserver](#page-84-0) for at få flere oplysninger.
- **2.** Klik på fanen **Webtjenester** .
- **3.** I afsnittet **Web Services-indstillinger** skal du klikke på **Opsætning** og så på **Fortsæt**. Følg derefter anvisningerne på skærmen for at acceptere brugsbetingelserne.
- **4.** Hvis du bliver bedt om det, skal du tillade, at printeren søger efter og installerer opdateringer.
	- **BEMÆRK:** Når der findes opdateringer, hentes og installeres de automatisk, hvorefter printeren genstarter.
- **BEMÆRK:** Hvis du bliver bedt om at angive proxyindstillinger, og der bruges proxyindstillinger til netværket, skal du følge anvisningerne på skærmen for at konfigurere en proxyserver. Hvis du ikke har proxyindstillingerne, skal du kontakte netværksadministratoren eller den person, der har konfigureret netværket.
- **5.** Når der er oprettet forbindelse mellem serveren og printeren, udskrives der en informationsside. Følg vejledningen på informationssiden for at færdiggøre konfigurationen.

#### **Sådan opsættes Web Services vha. HP-printersoftwaren(Windows)**

- **1.** Åbn HP-printersoftwaren. Se [Åbn HP-printersoftwaren \(Windows\)](#page-32-0) for at få flere oplysninger.
- **2.** Dobbeltklik på **Udskriv og scan** i det vindue, der vises, og vælg derefter **Printer Hjemmeside (EWS)**  under Udskriv. Printerens hjemmeside (integreret webserver) åbnes.
- **3.** Klik på fanen **Webtjenester** .
- **4.** I afsnittet **Web Services-indstillinger** skal du trykke på **Opsætning** og derefter trykke på **Fortsæt** og følge anvisningerne på skærmen for at acceptere brugsbetingelserne.
- **5.** Hvis du bliver bedt om det, skal du tillade, at printeren søger efter og installerer opdateringer.
- **BEMÆRK:** Når der findes opdateringer, hentes og installeres de automatisk, hvorefter printeren genstarter.
- **BEMÆRK:** Hvis du bliver bedt om at angive proxyindstillinger, og der bruges proxyindstillinger til netværket, skal du følge anvisningerne på skærmen for at konfigurere en proxyserver. Hvis du ikke har indstillingerne, skal du kontakte netværksadministratoren eller den person, der har konfigureret netværket.
- **6.** Når der er oprettet forbindelse mellem serveren og printeren, udskrives der en informationsside. Følg vejledningen på informationssiden for at færdiggøre konfigurationen.

# <span id="page-60-0"></span>**Udskriv med HP ePrint**

Gør følgende for at bruge **HP ePrint** :

- Sørg for, at du har en computer eller mobilenhed med adgang til internet og e-mail.
- Aktiver Web Services på printeren. Se [Opsætte Web Services](#page-58-0) for at få flere oplysninger.
- **TIP:** Du kan læse mere om administration og konfiguration af indstillingerne for **HP ePrint** samt om de nyeste funktioner på [HP Connected](http://www.hpconnected.com) (der er muligvis ikke adgang til dette websted i alle lande/regioner).

#### **Sådan udskrives dokumenter via HP ePrint**

- **1.** Åbn e-mail-programmet på computeren eller den mobile enhed.
- **2.** Opret en ny e-mail-meddelelse, og vedhæft den fil, der skal udskrives.
- **3.** Skriv e-mailadressen for **HP ePrint** i feltet "Til", og vælg punktet til afsendelse af meddelelsen.
- **BEMÆRK:** Angiv ikke yderligere e-mailadresser i feltet "Til" eller "Cc". **HP ePrint** -serveren accepterer ikke udskriftsopgaver, hvis der er flere e-mailadresser.

**Sådan finder du e-mailadressen for HP ePrint**

- **1.** På startskærmen på printerens kontrolpanel skal du trykke på ( **Opsætning** ).
- **2.** Tryk på **Web Services**.
- **3.** Tryk på **Vis e-mailadresse**.
- **BEMÆRK:** Tryk på Udskriv info for at udskrive et ark med printerkoden samt en vejledning til, hvordan du tilpasser e-mailadressen.

#### **Sådan deaktiveres HP ePrint**

- **1.** På startskærmen på printerens kontrolpanel skal du trykke på ( **HP ePrint** ) og derefter på ( **Web Services-indstillinger**).
- **2.** Tryk på knappen ved siden af **HP ePrint** for at slukke funktionen.

**BEMÆRK:** I [Fjerne Web Services](#page-61-0) kan du se, hvordan du fjerner Web Services.

# <span id="page-61-0"></span>**Fjerne Web Services**

Benyt følgende vejledning for at fjerne Web Services.

#### **Sådan fjernes Web Services via printerens kontrolpanel**

- **1.** På startskærmen på printerens kontrolpanel skal du trykke på ( **HP ePrint** ) og derefter på ( **Web Services-indstillinger**).
- **2.** Klik på **Fjern Web Services**.

#### **Sådan fjernes Web Services via den integrerede webserver**

- 1. Åbn EWS'en. Se [Indbygget webserver](#page-84-0) for at få flere oplysninger.
- **2.** Klik på fanen **Web Services**, og klik derefter på **Fjern Web Services** i afsnittet **Web Servicesindstillinger**.
- **3.** Klik på **Fjern Web Services**.
- **4.** Klik på **Ja** for at fjerne Web Services fra printeren.

# **5 Blækpatronerne**

Hvis du vil sikre dig, at du får den bedste udskriftskvalitet fra din printer, skal du udføre nogle enkle vedligeholdelsesprocedurer.

**TIP:** Se **Problemer med at printe**, hvis du har problemer med at kopiere dokumenter.

Dette afsnit indeholder følgende emner:

- [Oplysninger om blækpatroner og skrivehoved](#page-63-0)
- [Der bruges også lidt farveblæk, selvom der udelukkende udskrives med patronen med sort blæk](#page-64-0)
- [Kontrol af de anslåede blækniveauer](#page-65-0)
- [Udskiftning af blækpatronerne](#page-66-0)
- [Bestilling af patroner](#page-70-0)
- [Opbevaring af forbrugsvarer](#page-71-0)
- [Sådan gemmes anonyme oplysninger om brug](#page-72-0)
- [Oplysninger om patrongaranti](#page-73-0)

## <span id="page-63-0"></span>**Oplysninger om blækpatroner og skrivehoved**

De følgende tip gør det nemmere at vedligeholde HP-blækpatronerne og sikre en ensartet udskriftskvalitet.

- Instruktionerne i denne brugervejledning omhandler udskiftning af blækpatroner og kan ikke bruges til en førstegangsinstallation.
- Opbevar alle blækpatroner i den lukkede originalemballage, indtil de skal bruges.
- Printeren skal være slukket korrekt. Se [Sluk printeren](#page-34-0) for at få flere oplysninger.
- Opbevar blækpatronerne ved stuetemperatur (15 35° C).
- Rengør kun skrivehovedet, når det er påkrævet. Det bruger blæk og forkorter patronernes levetid.
- Håndter blækpatronerne forsigtigt. Hvis du taber eller ryster dem, eller de udsættes for anden hårdhændet behandling i forbindelse med isættelse, kan det give midlertidige udskriftsproblemer.
- Hvis du flytter produktet, skal du gøre følgende for at undgå, at der lækker blæk fra printeren, eller den beskadiges:
	- Husk altid at slukke printeren ved at trykke på  $(1)$  (knappen Strømafbryder). Vent, indtil al aktivitet ophører, før du frakobler printeren.
	- Tag ikke blækpatronerne ud.
	- Printeren skal transporteres i opret stilling. Den må ikke lægges på siden, bagsiden, fronten eller toppen.

**FORSIGTIG:** HP anbefaler, at du erstatter eventuelt manglende blækpatroner så hurtigt som muligt, så du undgår, at der opstår problemer med udskrivningskvaliteten, printeren bruger ekstra blæk, eller blæksystemet beskadiges. Sluk aldrig for printeren, når der mangler blækpatroner.

- **BEMÆRK:** Denne printer er ikke beregnet til brug sammen med systemer med løbende blæk. Du kan fortsætte udskrivningen ved at fjerne forbindelsen til systemet med løbende blæk og isætte originale HPpatroner (eller kompatible patroner).
- **BEMÆRK:** Printeren er designet til blækpatroner, som anvendes, indtil de er tomme. Hvis patronerne genopfyldes, før de er tomme, kan det medføre, at printeren ikke fungerer. I så fald skal du isætte en ny patron (en ægte HP-patron eller en kompatibel patron), før du fortsætter med at udskrive.

### <span id="page-64-0"></span>**Der bruges også lidt farveblæk, selvom der udelukkende udskrives med patronen med sort blæk**

Blækket anvendes på en række forskellige måder i inkjet-udskrivningsprocessen. Generelt anvendes blækket i en patron til udskrivning af dokumenter, fotos og andre materialer. Men der skal bruges noget blæk til vedligeholdelse af skrivehovedet, der efterlades blækrester, og noget blæk fordamper. Du kan få flere oplysninger om brugen af blæk, hvis du går ind på [www.hp.com/go/learnaboutsupplies](http://www.hp.com/go/learnaboutsupplies) og klikker på **HP Ink**. (Du behøver muligvis ikke at vælge dit land/område vha. knappen **Vælg land** på siden.)

# <span id="page-65-0"></span>**Kontrol af de anslåede blækniveauer**

Du kan se de anslåede blækniveauer i printersoftwaren eller på printerens kontrolpanel.

#### **Sådan kontrollerer du de anslåede blækniveauer fra kontrolpanelet**

● Tryk på (**Blæk**) på kontrolpanelet for at kontrollere de anslåede blækniveauer.

- **BEMÆRK:** Hvis du har installeret en efterfyldt eller ændret blækpatron, eller hvis blækpatronen har været brugt i en anden printer, vil blækniveauindikatoren være unøjagtig, eller måske vises den slet ikke.
- **BEMÆRK:** Der bruges blæk fra patronerne til flere ting under printprocessen, herunder initialiseringsprocessen, som forbereder printeren og patronerne til udskrivning, og ved skrivehovedservicering, som holder dyserne rene, så blækket kan Ʈyde frit. Der efterlades endvidere altid lidt restblæk i patronen, når den er opbrugt. Se [www.hp.com/go/inkusage](http://www.hp.com/go/inkusage) for at få flere oplysninger.

**BEMÆRK:** Advarsler og indikatorer vedrørende blækniveau er kun estimater. Når du får en meddelelse om lavt blækniveau, bør du sørge for at skaffe en ny patron, så den ligger klar. Du behøver ikke udskifte blækpatroner, før du bliver bedt om det.

# <span id="page-66-0"></span>**Udskiftning af blækpatronerne**

**BEMÆRK:** Du finder oplysninger om genbrug af brugte blækprodukter under HPs genbrugsprogram for [inkjet-forbrugsvarer .](#page-128-0)

Se [Bestilling af patroner,](#page-70-0) hvis du ikke allerede har nye blækpatroner til printeren.

- **BEMÆRK:** På dette tidspunkt findes dele af HP's websted kun på engelsk.
- **BEMÆRK:** Ikke alle blækpatroner fås i alle lande/områder.
- **A FORSIGTIG:** HP anbefaler, at du erstatter eventuelt manglende blækpatroner så hurtigt som muligt, så du undgår, at der opstår problemer med udskrivningskvaliteten, printeren bruger ekstra blæk, eller blæksystemet beskadiges. Sluk aldrig for printeren, når der mangler blækpatroner.

#### **Sådan udskiftes blækpatronerne**

- **1.** Printeren skal være tændt.
- **2.** Åbn frontdækslet.

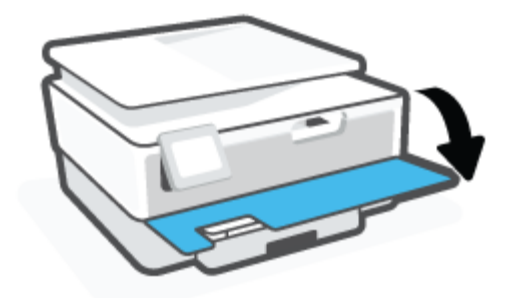

- **3.** Åbn dækslet til blækpatronerne.
- **BEMÆRK:** Vent, indtil printerpatronholderen stopper, før du fortsætter.

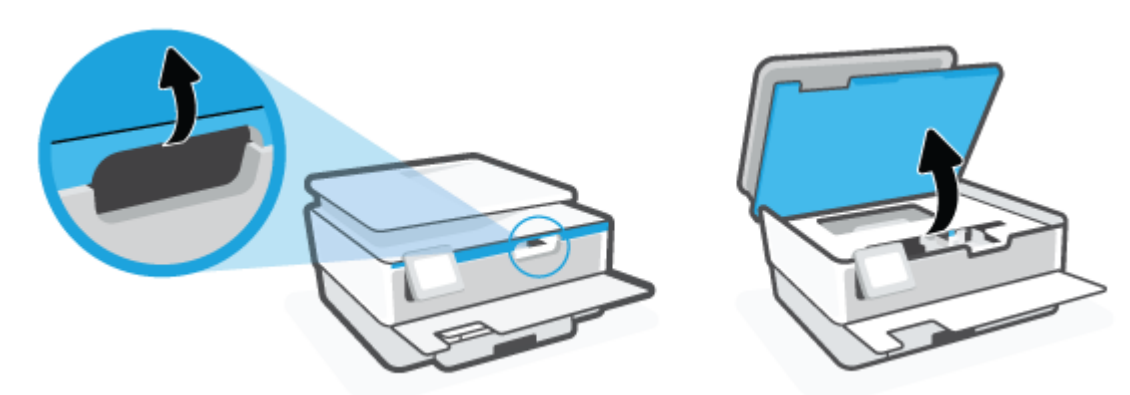

**4.** Tryk oven på blækpatronen for at frigøre den, og tag den ud af holderen.

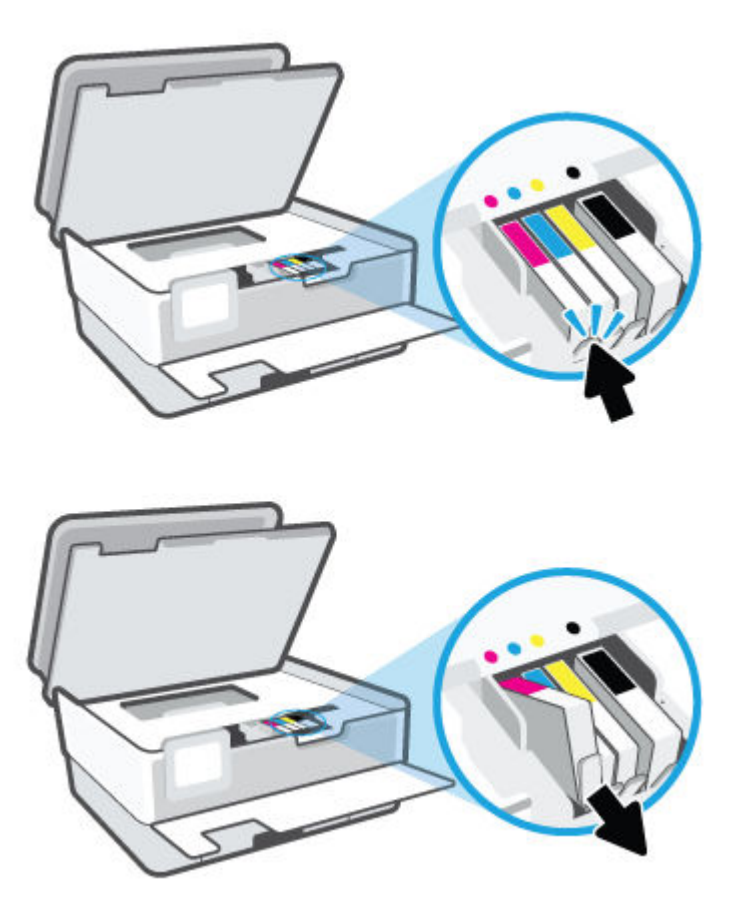

**5.** Tag den nye patron ud af pakken.

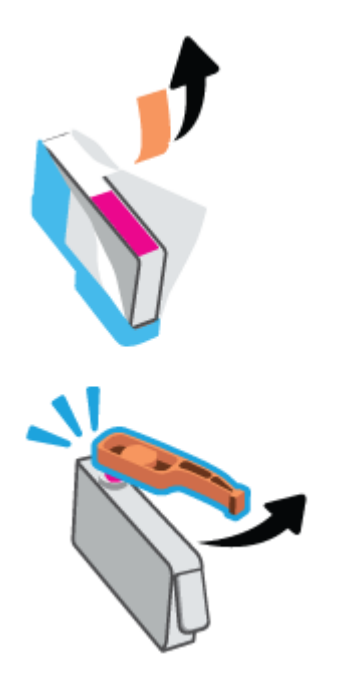

**6.** Skub blækpatronen ind i holderen, indtil den sidder sikkert fast. Brug de farvede bogstaver som en hjælp til at se, hvor patronen skal sidde.

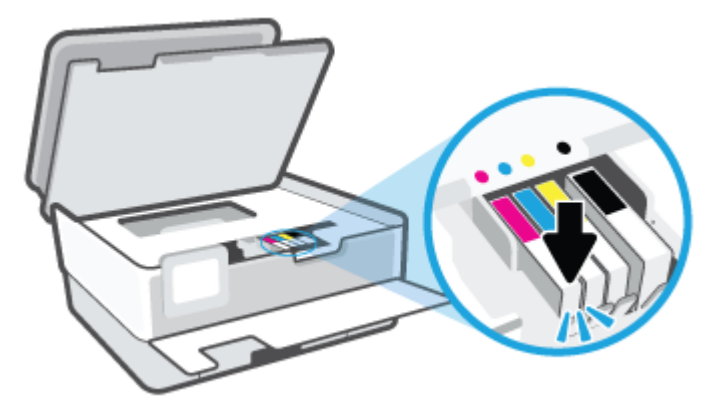

**BEMÆRK:** Sørg for, at hvert farvede bogstav på patronerne passer til bogstavet på holderen.

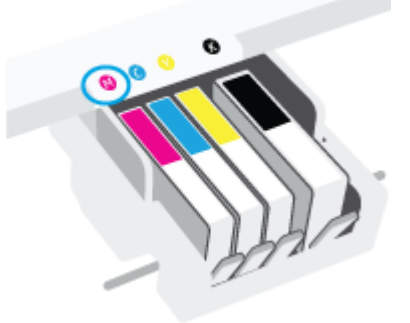

- **7.** Gentag trin 4 til 6 for hver patron, der skal udskiftes.
- **8.** Luk patrondækslet.

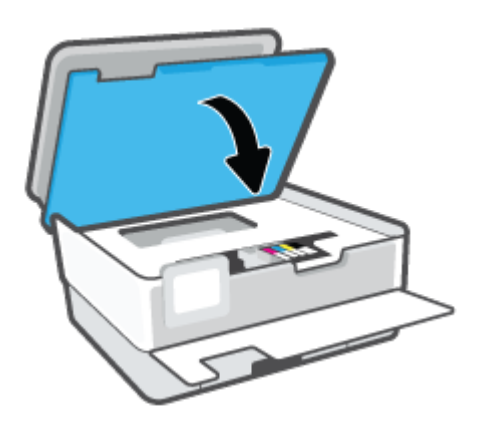

**9.** Luk frontdækslet.

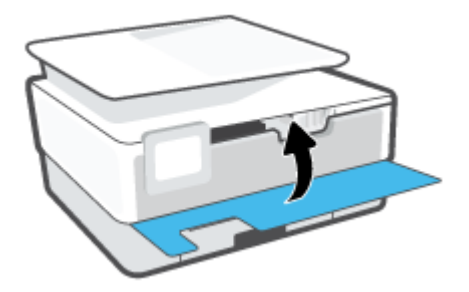

# <span id="page-70-0"></span>**Bestilling af patroner**

Gå ind på [www.hp.com](http://www.hp.com) for at bestille patroner. (Nogle afsnit af HP's websted findes kun på engelsk). Det er ikke muligt benytte onlinebestilling af patroner i alle lande/område. Mange lande har dog oplysninger om, hvordan man bestiller pr. telefon, finder en lokal butik og udskriver en indkøbsseddel. Du kan derudover besøge siden [www.hp.com/buy/supplies](http://www.hp.com/buy/supplies) og få oplysninger om køb af HP-produkter i dit land.

Brug kun patroner, der har samme patronnummer, som de patroner, der skal udskiftes. Du kan finde patronnummeret på følgende steder:

- Klik på fanen **Værktøjer** i den indbyggede webserver, og klik derefter på **Status på forbrugsvarer** under **Produktoplysninger**. Se [Indbygget webserver f](#page-84-0)or at få flere oplysninger.
- I printerstatusrapporten (se [Sådan fortolkes printerrapporter\)](#page-108-0).
- På mærkatet på den patron, du udskifter.
- På en mærkat inde i printeren. Åbn patrondækslet for at finde klistermærket.

**BEMÆRK:** Den START-patron, der følger med printeren, kan ikke købes særskilt.

# <span id="page-71-0"></span>**Opbevaring af forbrugsvarer**

Blækpatroner kan blive siddende i printeren i lang tid. Det er dog bedst for blækpatronerne, at du slukker printeren helt, når den ikke er i brug.

Se [Sluk printeren](#page-34-0) for at få flere oplysninger.
# **Sådan gemmes anonyme oplysninger om brug**

De HP-blækpatroner, der bruges i denne printer, indeholder en hukommelseschip, der arbejder sammen med printeren. Denne hukommelseschip bruges endvidere til at gemme en række anonyme oplysninger om brugen af printeren, som kan omfatte: Antallet af sider, der kan udskrives med blækpatronen, sidedækningen, udskrivningshyppighed og anvendte udskrivningstilstande.

HP bruger oplysningerne i forbindelse med fremstillingen af fremtidige printere, så de bedst muligt opfylder kundernes behov. Dataene fra hukommelseschippen i patronen indeholder ikke oplysninger, der kan bruges til at identificere, hvilken bruger eller hvilken printer der har brugt patronen.

HP indsamler en del af hukommelseschippene fra de patroner, der returneres via HP's gratis returnerings- og genbrugsprogram (HP Planet Partners: [www.hp.com/recycle](http://www.hp.com/recycle) Hukommelseschippene læses og studeres og bruges til at forbedre fremtidige HP-printere. HP-partnere, der indgår i genbrugsprocessen, kan også have adgang til disse data.

Eventuelle tredjeparter, der måtte være i besiddelse af patronen, kan også have adgang til de anonyme data på hukommelseschippen. Hvis du ikke ønsker, at disse oplysninger skal være tilgængelige, kan du deaktivere hele chippen. Hvis du deaktiverer en chip, kan den imidlertid ikke længere bruges i en HP-printer.

Hvis du ikke ønsker, at der skal være adgang til disse anonyme oplysninger, kan du gøre dem utilgængelige ved kun at deaktivere chippens mulighed for at indsamle brugsoplysninger om printeren.

### **Sådan deaktiveres funktionen til indsamling af brugsoplysninger**

- **1.** Tryk på ( **Opsætning** ) på printerens kontrolpanel.
- **2.** Tryk på **Foretrukne** .
- **3.** Tryk på **Til** ved siden af **Oplysninger om anonymt lagerforbrug** for at slukke funktionen.
- **BEMÆRK:** Du aktiverer funktionen ved at gendanne fabriksindstillingerne. Find yderligere oplysninger om gendannelse af standardværdier under [Gendan de oprindelige fabriks- og standardindstillinger.](#page-115-0)

**BEMÆRK:** Du kan fortsætte med at bruge patronen i HP-printeren, hvis du deaktiverer hukommelseschippens mulighed for at indsamle brugsoplysninger om printere.

# **Oplysninger om patrongaranti**

Garantien på HP-patroner gælder, når patronen bruges i den tiltænkte HP-udskrivningsenhed. Denne garanti dækker ikke HP's blækprodukter, der er blevet efterfyldt, omarbejdet, nyistandsat, anvendt forkert eller manipuleret med.

I garantiperioden er patronen dækket, så længe HP-blækpatronen ikke er tom, og garantiperiodens slutdato ikke er overskredet. Slutdatoen er i formatet ÅÅÅÅ/MM og findes på patronen på følgende placering:

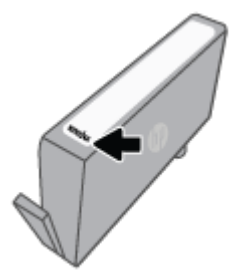

Se en kopi af HP's Begrænsede garantierklæring på [www.hp.com/go/orderdocuments.](http://www.hp.com/go/orderdocuments)

# **6 Netværksopsætning**

Yderligere avancerede indstillinger kan fås på printerens hjemmeside (integreret webserver eller EWS). Se [Indbygget webserver f](#page-84-0)or at få flere oplysninger.

Dette afsnit indeholder følgende emner:

- Konfigurer printeren til trådløs kommunikation
- [Ændring af netværksindstillinger](#page-78-0)
- [Brug Wi-Fi Direct](#page-79-0)

# <span id="page-75-0"></span>**Konfigurer printeren til trådløs kommunikation**

- Før du begynder
- Opsætning af printeren i det trådløse netværk
- [Tilslut din printer med appen HP Smart](#page-76-0)
- [Ændre tilslutningsmetode](#page-77-0)
- [Teste den trådløse forbindelse](#page-77-0)
- [Slå printerens trådløse funktion til og fra](#page-77-0)
- **BEMÆRK:** Se [Netværk- og forbindelsesproblemer](#page-105-0), hvis der opstår problemer under oprettelse af forbindelse til printeren.
- **※ TIP:** Du kan finde flere oplysninger om opsætning og brug af printeren trådløst ved at gå til HP Wireless Printing Center ( [www.hp.com/go/wirelessprinting](http://www.hp.com/go/wirelessprinting) ).

# **Før du begynder**

Følgende skal sikres:

- At det trådløse netværk er opsat og fungerer korrekt.
- At printeren og computerne, der bruger printeren, er tilsluttet det samme netværk (subnet).

Mens du opretter forbindelse til printeren, bliver du muligvis bedt om at indtaste navnet på det trådløse netværk (SSID) og en adgangskode til trådløs kommunikation.

- Navnet på det trådløse netværk er dit trådløse netværks navn.
- Adgangskoden for trådløs forhindrer personer uden tilladelse i at oprette forbindelse til dit trådløse netværk. Afhængig af sikkerhedsniveauet kan det trådløse netværk benytte en WPA-kodesætning eller en WEP-nøgle.

Hvis ikke du har ændret netværksnavnet eller sikkerhedsadgangskoden, siden du opsatte det trådløse netværk, kan du nogen gange finde dem bag på eller på siden af den trådløse router.

Hvis ikke du kan finde netværksnavnet eller sikkerhedsadgangskoden, eller du ikke kan huske disse oplysninger, kan du tjekke dokumentationen til computeren eller den trådløse router. Hvis du stadig ikke kan finde disse oplysninger, skal du kontakte netværksadministratoren eller den person, der har konfigureret det trådløse netværk.

# **Opsætning af printeren i det trådløse netværk**

Brug guiden Trådløs opsætning på printerens kontrolpaneldisplay for at opsætte trådløs kommunikation.

- **BEMÆRK:** Gennemgå listen på Før du begynder, inden du går i gang.
	- **1.** Tryk på (Trådløs) på printerens kontrolpaneldisplay.
	- **2.** Tryk på ( **Indstillinger** ).
	- **3.** Tryk på **Trådløse indstillinger**.
- <span id="page-76-0"></span>**4.** Tryk på **Guiden Trådløs opsætning** eller **Wi-Fi-beskyttet opsætning**.
- **5.** Følg vejledningen på skærmen for at fuldføre installationen.

Hvis du allerede bruger printeren med en anden forbindelsestype, f.eks. en USB-forbindelse, skal du følge vejledningen i [Ændre tilslutningsmetode](#page-77-0) for at konfigurere printeren på det trådløse netværk.

# **Tilslut din printer med appen HP Smart**

### **Opsætning med appen HP Smart**

Du kan bruge appen HP Smart til at opsætte printeren på dit trådløse netværk. Appen HP Smart understøttes af iOS-, Android-, Windows- og Mac-enheder. Du kan finde oplysninger om appen i [Brug appen HP Smart til at](#page-33-0) [udskrive, scanne og fejlfinde](#page-33-0).

- **1.** Kontrollér, at printeren og enheden er tændte, og at de er tilsluttet det samme trådløse netværk.
- **2.** Hvis der er gået mere end to timer, siden du tændte printeren første gang, og du endnu ikke har foretaget en opsætning af printerens trådløse forbindelse, skal du sætte printeren i netværksopsætningstilstand ved at gendanne printerens netværksindstillinger. Se [Gendan de](#page-115-0)  [oprindelige fabriks- og standardindstillinger](#page-115-0) for at få oplysninger om, hvordan du gendanner printerens netværksindstillinger.
- **3.** Hvis du bruger en iOS- eller Android-mobilenhed, skal du sørge for, at enhedens Bluetooth er tændt.

### **BEMÆRK:**

- HP Smart bruger kun Bluetooth til printeropsætning. Dette gør installationsprocessen hurtigere og nemmere på iOS- og Android-mobilenheder.
- Udskrivning ved hjælp af Bluetooth understøttes ikke.
- **4.** Åbn appen HP Smart på enheden.
- **5. <b>iOS/Android**: På HP Smart's startskærm skal du trykke på  $+$  (plusikon) og derefter vælge printeren. Hvis printeren ikke er på listen, skal du trykke på **Tilføj en ny printer**.

Windows: På HP Smart's startskærm skal du klikke eller trykke på + (plusikonet) og derefter vælge eller tilføje en printer.

**Mac**: På HP Smart's startskærm skal du klikke på (plusikon), og derefter vælge printeren. Hvis printeren ikke findes på listen, skal du klikke på **Printer** og vælge **Opsætning af en ny printer**.

Følg vejledningen på skærmen på din enhed for at føje printeren til dit netværk.

### **Sådan redigerer du indstillingerne for den trådløse forbindelse (appen HP Smart)**

**1.** Hvis der er gået mere end to timer, siden du tændte printeren første gang, og du endnu ikke har foretaget en opsætning af printerens trådløse forbindelse, skal du sætte printeren i netværksopsætningstilstand ved at gendanne printerens netværksindstillinger.

Opsætningstilstanden varer to timer. Se [Gendan de oprindelige fabriks- og standardindstillinger](#page-115-0) for at få oplysninger om, hvordan du gendanner printerens netværksindstillinger.

**2.** Tryk på  $+$  (plusikon) på HP Smart's startskærm, og vælg funktionen, der gør det muligt at tilføje en ny printer.

# <span id="page-77-0"></span>**Ændre tilslutningsmetode**

Når du har installeret HP-printersoftwaren og sluttet printeren til computeren eller et netværk, kan du bruge softwaren til at ændre forbindelsestype (du kan f.eks. skifte fra USB-forbindelse til trådløs forbindelse).

### **Sådan skiftes fra en USB-forbindelse til et trådløst netværk (Windows)**

Gennemgå listen på [Før du begynder,](#page-75-0) inden du går i gang.

- **1.** Åbn HP-printersoftwaren. Se [Åbn HP-printersoftwaren \(Windows\)](#page-32-0) for at få flere oplysninger.
- **2.** Klik på **Værktøjer**.
- **3.** Klik på **Enhedsopsætning og software**.
- **4.** Vælg **Konverter USB-tilsluttet printer til trådløs**. Følg vejledningen på skærmen.

 Lær mere om, hvordan du skifter fra USB-forbindelse til trådløs forbindelse. [Klik her for at gå online, og](http://www.hp.com/embed/sfs/doc?client=IWS-eLP&lc=da&cc=dk&ProductSeriesOID=24208631&TapasOnline=NETWORK_WIRELESS&OS=Windows) få flere oplysninger. På nuværende tidspunkt findes dette websted muligvis ikke på alle sprog.

### **Sådan ændres en trådløs forbindelse til en USB-forbindelse(Windows)**

Forbind printeren og computeren med et USB-kabel. USB-porten findes på bagsiden af printeren. Du kan se den præcise placering i [Set bagfra](#page-11-0) .

### **Teste den trådløse forbindelse**

Udskriv testrapporten for trådløs forbindelse for at få oplysninger om printerens trådløse forbindelse. Testrapporten for trådløs forbindelse indeholder oplysninger om printerens status, hardwareadresse (MACadresse) og IP-adresse. Hvis der opstår et problem med den trådløse forbindelse, eller hvis oprettelsen af den trådløse forbindelse mislykkedes, kan du få information om diagnosticering i rapporten om trådløs testning. Hvis printeren er tilsluttet et netværk, indeholder testrapporten oplysninger om netværksindstillingerne.

Sådan udskrives testrapporten for trådløs

- **1.** På skærmen på printerens kontrolpanel skal du trykke på ( $\gamma$ ) (Trådløs), og derefter på  $\hat{\varsigma}$ s ( **Indstillinger** ).
- **2.** Tryk på **Udskriftsrapporter**.
- **3.** Tryk på **Rapport over trådløst netværk**.

### **Slå printerens trådløse funktion til og fra**

Den blå indikator på printerens kontrolpanel er tændt, når printerens trådløse funktion er slået til.

- **1.** På printerens kontrolpanel skal du trykke på (Trådløs), og derefter på ( **Indstillinger** ).
- **2.** Tryk på knappen ved siden af **Trådløs** for at tænde eller slukke den trådløse funktion.

# <span id="page-78-0"></span>**Ændring af netværksindstillinger**

Du kan opsætte og administrere printerens trådløse forbindelse samt udføre forskellige netværksadministrationsopgaver via printerens kontrolpanel. Disse omfatter visning og ændring af netværksindstillinger, gendannelse af netværksstandarder og aktivering og deaktivering af den trådløse funktion.

**FORSIGTIG:** Netværksindstillingerne er medtaget, så du kan få adgang til dem. Medmindre du er en erfaren bruger, bør du dog ikke ændre på nogle af disse indstillinger (såsom forbindelseshastigheden, IP-indstillinger, standard-gateway og firewallindstillinger).

### **For at udskrive netværksindstillinger**

Udfør en af følgende handlinger:

- På startskærmen på printerens kontrolpanel skal du trykke på (p) (Trådløs) for at se skærmbilledet med netværksstatus. Tryk på *Udskriv info* for at udskrive netværkskonfigurationssiden.
- På startskærmen på printerens kontrolpanel skal du trykke på ( **Opsætning** ), på **Værktøjer** og herefter på **Netværkskonfigurationsrapport**.

### **For at ændre IP-indstillinger**

Standard-IP-indstillingen for IP-indstillingerne er **Automatisk**, så IP-indstillingerne vælges automatisk. Hvis du er en erfaren bruger, og du vil måske selv ændre indstillinger (som f.eks. IP-adressen, subnet-masken eller standardgatewayen) kan du ændre dem manuelt.

**TIP:** Før du indstiller en manuel IP-adresse, anbefales det at forbinde printeren til netværket automatisk. På den måde kan routeren konfigurere andre printerindstillinger som f.eks. undernetmaske, standardgateway og DNS-adresse.

**FORSIGTIG:** Pas på, når du selv tildeler en IP-adresse. Hvis du angiver en ugyldig IP-adresse under installationen, kan netværkskomponenterne ikke få forbindelse til printeren.

- **1.** På skærmen på printerens kontrolpanel skal du trykke på ( $\uparrow$ ) (Trådløs), og derefter på  $\{\hat{\otimes}\}$ ( **Indstillinger** ).
- **2.** Tryk på **Avancerede indstilllinger**.
- **3.** Tryk på **IP-indstillinger**.

Der vises en advarsel om, at printeren fjernes fra netværket, hvis IP-adressen ændres.

- **4.** Tryk på **OK** for at fortsætte.
- **5. Automatisk** er valgt som standard. Du ændrer indstillingerne manuelt ved at trykke på **Manuelt** og derefter angive de relevante oplysninger for følgende indstillinger:
	- **IP Address (IP-adresse)**
	- **Subnet Mask (Undernetmaske)**
	- **Default Gateway (Standardgateway)**
	- **DNS Address (IP-adresse)**
- **6.** Indtast dine ændringer, og tryk derefter på **Anvend**.

# <span id="page-79-0"></span>**Brug Wi-Fi Direct**

Med Wi-Fi Direct kan du udskrive trådløst fra en computer, smartphone, tablet-pc eller anden enhed, der understøtter trådløs tilslutning – uden at der skal oprettes forbindelse til et eksisterende trådløst netværk.

### **Retningslinjer for brug af Wi-Fi Direct**

- Kontrollér, at den nødvendige software er installeret på computeren eller mobilenheden.
	- Hvis du anvender en computer, skal HP-printersoftwaren være installeret.

Hvis du ikke har installeret HP-printersoftwaren på computeren, skal du først oprette forbindelse til Wi-Fi Direct og derefter installere printersoftwaren. Vælg **Trådløs**, når du bliver anmodet af printersoftwaren om en forbindelsestype.

- Hvis du bruger en mobil enhed, skal du have installeret en kompatibel udskrivningsapp. Du kan finde flere oplysninger om mobil udskrivning på [www.hp.com/global/us/en/eprint/](http://www.hp.com/global/us/en/eprint/mobile_printing_apps.html) [mobile\\_printing\\_apps.html.](http://www.hp.com/global/us/en/eprint/mobile_printing_apps.html)
- Wi-Fi Direct til printeren skal være tændt.
- Wi-Fi Direct-forbindelsen kan deles af op til fem computere og mobilenheder.
- Wi-Fi Direct kan bruges, mens printeren er sluttet til en computer med USB-kabel eller sluttet til et netværk via en trådløs forbindelse.
- Wi-Fi Direct kan ikke bruges til at oprette internetforbindelse på en computer, mobil enhed eller printer.

#### **Sådan tændes Wi-Fi Direct**

- **1.** På startskærmen på printerens kontrolpanel skal du trykke på  $\vec{q}_{\text{m}}(Wi-Fi$  Direct).
- **2.** Tryk på ( **Indstillinger** ).
- **3.** Hvis displayet viser, at Wi-Fi Direct er **Fra** , skal du trykke på knappen ved siden af **Wi-Fi Direct** for at aktivere funktionen.
- $\hat{X}$  TIP: Du kan også tænde Wi-Fi Direct fra EWS'en. Yderligere oplysninger om, hvordan du anvender den integrerede webserver, finder du under [Indbygget webserver .](#page-84-0)

#### **Hvis du vil skifte tilslutningsmetode**

- 1. På startskærmen på printerens kontrolpanel skal du trykke på  $\vec{q}_{\text{m}}(Wi-Fi$  Direct).
- **2.** Tryk på ( **Indstillinger** ).
- **3.** Tryk på **Tilslutningsmetode**, og vælg derefter **Automatisk** eller **Manuel**.
	- Hvis **Automatisk** blev valgt under Wi-Fi Direct-opsætning på printeren, vil den mobile enhed automatisk tilslutte til printeren.
	- Hvis **Manuel** blev valgt under Wi-Fi Direct opsætningen på printeren, skal du godkende tilslutningen på printerdisplayet eller indtaste printerens PIN-kode på din mobile enhed. Printeren angiver pinkoden, når der forsøges at oprette forbindelse.

#### **Sådan udskriver du fra en trådløs mobilenhed, der understøtter Wi-Fi Direct**

Den nyeste version af HP Print Service Plugin skal være installeret på mobilenheden. Denne plug-in kan hentes som applikation i Google Play Butik.

- **1.** Kontrollér, at du har aktiveret Wi-Fi Direct på printeren.
- **2.** Aktivér Wi-Fi Direct på mobilenheden. Du kan finde flere oplysninger i den dokumentation, der fulgte med mobilenheden.
- **3.** Vælg et dokument i en app, der understøtter udskrivning, på mobilenheden, og vælg så indstillingen til udskrivning af dokumentet.

Herefter vises listen over mulige printere.

- **4.** Vælg det Wi-Fi Direct-navn, der vises f.eks. **DIRECT-\*\*-HP OfficeJet 8010** på listen over tilgængelige printere (\*\* er de unikke tegn, der anvendes til identifikation af printeren), og følg vejledningen på printerens eller mobilenhedens skærm.
- **5.** Udskriv dokumentet.

#### **Sådan udskriver du fra en trådløs mobilenhed, der ikke understøtter Wi-Fi Direct**

Kontroller, at der er installeret en kompatibel udskrivningsapp på din mobile enhed. Du kan finde flere oplysninger på adressen [www.hp.com/global/us/en/eprint/mobile\\_printing\\_apps.html](http://www.hp.com/global/us/en/eprint/mobile_printing_apps.html).

- **1.** Kontroller, at du har aktiveret Wi-Fi Direct på printeren.
- **2.** Aktiver Wi-Fi-forbindelsen på den mobile enhed. Du kan finde flere oplysninger i den dokumentation, der fulgte med den mobile enhed.
	- **BEMÆRK:** Du kan kun bruge Wi-Fi Direct, hvis mobilenheden understøtter Wi-Fi.
- **3.** Gå til den mobile enhed, og opret forbindelse til et nyt netværk. Gør som du plejer for at oprette en ny trådløs forbindelse eller et hotspot. Vælg navnet Wi-Fi Direct på listen over trådløse netværk, f.eks. **DIRECT-\*\*-HP OfficeJet 8010** (hvor \*\* er de unikke tegn, der identificerer din printer).

Skriv passwordet til Wi-Fi Direct når du bliver adspurgt.

**4.** Udskriv dokumentet.

#### **Sådan udskrives fra en computer med trådløs funktion (Windows)**

- **1.** Kontroller, at du har aktiveret Wi-Fi Direct på printeren.
- **2.** Aktiver computerens Wi-Fi-forbindelse. Du kan finde flere oplysninger i den dokumentation, der fulgte med computeren.
- **BEMÆRK:** Du kan kun bruge Wi-Fi Direct, hvis computeren understøtter Wi-Fi.
- **3.** Gå til computeren, og opret forbindelse til et nyt netværk. Gør som du plejer for at oprette en ny trådløs forbindelse eller et hotspot. Vælg navnet Wi-Fi Direct på listen over trådløse netværk, f.eks. **DIRECT-\*\*- HP OfficeJet 8010** (hvor \*\* er de unikke tegn, der identificerer din printer).

Skriv passwordet til Wi-Fi Direct når du bliver adspurgt.

**4.** Fortsæt til trin 5, hvis printeren er installeret og sluttet til computeren via et trådløst netværk. Hvis printeren er installeret og sluttet til computeren via et USB-kabel, skal du følge trinnene nedenfor for at installere printersoftware ved hjælp af Wi-Fi Direct-forbindelsen.

- **a.** Åbn HP-printersoftwaren. Se [Åbn HP-printersoftwaren \(Windows\)](#page-32-0) for at få flere oplysninger.
- **b.** Klik på **Værktøjer**.
- **c.** Klik på **Enhedsopsætning og software**, og vælg derefter **Tilslut ny enhed**.
- **BEMÆRK:** Hvis du tidligere har installeret printeren via USB og ønsker at konvertere til Wi-Fi Direct, må du ikke vælge indstillingen **Konverter USB-tilsluttet printer til trådløs**.
- **d.** Når skærmen **Forbindelsesindstillinger** vises i softwaren, skal du vælge **Trådløs**.
- **e.** Vælg HP-printeren på listen over fundne printere.
- **f.** Følg vejledningen på skærmen.
- **5.** Udskriv dokumentet.

[Klik her](http://www.hp.com/embed/sfs/doc?client=IWS-eLP&lc=da&cc=dk&ProductSeriesOID=24208631&TapasOnline=NETWORK_WIRELESS_DIRECT&OS=Windows) for at få onlinehjælp til fejlfinding til Wi-Fi Direct eller for at få mere hjælp til konfiguration af Wi-Fi Direct. På nuværende tidspunkt findes dette websted muligvis ikke på alle sprog.

# **7 Printerens administrationsværktøjer**

Dette afsnit indeholder følgende emner:

- [Værktøjskasse \(Windows\)](#page-83-0)
- [Indbygget webserver](#page-84-0)

# <span id="page-83-0"></span>**Værktøjskasse (Windows)**

Værktøjskassen indeholder vedligeholdelsesoplysninger om printeren.

### **Åbn Værktøjskassen**

- 1. Åbn HP-printersoftwaren. Se [Åbn HP-printersoftwaren \(Windows\)](#page-32-0) for at få flere oplysninger.
- **2.** Klik på **Udskriv og scan** .
- **3.** Klik på **Vedligehold printer**.

# <span id="page-84-0"></span>**Indbygget webserver**

Når printeren er forbundet til et netværk, kan du bruge printerens integrerede webserver (EWS) til at vise statusoplysninger, ændre indstillinger og til at styre printeren fra computeren.

**BEMÆRK:** Nogle indstillinger kan kræve en adgangskode, når du vil se eller ændre dem.

**BEMÆRK:** Du kan åbne og anvende den integrerede webserver uden at have oprettet forbindelse til internettet. Visse funktioner vil imidlertid ikke være tilgængelige.

- Om cookies
- Åbn den indbyggede webserver
- Den indbyggede webserver kan ikke åbnes

### **Om cookies**

Den integrerede webserver (EWS) placerer meget små tekstfiler (cookies) på din harddisk, når du bladrer. Disse filer gør det muligt for EWS at genkende din computer, næste gang du besøger stedet. Hvis du f.eks. har konfigureret EWS-sproget, hjælper en cookie med at huske, hvilket sprog du har valgt, så siderne vises på det samme sprog, næste gang du bruger EWS. Visse cookies (som f.eks den cookie, der gemmer kundespecifikke præferencer) gemmes på computeren, indtil du fjerner dem manuelt.

Du kan konfigurere din browser, så den accepterer alle cookies, eller du kan konfigurere den til at give dig besked, hver gang der tilbydes en cookie, så du selv kan vælge om en cookie skal accepteres eller afvises. Du kan også bruge din browser til at fjerne uønskede cookies.

Afhængig af din enhed vil du, hvis du vælger at slå cookies fra, slå en eller flere af følgende funktioner fra:

- Brug af nogle opsætningsguider
- Gemme EWS-browserens sprogindstilling
- Tilpasse EWSHjem-side

Oplysninger om, hvordan du ændrer indstillingerne for dine personlige oplysninger og cookies, og hvordan du finder eller sletter cookies, finder du i dokumentationen til din webbrowser.

# **Åbn den indbyggede webserver**

Du kan enten få adgang til den integrerede webserver et netværk eller Wi-Fi Direct.

### **Sådan åbnes den integrerede webserver via et netværk**

**1.** Du finder printerens IP-adresse eller værtsnavn ved at trykke på (trå) (Trådløs) eller ved at udskrive en netværkskonfigurationsside.

**BEMÆRK:** Printeren skal være tilsluttet et netværk og have en IP-adresse.

**2.** Skriv den IP-adresse eller det værtsnavn, der er tildelt printeren, i en understøttet webbrowser på computeren.

Hvis IP-adressen f.eks. er 123.123.123.123, skal du skrive følgende adresse i webbrowseren: http:// 123.123.123.123.

#### <span id="page-85-0"></span>**Sådan åbnes den integrerede webserver via Wi-Fi Direct**

- **1.** På startskærmen på printerens kontrolpanel skal du trykke på  $\vec{q}_{\text{m}}(Wi-Fi$  Direct).
- **2.** Tryk på ( **Indstillinger** ).
- **3.** Hvis displayet viser, at Wi-Fi Direct er **Fra** , skal du trykke på knappen ved siden af **Wi-Fi Direct** for at aktivere funktionen.
- **4.** Aktiver den trådløse funktion på den trådløse computer, og søg efter og opret forbindelse til Wi-Fi Direct-navnet, for eksempel: **DIRECT-\*\*-HP OfficeJet 8010** (hvor \*\* er de unikke tegn, der identificerer din printer).

Skriv passwordet til Wi-Fi Direct når du bliver adspurgt.

**5.** Skriv følgende adresse i en understøttet webbrowser på computeren: http://192.168.223.1.

## **Den indbyggede webserver kan ikke åbnes**

### **Kontroller netværksopsætningen**

- Kontroller, at du ikke bruger en telefonledning eller et crossover-kabel til at tilslutte printeren til netværket.
- Kontroller, at netværkskablet er sat rigtigt i printeren.
- Kontroller, at netværks-hub'en, switchen eller routeren er tændt og fungerer korrekt.

#### **Kontroller computeren**

Sørg for, at computeren, du bruger, er sluttet til samme netværk som printeren.

### **Kontroller din webbrowser**

- Kontrollér, at webbrowseren lever op til minimumssystemkravene.
- Hvis din webbrowser bruger proxy-indstillinger til at oprette forbindelse til internettet, skal du prøve at deaktivere disse indstillinger. Se dokumentationen til din webbrowser for at få flere oplysninger.
- Sørg for, at JavaScript og cookies er aktiveret i webbrowseren. Se dokumentationen til din webbrowser for at få flere oplysninger.

#### **Kontroller printerens IP-adresse**

Sørg for, at printerens IP-adresse er korrekt.

Du finder printerens IP-adresse ved at trykke på (Trådløs) på startskærmen på printerens kontrolpanel.

Du kan aflæse printerens IP-adresse på en netværkskonfigurationsrapport ved at trykke på  $\hat{\zeta}$ ? ( Opsætning ), på Værktøjer og herefter på Netværkskonfigurationsrapport på startskærmen på printerens kontrolpanel.

● Sørg for, at printerens IP-adresse er gyldig. Printerens IP-adresse bør være formateret på samme måde som routerens IP-adresse. F.eks. er routerens IP-adresse måske 192.168.0.1 eller 10.0.0.1 og printerens IP-adresse 192.168.0.5 eller 10.0.0.5.

Hvis printerens IP-adresse ligner denne: 169.254.XXX.XXX eller 0.0.0.0, har den ikke forbindelse til netværket.

**TIP:** Hvis du bruger en computer med Windows, kan du benytte HP's webside til onlinesupport på [www.support.hp.com](http://h20180.www2.hp.com/apps/Nav?h_pagetype=s-001&h_product=24208738&h_client&s-h-e002-1&h_lang=da&h_cc=dk) . På dette websted finder du oplysninger og værktøjer, som kan hjælpe dig med at rette mange almindeligt forekommende printerproblemer.

# **8 Løsning af problemer**

Oplysninger i dette afsnit giver forslag til løsninger på almindelige problemer. Hvis printeren ikke fungerer korrekt, og disse forslag ikke løser problemet, kan du prøve at bruge en af følgende supportmuligheder i [HP](#page-116-0)[support](#page-116-0) for at få hjælp.

Dette afsnit indeholder følgende emner:

- [Få hjælp fra HP Online-fejlfinding](#page-88-0)
- [Sådan opnås hjælp fra printerens kontrolpanel](#page-89-0)
- [Få hjælp fra HP Smart-appen](#page-90-0)
- [Få hjælp i denne vejledning](#page-91-0)
- [Sådan fortolkes printerrapporter](#page-108-0)
- [Løsning af problemer ved brug af Web Services](#page-110-0)
- [Vedligeholde printeren](#page-111-0)
- [Gendan de oprindelige fabriks- og standardindstillinger](#page-115-0)
- **[HP-support](#page-116-0)**

# <span id="page-88-0"></span>Få hjælp fra HP Online-fejlfinding

Du kan benytte HP onlinefejlfindingsværktøjet til at løse printerproblemer. Brug tabellen herunder til at identificere dit problem. Klik på det relevante link.

# **BEMÆRK:** HP's onlinefejlfindingsværktøjer findes muligvis ikke på alle sprog.

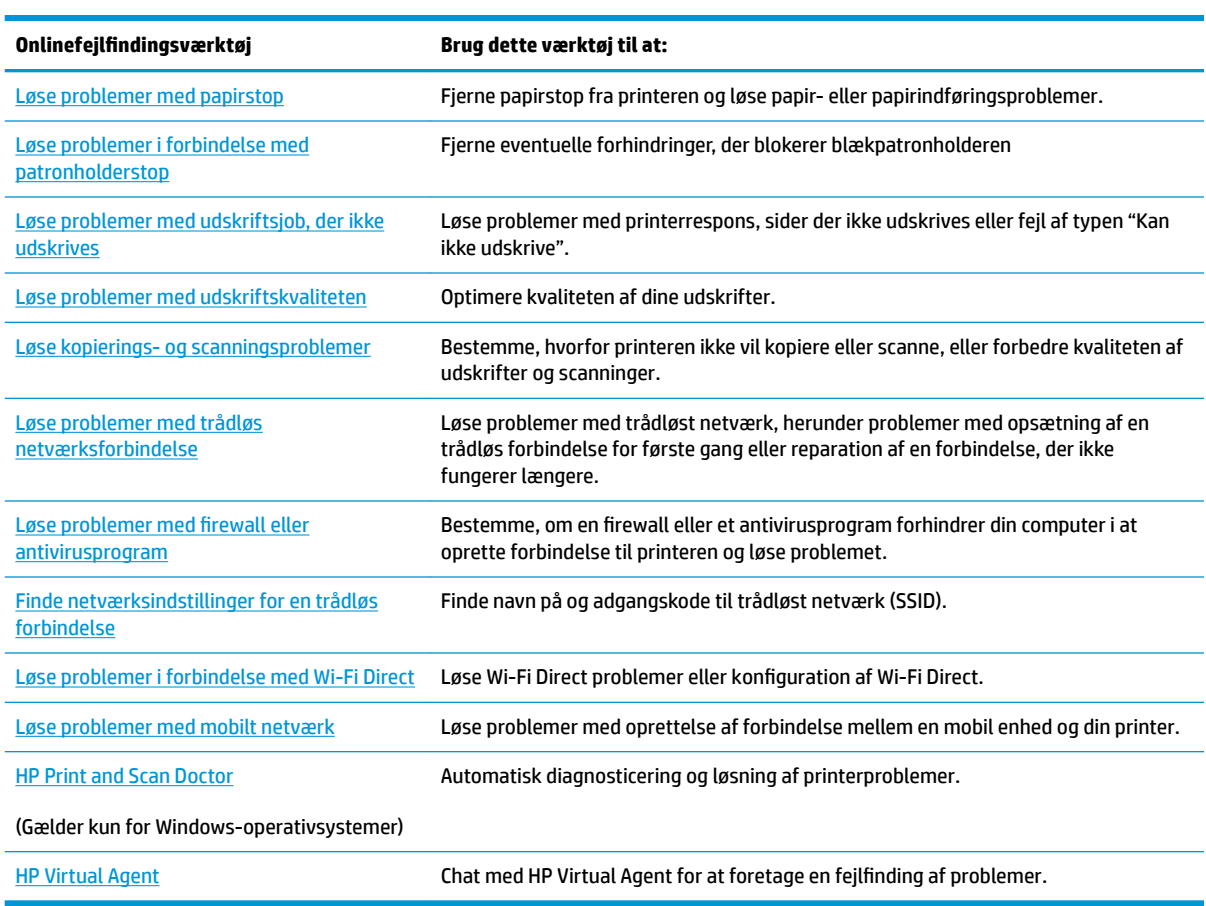

# <span id="page-89-0"></span>**Sådan opnås hjælp fra printerens kontrolpanel**

Du kan bruge printerens hjælpeemner til at lære mere om printeren, og nogle af disse emner kommer med animationer, der vejleder dig gennem procedurerne, f.eks. ilægning af papir.

Du kan åbne menuen Hjælp via startskærmen eller få kontekstafhængig hjælp til et skærmbillede ved at trykke på 7 på printerens kontrolpanel.

# <span id="page-90-0"></span>**Få hjælp fra HP Smart-appen**

HP Smart-appen tilbyder beskeder i tilfælde af problemer med printeren (papirstop og andre problemer), links til Hjælp-indhold og muligheder for at kontakte support for yderligere assistance. Du kan finde flere oplysninger om appen i [Brug appen HP Smart til at udskrive, scanne og fejlfinde.](#page-33-0)

- **1.** Åbn HP Smart på din enhed.
- **2.** Sørg for, at din printer er valgt på HP Smart's startskærm.
- **TIP:** Hvis en printer allerede er konfigureret, kan du vælge den fra HP Smart's startskærm ved at stryge til venstre eller højre og derefter vælge den.

Klik eller tryk på (plusikonet) på startskærmen for at vælge en anden printer. Vælg derefter en anden printer, eller tilføj en ny printer.

**3.** Klik eller tryk på printeren for at få vist printerstatus.

# <span id="page-91-0"></span>**Få hjælp i denne vejledning**

Dette afsnit indeholder følgende emner:

- Papirstop og problemer med papirindføring
- [Problemer med at printe](#page-99-0)
- [Problemer med kopiering og scanning](#page-105-0)
- [Netværk- og forbindelsesproblemer](#page-105-0)
- [Problemer med printerhardware](#page-106-0)

# **Papirstop og problemer med papirindføring**

Hvad vil du gøre?

- **Fjernelse af papirstop**
- [Fjern det, der blokerer for blækpatronholderen](#page-98-0)
- [Tips til forhindring af papirstop](#page-98-0)
- [Løsning af problemer med papirindføringen](#page-99-0)

### **Fjernelse af papirstop**

Papirstop kan forekomme flere steder inde i printeren.

**FORSIGTIG:** For at undgå, at skrivehovedet bliver beskadiget, skal du fjerne papir, der sidder fast, så hurtigt som muligt.

### **Sådan fjernes papirstop i indbakken**

**1.** Tryk på og hold de to knapper på siden af udbakken nede for at rykke udskriftsbakken ud af printeren.

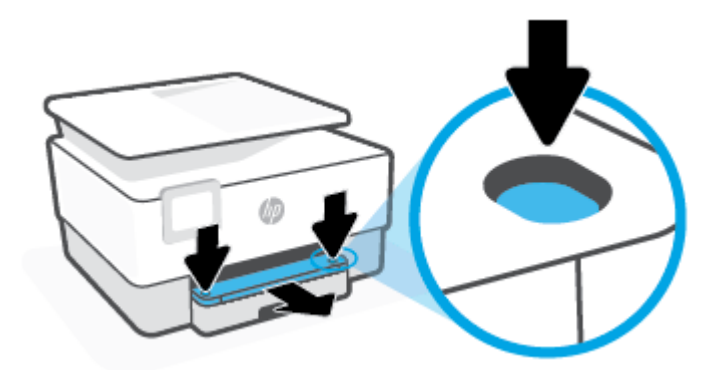

**2.** Fjern papirbakken ved at trække den helt ud af printeren.

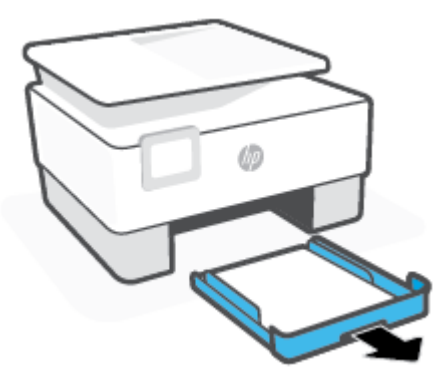

**3.** Kontrollér papirbakkeområdet under printeren. Fjern det papir, der sidder fast.

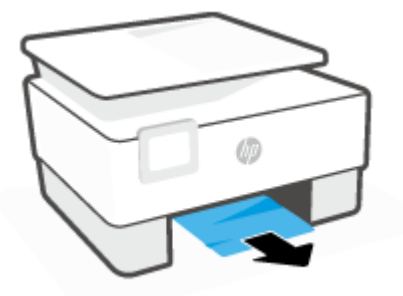

**4.** Isæt papirbakken, indtil den falder i hak.

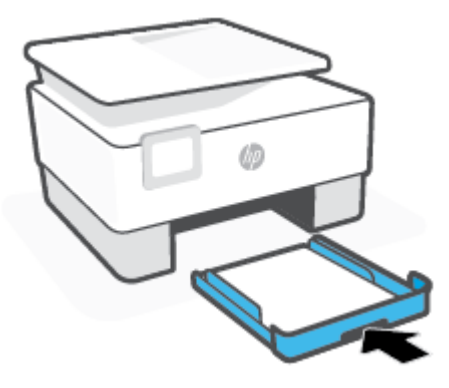

**5.** Sæt udskriftsbakken tilbage i printeren.

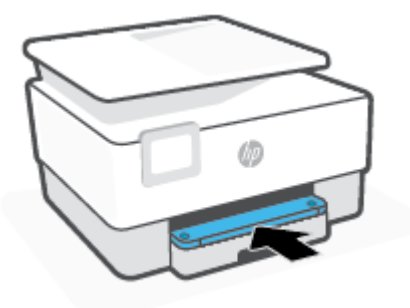

### **Sådan afhjælpes papirstop i udskriftszonen**

**1.** Åbn frontdækslet.

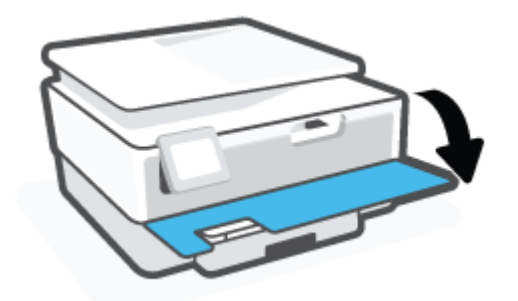

**2.** Åbn dækslet til blækpatronerne.

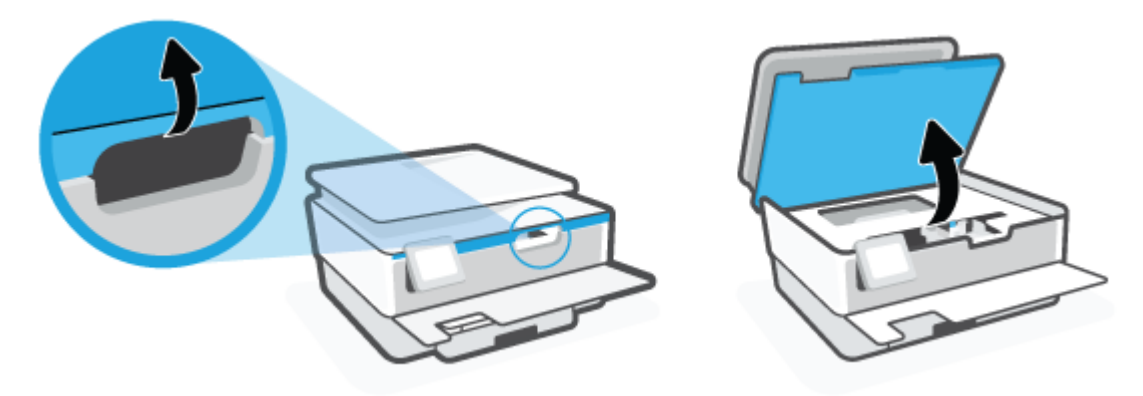

3. Hvis patronholderen ikke sidder fast, skal du flytte den helt ud til venstre i printeren og fjerne det fastklemte papir.

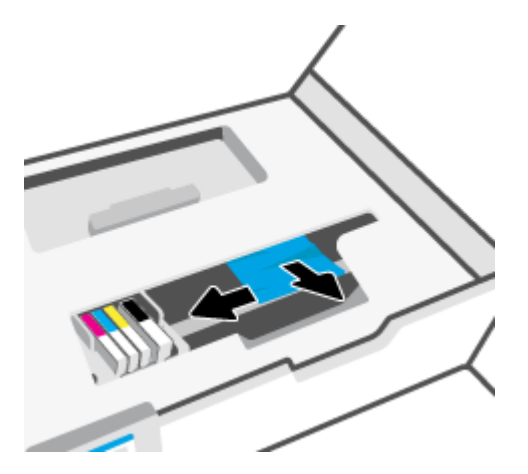

4. Om nødvendigt kan du flytte holderen ud til højre i printeren og fjerne eventuelle fastklemte eller iturevne papirstykker.

**5.** Løft håndtaget til papirstidækslet, og tag dækslet af.

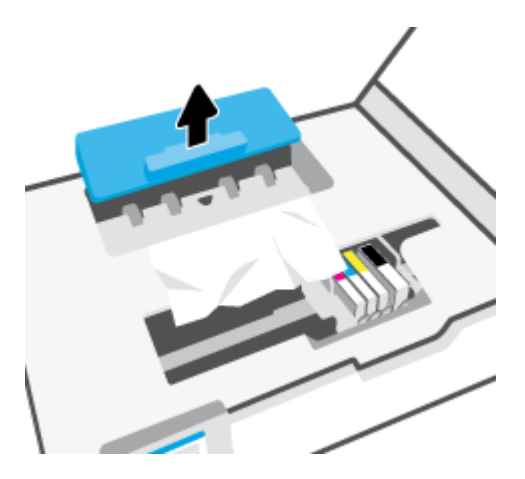

- **6.** Find eventuelt fastklemt papir inde i printeren, tag fat i det med begge hænder, og træk det ud mod dig selv.
- **A FORSIGTIG:** Hvis papiret rives i stykker, når du prøver at fjerne det fra rullerne, skal du sikre dig, at du får det hele med.

Hvis du ikke fjerner alt det fastkørte papir fra printeren, kan der let opstå papirstop igen.

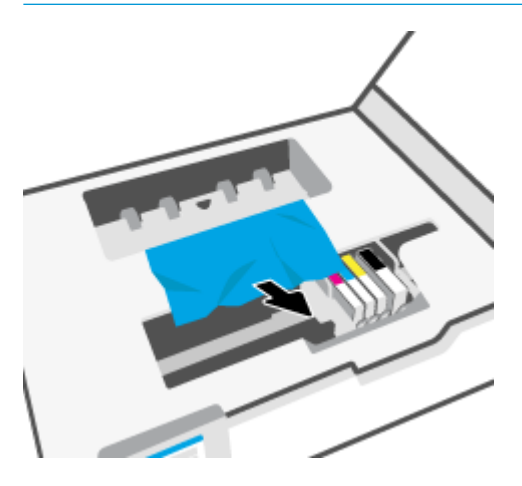

**7.** Sæt papirstidækslet på igen, og sørg for, at det låses på plads.

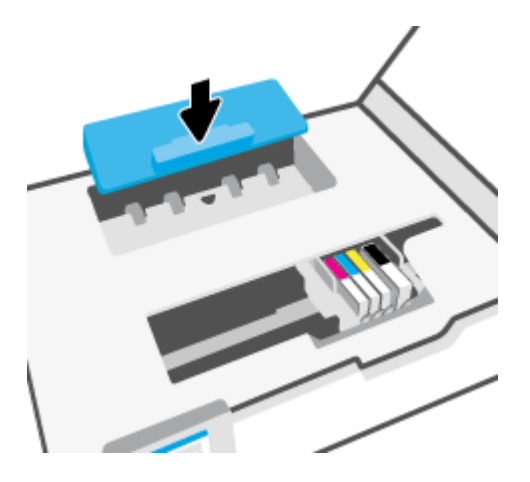

**8.** Luk patrondækslet.

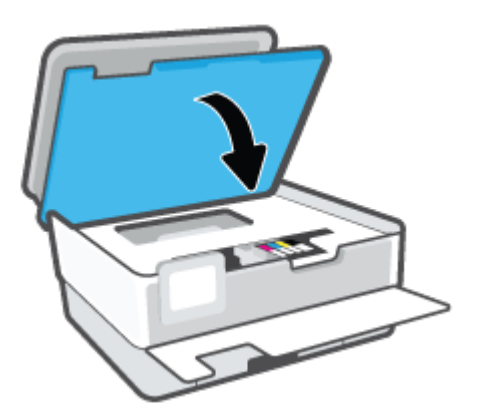

**9.** Luk frontdækslet.

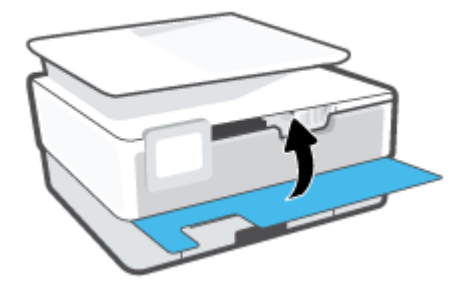

## **Sådan afhjælpes papirstop i dokumentføderen**

**1.** Løft dækslet til dokumentføderen.

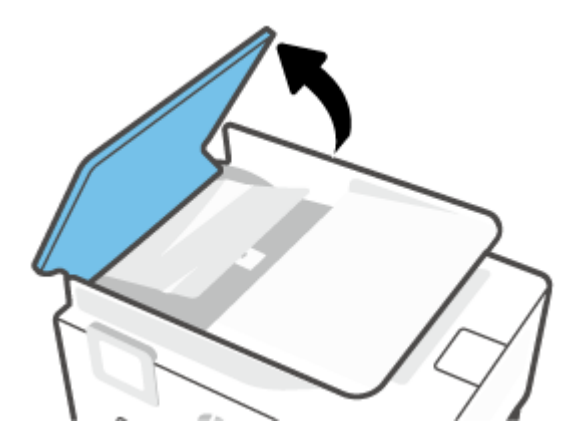

**2.** Træk det fastklemte papir forsigtigt ud af rullerne.

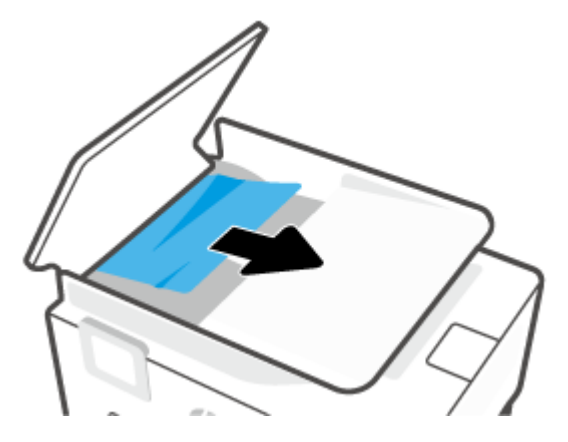

**3.** Løft dokumentføderfligen fra midten.

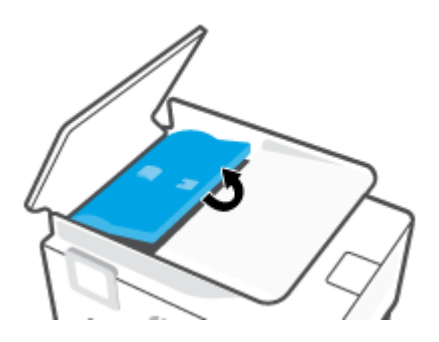

**4.** Træk eventuelt fastklemt papir forsigtigt ud af rullerne.

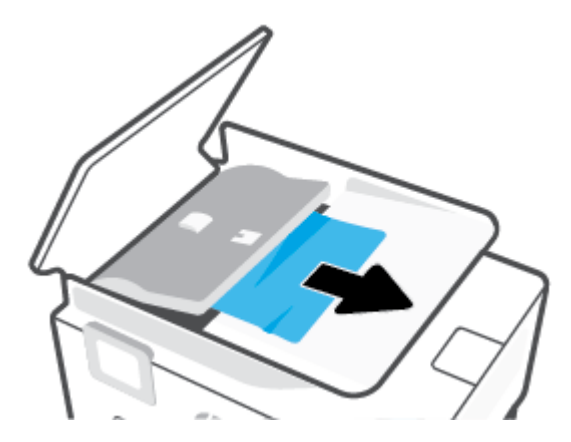

5. Læg dokumentføder-fligen på igen.

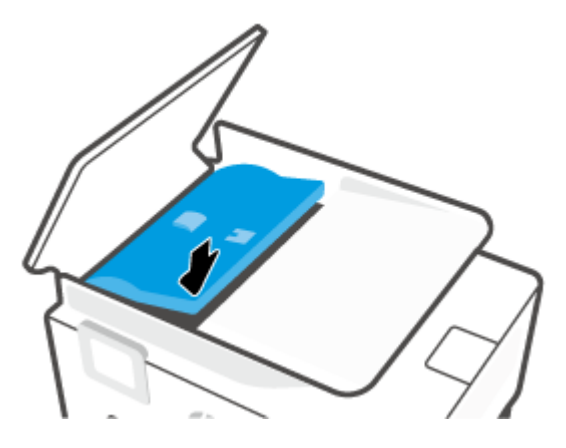

**6.** Luk dækslet til dokumentføderen, og tryk på det, indtil det klikker på plads.

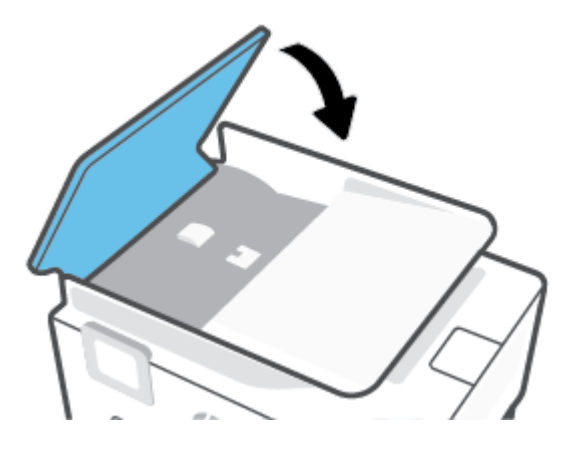

**7.** Løft op i bakken til dokumentføderen.

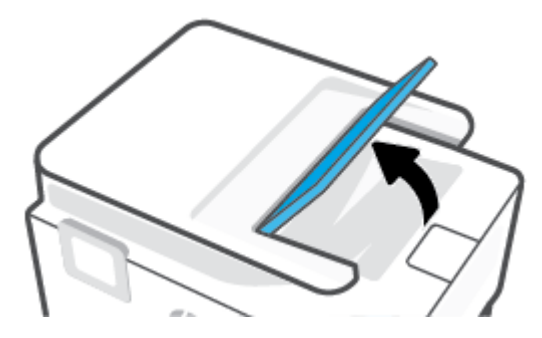

<span id="page-98-0"></span>**8.** Fjern fastklemt papir under bakken.

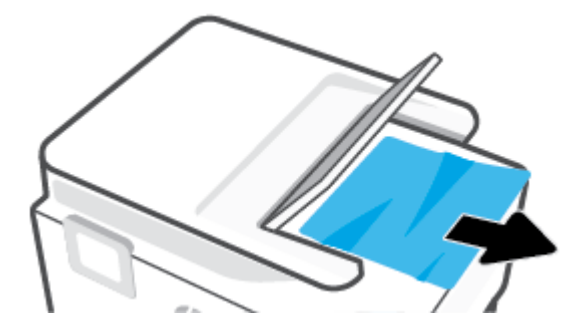

**9.** Læg bakken til dokumentføderen til side.

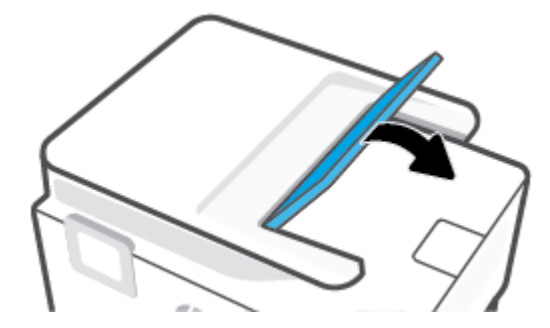

### **Fjern det, der blokerer for blækpatronholderen**

Fjern eventuelle genstande, f.eks. papir, der blokerer for blækpatronholderen.

**BEMÆRK:** Brug ikke værktøj eller andet til at fjerne papir, der sidder fast. Vær altid meget forsigtig, når du fjerner papir, der har sat sig fast inde i printeren.

### **Tips til forhindring af papirstop**

Følg disse retningslinjer for at undgå papirstop.

- Læg ikke for meget papir i papirbakkerne. Under [Specifikationer](#page-118-0) kan du se oplysninger om bakkekapacitet.
- Fjern ofte udskrifter fra udskriftsbakken.
- Kontrollér, at du udskriver på et medie, der ikke er rynket, foldet eller beskadiget.
- Du kan undgå krøllet eller bøjet papir ved at opbevare alt papir fladt og indpakket.
- Brug ikke papir, som er for tykt eller for tyndt til printeren.
- Kontrollér, at mediet er lagt korrekt i papirbakkerne, og at de ikke er for fyldte. Yderligere oplysninger findes i [Ilæg papir](#page-18-0).
- Kontroller, at papir, der er lagt i papirbakken, ligger fladt uden bøjede eller iturevne kanter.
- Læg ikke forskellige papirtyper og -størrelser i papirbakken samtidig; alt papir i papirbakken skal have samme størrelse og være af samme type.
- Skub ikke papiret for langt ind i inputbakken.
- <span id="page-99-0"></span>Hvis du udskriver på begge sider af papiret, skal du ikke udskrive billeder med masser af farver på tyndt papir.
- Brug papirtyper, der anbefales til printeren.
- Lad printeren løbe tør for papir, hvis den er ved at løbe tør, før du lægger nyt papir i. Læg ikke papir i bakken, når printeren udskriver.
- Når du tager papirbakken ud, anbefales det, at du tager bakken helt ud af printeren, så du er på, at der ikke sidder papir fast på bakkens bagside. Du bør muligvis også kontrollere åbningen på printeren, hvor bakken sad, og føle efter med hånden i mellemrummet, om der sidder papir fast.

### **Løsning af problemer med papirindføringen**

Hvilken slags problem har du?

- **Der indføres ikke papir fra en bakke**
	- Kontroller, at der er lagt papir i papirbakken. Se llæg papir for at få flere oplysninger. Luft medierne før ilægning.
	- Kontrollér, at papirstyrene i bakken er indstillet til de korrekte markeringer for det papirformat, du er ved at indføre. Kontrollér også, at papirstyrene er tætte ind mod stakken, men ikke for stramme.
	- Sørg for, at papirstakken ikke overskrider de passende linjer til papirstørrelse i bunden af bakken, og at stakken ikke er højere end højdemærket på siden af bakken eller på papirlængdestyret.
	- Tjek, at mediet i bakken ikke er bøjet. Ret papiret ud ved at bøje det i den modsatte retning af bøjningen.
- **Sider bliver skæve**
	- Kontroller, at papir, der er lagt i papirbakken, er justeret korrekt mellem papirstyrene. Træk eventuelt papirbakken ud af printeren, og læg papiret i igen, idet du sikrer dig, at papirstyrene sidder korrekt.
	- Læg ikke papir i printeren under udskrivning.
- **Der indføres Ʈere sider**
	- Kontrollér, at papirstyrene i bakken er indstillet til de korrekte markeringer for det papirformat, du er ved at indføre. Kontrollér, at papirstyrene er tætte på stakken, men ikke for stramme.
	- Sørg for, at papirstakken ikke overskrider de passende linjer til papirstørrelse i bunden af bakken, og at stakken ikke er højere end højdemærket på siden af bakken eller på papirlængdestyret.
	- Kontroller, at bakken ikke er overfyldt med papir.
	- Brug HP-medier for at sikre optimal ydelse og effektivitet.

### **Problemer med at printe**

Hvad vil du gøre?

- [Løs problemer med en side, der ikke vil printe](#page-100-0)
- [Løsninger på problemer med kvaliteten af udskrift](#page-103-0)

### <span id="page-100-0"></span>**Løs problemer med en side, der ikke vil printe**

### **Sådan løser du udskrivningsproblemer (Windows)**

Tjek, at printeren er tændt, og at der er papir i bakken. Prøv følgende i den angivne rækkefølge, hvis du stadig ikke kan udskrive:

- **1.** Hold øje med fejlmeddelelser på printerens display, og løs dem ved at følge vejledningen på skærmen.
- **2.** Hvis computeren er tilsluttet printeren med et USB-kabel, skal du tage kablet ud og sætte det i igen. Hvis computeren er tilsluttet printeren via en trådløs forbindelse, skal du kontrollere, at forbindelsen fungerer.
- **3.** Kontrollér, at printeren ikke er i pausetilstand eller offline.

**Sådan kontrollerer du, at printeren ikke er i pausetilstand eller oƱine**

- **a.** Gør et af følgende afhængig af dit operativsystem:
	- **Windows 10**: Gå til menuen **Start** i Windows, vælg **Windows-system** på programlisten, vælg **Kontrolpanel**, og klik derefter på**Se enheder og printere** i menuen **Hardware og lyd**.
	- **Windows 8,1** og **Windows 8**: Peg på eller tryk i det øverste højre hjørne af skærmen for at åbne oversigten med amuletter, klik på ikonet **Indstillinger**, klik eller tryk på **Kontrolpanel**, og klik eller tryk derefter på **Vis enheder og printere**.
	- **Windows 7**: Klik på **Enheder og printere** i Windows-menuen **Start**.
- **b.** Dobbeltklik på ikonet for din printer, eller højreklik på ikonet for printeren, og vælg **Se Hvad Der Printes** for at åbne udskriftskøen.
- **c.** Kontroller, at indstillingerne **Stop udskrivning midlertidigt** og **Brug printer oƱine** i menuen **Printer** ikke er markeret.
- **d.** Prøv at udskrive igen, hvis du har ændret noget.
- **4.** Kontrollér, at printeren er benyttet som standardprinteren.

**Sådan kontrollerer du, at printeren er benyttet som standardprinteren**

- **a.** Gør et af følgende, afhængigt af operativsystemet:
	- **Windows 10**: Gå til menuen **Start** i Windows, vælg **Windows-system** på programlisten, vælg **Kontrolpanel**, og klik derefter på**Se enheder og printere** i menuen **Hardware og lyd**.
	- **Windows 8,1** og **Windows 8**: Peg på eller tryk i det øverste højre hjørne af skærmen for at åbne oversigten med amuletter, klik på ikonet **Indstillinger**, klik eller tryk på **Kontrolpanel**, og klik eller tryk derefter på **Vis enheder og printere**.
	- **Windows 7**: Klik på **Enheder og printere** i Windows-menuen **Start**.
- **b.** Kontroller, at den korrekte printer er valgt som standardprinter.

Der vises et hak i en sort eller grøn ring ved siden af standardprinteren.

- **c.** Hvis der er valgt en forkert printer som standardprinter, skal du højreklikke på den korrekte printer og vælge **Benyt som standardprinter**.
- **d.** Prøv at bruge printeren igen.

**5.** Genstart printspooleren, så printeren kan reagere på udskriftsjob, der sidder fast i printerkøen.

### **Sådan genstartes udskriftsspooleren**

**a.** Gør et af følgende, afhængigt af operativsystemet:

#### **Windows 10**

- **i.** Gå til menuen **Start** i Windows, vælg **Administrative Windows-værktøjer** på programlisten, og vælg derefter **Tjenester**.
- **ii.** Højreklik på **Print Spooler** og derefter på **Egenskaber**.
- **iii.** Kontroller, at der ved siden af **Starttype** på fanen **Generelt** er valgt **Automatisk**.
- **iv.** Hvis tjenesten ikke allerede kører, skal du klikke på **Start** under **Tjenestestatus** og derefter på **OK**.

### **Windows 8,1 og Windows 8**

- **i.** Klik eller tryk på det øverste højre hjørne af skærmen for at åbne bjælken med amuletter, og klik derefter på ikonet **Indstillinger**.
- **ii.** Klik eller tryk på **Kontrolpanel**, og klik eller tryk derefter på **System og sikkerhed**.
- **iii.** Klik eller tryk på **Administrative værktøjer**, og dobbeltklik eller dobbelttryk derefter på **Tjenester**.
- **iv.** Højreklik eller tryk og hold på **Udskriftsspooler** og klik derefter på **Egenskaber**.
- **v.** Kontroller, at der ved siden af **Starttype** på fanen **Generelt** er valgt **Automatisk**.
- **vi.** Hvis tjenesten ikke allerede kører, skal du klikke på **Start** under **Tjenestestatus** og derefter klikke eller trykke på **OK**.

### **Windows 7**

- **i.** Vælg menuen **Start** i Windows, og klik på **Kontrolpanel**, **System og sikkerhed** og **Administration**.
- **ii.** Dobbeltklik på **Tjenester**.
- **iii.** Højreklik på **Print Spooler** og derefter på **Egenskaber**.
- **iv.** Kontroller, at der ved siden af **Starttype** på fanen **Generelt** er valgt **Automatisk**.
- **v.** Hvis tjenesten ikke allerede kører, skal du klikke på **Start** under **Tjenestestatus** og derefter på **OK**.
- **b.** Kontroller, at den korrekte printer er valgt som standardprinter.

Der vises et hak i en sort eller grøn ring ved siden af standardprinteren.

- **c.** Hvis der er valgt en forkert printer som standardprinter, skal du højreklikke på den korrekte printer og vælge **Benyt som standardprinter**.
- **d.** Prøv at bruge printeren igen.
- **6.** Genstart computeren.
- **7.** Slet indholdet i udskriftskøen.

### **Sådan slettes udskriftskøen**

- **a.** Gør et af følgende, afhængigt af operativsystemet:
	- **Windows 10**: Gå til menuen **Start** i Windows, vælg **Windows-system** på programlisten, vælg **Kontrolpanel**, og klik derefter på**Se enheder og printere** i menuen **Hardware og lyd**.
	- **Windows 8,1** og **Windows 8**: Peg på eller tryk i det øverste højre hjørne af skærmen for at åbne oversigten med amuletter, klik på ikonet **Indstillinger**, klik eller tryk på **Kontrolpanel**, og klik eller tryk derefter på **Vis enheder og printere**.
	- **Windows 7**: Klik på **Enheder og printere** i Windows-menuen **Start**.
- **b.** Dobbeltklik på printerikonet for at åbne udskrivningskøen.
- **c.** Klik på **Annuller alle dokumenter** eller **Slet udskriftsdokument** i menuen **Printer**, og klik på **Ja** for at bekræfte sletningen.
- **d.** Genstart computeren, og prøv at udskrive igen, hvis der stadig er dokumenter i køen.
- **e.** Kontroller, at udskriftskøen er tom, og prøv at udskrive igen.

### **Sådan kontrolleres strømtilslutningen, og sådan nulstilles printeren**

**1.** Kontroller, at netledningen er sat korrekt i printeren.

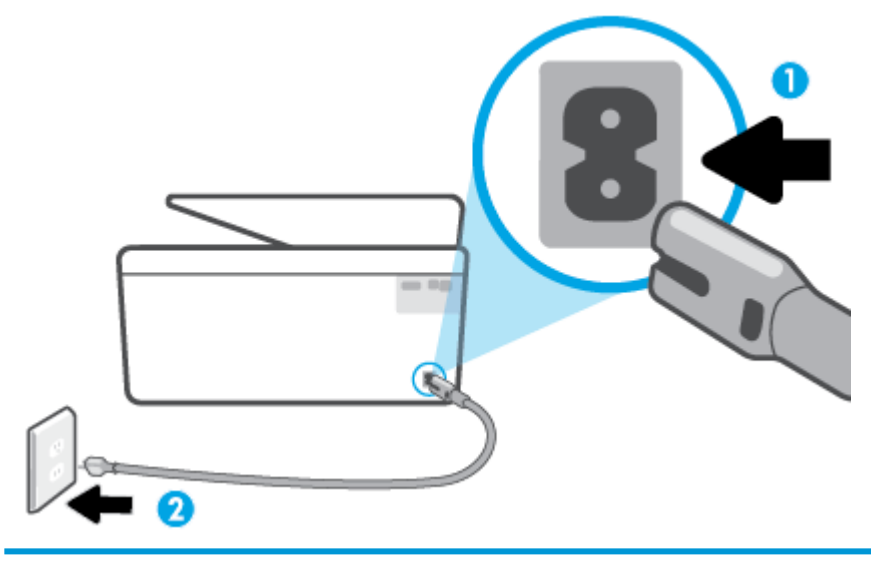

- 1 Strømforbindelse til printeren
- 2 Tilslutning til et strømudtag
- **2.** Kig på knappen Strømafbryder på printeren. Hvis den ikke er tændt, er printeren slukket. Tryk på knappen Strømafbryder for at tænde printeren.
	- **BEMÆRK:** Slut printeren til et andet strømudtag, hvis ikke den får strøm.
- **3.** Tag netledningen ud af stikket bag på printeren, mens printeren er tændt.
- <span id="page-103-0"></span>**4.** Tag lysnetledningen ud stikkontakten.
- **5.** Vent mindst 15 sekunder.
- **6.** Sæt lysnetledningen i stikkontakten igen.
- **7.** Sæt stikket i bag på printeren.
- **8.** Tryk på knappen Strømafbryder på printeren, hvis ikke den starter af sig selv.
- **9.** Forsøg at bruge printeren igen.

### **Løsninger på problemer med kvaliteten af udskrift**

- **BEMÆRK:** Du kan undgå problemer med udskriftskvaliteten ved altid at slukke printeren med knappen Strømafbryder og vente med at trække stikket ud eller afbryde stikkontakten, indtil lyset i knappen Strømafbryder slukkes. Dette gør det muligt for printeren at flytte patronerne til en beskyttet position, hvor de ikke tørrer ud.
- **BEMÆRK:** Hvis du har installeret HP Smart-appen, kan du også forbedre printerens udskriftskvalitet i den. Se [Brug appen HP Smart til at udskrive, scanne og fejlfinde](#page-33-0) for at få flere oplysninger.

### **Hvis du vil forbedre udskriftskvaliteten fra printerens display**

**1.** Rens skrivehovedet fra printersoftwaren.

### **Sådan renses skrivehovedet fra printerens display**

- **a.** Læg nyt hvidt Letter-, A4- eller Legal-papir i papirbakken.
- **b.** Tryk på ( **Opsætning** ) på printerens kontrolpanel.
- **c.** Tryk på **Værktøjer** , tryk derefter på **Rens skrivehovedet**, og følg anvisningerne på skærmen.
- **2.** Kontroller, at du bruger originale HP-patroner.
- **3.** Sørg for, at du har valgt den korrekte papirtype og udskriftskvalitet.
- **4.** Kontroller de forventede blækniveauer for at se, om blækpatronerne er ved at løbe tør for blæk. Se [Kontrol af de anslåede blækniveauer](#page-65-0) for at få flere oplysninger. Hvis blækniveauet er lavt, skal du overveje at udskifte patronerne.
- **5.** Juster skrivehovedet.

### **Sådan justeres skrivehovedet via printerens display**

- **a.** Læg nyt hvidt Letter-, A4- eller Legal-papir i papirbakken.
- **b.** Tryk på ( **Opsætning** ) på printerens kontrolpanel.
- **c.** Tryk på **Værktøjer** tryk derefter på **Juster skrivehovedet**, og følg anvisningerne på skærmen.
- **6.** Udskriv en diagnosticeringsside, hvis patronerne ikke er ved at løbe tør.

### **Sådan udskrives en testside fra printerens display**

- **a.** Læg nyt hvidt Letter-, A4- eller Legal-papir i papirbakken.
- **b.** Tryk på  $\{\odot\}$  (**Opsætning**) på printerens kontrolpanel.
- **c.** Tryk på **Værktøjer** og derefter på **Udskriftskvalitetsrapport**.
- **7.** Tjek den blå, magenta, gule og sorte boks på diagnosticeringssiden. Hvis der er streger i de farvede eller sorte bokse, eller der mangler blæk i dele af dem, skal du udføre en automatisk rensning af blækpatronerne.
- **8.** Kontakt HP Support, hvis rensning af skrivehovedet ikke løser problemet. Gå til [www.support.hp.com](http://h20180.www2.hp.com/apps/Nav?h_pagetype=s-001&h_product=24208738&h_client&s-h-e002-1&h_lang=da&h_cc=dk) . På dette websted finder du oplysninger og værktøjer, som kan hjælpe dig med at rette mange almindeligt forekommende printerproblemer. Hvis du bliver bedt om det, skal du vælge land/område og derefter klikke på **Alle HP-kontaktpersoner** for at få oplysninger om, hvordan du kontakter teknisk support.

### **Sådan forbedres udskriftskvaliteten (Windows)**

**1.** Rens skrivehovedet fra printersoftwaren.

### **Sådan renses skrivehovedet via printersoftware**

- **a.** Læg nyt hvidt Letter-, A4- eller Legal-papir i papirbakken.
- **b.** Åbn HP-printersoftwaren. Se [Åbn HP-printersoftwaren \(Windows\)](#page-32-0) for at få flere oplysninger.
- **c.** I printersoftware skal du klikke på **Udskriv og scan** og derefter på **Vedligeholdelse af printeren**  for at få adgang til **Printerværktøjskasse**.
- **d.** Klik på **Rens skrivehoveder** på fanen **Enhedstjenester**. Følg vejledningen på skærmen.
- **2.** Kontroller, at du bruger originale HP-patroner.
- **3.** Kontroller printersoftwaren for at sikre, at du har valgt den korrekte papirtype på rullelisten **Medier** og den korrekte udskriftskvalitet på rullelisten **Indstilling af kvalitet**.
	- I printersoftware, skal du kikke på **Udskriv og scan** og derefter på **Angiv præferencer** for at se printeregenskaberne.
- **4.** Kontroller de forventede blækniveauer for at se, om blækpatronerne er ved at løbe tør for blæk. Se [Kontrol af de anslåede blækniveauer](#page-65-0) for at få flere oplysninger. Hvis blækniveauet er lavt, skal du overveje at udskifte patronerne.
- **5.** Juster skrivehovedet.

### **Sådan justeres skrivehovedet via printersoftware**

- **BEMÆRK:** Justering af skrivehovedet sikrer udskrifter af høj kvalitet. Skrivehovedet skal ikke justeres igen ved udskiftningen af patroner.
	- **a.** Læg nyt, hvidt Letter- eller A4-papir i papirbakken.
	- **b.** Åbn HP-printersoftwaren. Se [Åbn HP-printersoftwaren \(Windows\)](#page-32-0) for at få flere oplysninger.
- <span id="page-105-0"></span>**c.** I printersoftware, skal du klikke på **Udskriv og scan** , og derefter på **Vedligeholdelse af printeren**  for at få adgang til **Printerværktøjskasse**.
- **d.** I **Printerværktøjskasse** skal du klikke på **Juster skrivehoveder** på fanen **Enhedstjenester**. Printeren udskriver et justeringsark.
- **6.** Udskriv en diagnosticeringsside, hvis patronerne ikke er ved at løbe tør.

**Sådan udskrives en testside fra printersoftware**

- **a.** Læg nyt hvidt Letter-, A4- eller Legal-papir i papirbakken.
- **b.** Åbn HP-printersoftwaren. Se [Åbn HP-printersoftwaren \(Windows\)](#page-32-0) for at få flere oplysninger.
- **c.** I printersoftware, skal du klikke på **Udskriv og scan** , og derefter på **Vedligeholdelse af printeren**  for at få adgang til printerværktøjskassen.
- **d.** Klik på **Print Diagnostic Information** (Udskriv diagnosticeringsoplysninger) under fanen **Device Reports** (Enhedsrapporter) for at udskrive en diagnosticeringsside.
- **7.** Tjek den blå, magenta, gule og sorte boks på diagnosticeringssiden. Hvis der er streger i de farvede eller sorte bokse, eller der mangler blæk i dele af dem, skal du udføre en automatisk rensning af blækpatronerne.
- **8.** Kontakt HP Support, hvis rensning af skrivehovedet ikke løser problemet. Gå til [www.support.hp.com](http://h20180.www2.hp.com/apps/Nav?h_pagetype=s-001&h_product=24208738&h_client&s-h-e002-1&h_lang=da&h_cc=dk) . På dette websted finder du oplysninger og værktøjer, som kan hjælpe dig med at rette mange almindeligt forekommende printerproblemer. Hvis du bliver bedt om det, skal du vælge land/område og derefter klikke på **Alle HP-kontaktpersoner** for at få oplysninger om, hvordan du kontakter teknisk support.

### **Problemer med kopiering og scanning**

Vælg en af de følgende muligheder for fejlfinding.

- **Brug et HP-onlinefejlfindingsværktøj for at løse dine kopierings- og scanningsproblemer. Se [Få hjælp fra](#page-88-0)** [HP Online-fejlfinding.](#page-88-0)
- Brug [HP Print og Scan Doctor](http://h20180.www2.hp.com/apps/Nav?h_pagetype=s-924&h_keyword=lp70044-win&h_client=s-h-e004-01&h_lang=da&h_cc=dk) (kun Windows) for at diagnosticere og løse problemer automatisk.
- **BEMÆRK:** HP Print and Scan Doctor og HP onlinefejlfinding findes muligvis ikke på alle sprog.

For at få flere oplysninger, se [Tip til kopiering og scanning.](#page-55-0)

### **Netværk- og forbindelsesproblemer**

Hvad vil du gøre?

- [Løs problemer med trådløs forbindelse](#page-106-0)
- [Gendan Wi-Fi Direct-forbindelse](#page-106-0)

### <span id="page-106-0"></span>**Løs problemer med trådløs forbindelse**

Vælg en af de følgende muligheder for fejlfinding.

- Gendan netværksindstillinger, og tilslut printeren igen. Se [Gendan de oprindelige fabriks- og](#page-115-0)  [standardindstillinger.](#page-115-0)
- Tjek netværkskonfigurationen, eller udskriv en test af den trådløse forbindelse som en hjælp til at løse problemer i forbindelse med netværkstilslutning.
	- **1.** Tryk på ikonet ( $\uparrow$ ) (Trådløs) på startskærmen, og tryk derefter på  $\{\hat{\otimes}\}$  (Indstillinger).
	- 2. Tryk på Udskriv rapporter, og tryk derefter på Netværkskonfigurationsside eller Test af trådløs **– rapport**.

Øverst i testrapporten for det trådløse netværk kan du se, om der blev fundet fejl under testen.

- I afsnittet **DIAGNOSTICERINGSRESULTATER** kan du se, hvilke test der blev udført, og om printeren bestod disse test.
- I afsnittet **AKTUEL KONFIGURATION** kan du se navnet på det netværk (SSID), som printeren i øjeblikket er tilsluttet. Sørg for, at printeren har forbindelse til det samme netværk som printeren eller dine mobilenheder.
- Brug et HP Online-fejlsøgningsværktøj til at løse dine printerproblemer. Se [Få hjælp fra HP Online](#page-88-0)feilfinding.

### **Gendan Wi-Fi Direct-forbindelse**

- **1.** Kontrollér printeren for om Wi-Fi Direct er slået til:
	- Tryk på (Wi-Fi Direct) på printerens kontrolpanel.
- **2.** Aktiver Wi-Fi-forbindelsen fra den trådløse computer eller mobilenhed, og søg efter og opret forbindelse til din printers Wi-Fi Direct-navn.
- **3.** Skriv passwordet til Wi-Fi Direct når du bliver adspurgt.
- **4.** Hvis du bruger en mobil enhed, skal du have installeret en kompatibel udskrivningsapp. Du kan finde flere oplysninger om mobil udskrivning på [www.hp.com/global/us/en/eprint/](http://www.hp.com/global/us/en/eprint/mobile_printing_apps.html) [mobile\\_printing\\_apps.html.](http://www.hp.com/global/us/en/eprint/mobile_printing_apps.html)

# **Problemer med printerhardware**

### **Printeren lukker uventet ned**

- Kontroller, at der er strøm, og at forbindelserne er i orden.
- Kontrollér, at printerens strømledning sidder korrekt i en stikkontakt, der virker.

#### **Justering af skrivehoved bliver ikke udført**

- Hvis justeringen ikke lykkes, kan det skyldes, at der ikke ligger almindeligt, nyt hvidt papir i papirbakken. Hvis du har lagt farvet papir i papirbakken, når du justerer printeren, kan justeringen ikke gennemføres.
- **Hvis justeringen mislykkes flere gange, skal skrivehovedet muligvis renses, eller også er føleren** muligvis defekt. I [Vedligeholdelse af skrivehoved og blækpatroner](#page-113-0) kan du se, hvordan du renser skrivehovedet.
- Kontakt HP Support, hvis rensning af skrivehovedet ikke løser problemet. Gå til [www.support.hp.com](http://h20180.www2.hp.com/apps/Nav?h_pagetype=s-001&h_product=24208738&h_client&s-h-e002-1&h_lang=da&h_cc=dk) . På dette websted finder du oplysninger og værktøjer, som kan hjælpe dig med at rette mange almindeligt forekommende printerproblemer. Hvis du bliver bedt om det, skal du vælge land/område og derefter klikke på **Alle HP-kontaktpersoner** for at få oplysninger om, hvordan du kontakter teknisk support.

### **Sådan retter du printerfejl**

Du kan løse sådanne printerfejlsproblemer ved at gennemgå følgende trin:

- **1.** Tryk på  $\binom{1}{k}$  (knappen Strømafbryder) for at slukke printeren.
- **2.** Tag netledningen ud af, og sæt den i igen.
- **3.** Tryk på (<sup>1</sup>) (knappen Strømafbryder) for at tænde printeren.

Skriv fejlkoden i meddelelsen ned, og kontakt HP Support, hvis problemet stadig ikke er løst. Kontaktoplysninger til HP Support finder du i [HP-support.](#page-116-0)
## <span id="page-108-0"></span>**Sådan fortolkes printerrapporter**

Du kan udskrive følgende rapporter for at hjælpe med at fejlfinde problemer med printeren.

- **BEMÆRK:** Hvis du har installeret HP Smart-appen, kan du også få vist udskriftsrapporten i den.
	- Printerstatusrapport
	- Netværkskonfigurationsside
	- **Udskriftkvalitetsrapport**
	- [Trådløs test, rapport](#page-109-0)
	- [Testrapport af internetadgang](#page-109-0)

#### **Sådan udskrives en printerrapport**

- **1.** Tryk på  $\{\odot\}$  (Opsætning) på printerens kontrolpanel.
- **2.** Tryk på **Rapporter** .
- **3.** Vælg en printerrapport, du vil udskrive.

#### **Printerstatusrapport**

I printerstatusrapporten finder du aktuelle oplysninger om printeren og status for blækpatroner. Printerstatusrapporten kan også bruges som en hjælp til at løse problemer med printeren.

Printerstatusrapporten indeholder desuden en log over de seneste hændelser.

Hvis du får brug for at kontakte HP, er det en god idé at udskrive printerstatusrapporten, før du ringer.

#### **Netværkskonfigurationsside**

Hvis printeren har forbindelse til et netværk, kan du udskrive en netværkskonfigurationsside for at få vist netværksindstillingerne for printeren og en liste over de netværk, printeren har sporet. Den sidste side på rapporten omfatter en liste over trådløse netværk, der kan registreres i området, sammen med signalstyrke og de anvendte kanaler. Dette kan måske hjælpe dig med at vælge en kanal til netværket, som ikke er overbelastet af andre netværk (hvilket forbedrer netværkets ydelse).

**BEMÆRK:** Printeren kan kun vise en liste over registrerede trådløse netværk i området, hvis det trådløse radiosignal er tændt. Hvis signalet er slukket, vises listen ikke.

Du kan bruge netværkskonfigurationssiden som en hjælp i forbindelse med fejlfinding af netværksproblemer. Hvis du får brug for at kontakte HP, er det en god idé at udskrive denne side, før du ringer.

### **Udskriftkvalitetsrapport**

Problemer med udskriftskvaliteten kan have mange årsager: softwareindstillinger, en dårlig billedfil eller selve udskrivningssystemet. Hvis du ikke er tilfreds med udskriftskvaliteten, kan udskrivningen af en udskriftskvalitetsrapport hjælpe dig med at fastslå, om udskrivningssystemet fungerer korrekt.

## <span id="page-109-0"></span>**Trådløs test, rapport**

Når du udskriver Test af trådløs-rapporten, køres der en række test for at kontrollere forskellige forhold ved printerens trådløse forbindelse. Rapporten viser testenes resultater. Hvis der registreres et problem, så viser rapporten dette sammen med en meddelelse om, hvordan man løser problemet. Der angives nogle centrale oplysninger om trådløs konfiguration nederst i rapporten.

## **Testrapport af internetadgang**

Udskriv rapporten om netadgang for at hjælpe med at identificere problemer med internetforbindelsen, som kan påvirke Web Services.

## **Løsning af problemer ved brug af Web Services**

Hvis der opstår problemer ved brug af Web Services, f.eks. **HP ePrint** og printerapps, skal du undersøge følgende:

Sørg for, at printeren er tilsluttet internettet via en trådløs forbindelse.

**BEMÆRK:** Du kan ikke bruge disse webfunktioner, hvis printeren er tilsluttet vha. et USB-kabel.

- Sørg for, at de nyeste produktopdateringer er installeret på printeren.
- Tjek, at Web Services er aktiveret på printeren. Se [Opsætte Web Services](#page-58-0) for at få flere oplysninger.
- Kontroller, at netværks-hub'en, switchen eller routeren er tændt og fungerer korrekt.
- Hvis du tilslutter printeren via en trådløs forbindelse, skal du sikre dig, at det trådløse netværk fungerer korrekt. Se [Netværk- og forbindelsesproblemer](#page-105-0) for at få flere oplysninger.
- Kontrollér følgende, hvis du bruger **HP ePrint** :
	- Printerens e-mail-adresse er korrekt.
	- Printerens e-mail-adresse skal være den eneste adresse i feltet "Til" i e-mail-meddelelsen. Hvis der står flere adresser i dette felt, er det ikke sikkert at den/de vedhæftede filer udskrives.
	- Sørg for, at du sender dokumenter, der overholder **HP ePrint** -kravene. Yderligere oplysninger findes på [HP Connected](http://www.hpconnected.com) (der er muligvis ikke adgang til dette websted i alle lande/regioner).
- Hvis netværket bruger proxyindstillinger ved tilslutning til internettet, skal du sikre dig, at de proxyindstillinger, du angiver, er gyldige:
	- Kontroller indstillingerne for den webbrowser, du benytter (f.eks. Internet Explorer, Firefox eller Safari).
	- Spørg it-administratoren eller den person, der har opsat firewallen.

Hvis de proxyindstillinger, der bruges af firewallen, er ændret, skal du opdatere disse indstillinger på printerens kontrolpanel eller i den integrerede webserver. Hvis indstillingerne ikke opdateres, vil du ikke kunne bruge Web Services.

Se [Opsætte Web Services](#page-58-0) for at få flere oplysninger.

**TIP:** Du kan få yderligere hjælp til opsætning og brug af Web Services ved at gå ind på [HP Connected](http://www.hpconnected.com) (der er muligvis ikke adgang til dette websted i alle lande/regioner).

## <span id="page-111-0"></span>**Vedligeholde printeren**

#### Hvad vil du gøre?

- Rens scannerens glasplade
- [Rengøring af enhedens yderside](#page-112-0)
- [Rens dokumentføderen](#page-112-0)
- [Vedligeholdelse af skrivehoved og blækpatroner](#page-113-0)

## **Rens scannerens glasplade**

Støv eller snavs på scannerglaspladen, scannerlågets bagside eller scannerrammen kan sænke udskrivningshastigheden, forringe kvaliteten af scanninger og påvirke nøjagtigheden af særlige funktioner, som f.eks. at tilpasse kopier til et bestemt sideformat.

#### **Sådan rengøres scannerglaspladen**

ADVARSEL! Sluk printeren ved at trykke på (<sup>|</sup>) (knappen Strømafbryder), og tag netledningen ud af stikkontakten, før du renser printeren.

**1.** Løft scannerlåget.

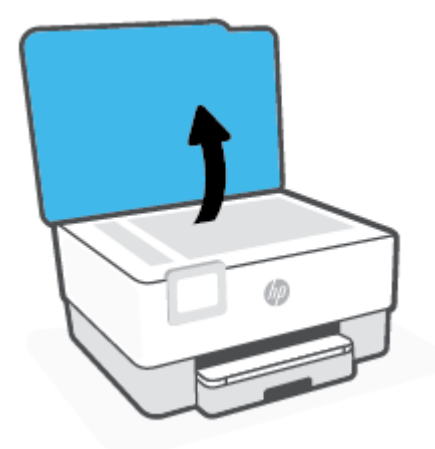

<span id="page-112-0"></span>**2.** Rengør scannerens glasplade og bagsiden af låget med en blød, fnugfri klud, som er fugtet med et mildt rengøringsmiddel til glas.

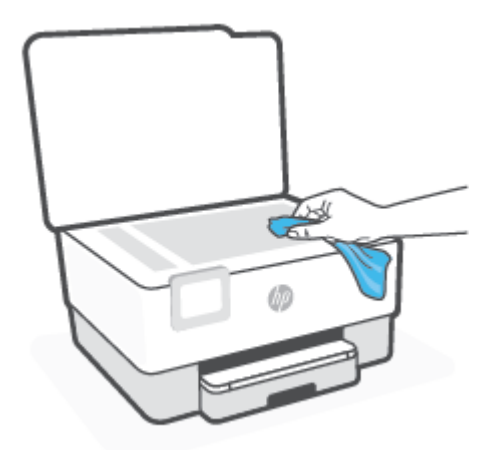

**FORSIGTIG:** Brug et rengøringsmiddel til glas til at rense glaspladen. Undgå rengøringsmidler med slibemidler, acetone, benzen og kultetrachlorid, da det kan beskadige scannerglasset. Undgå isopropylalkohol, da det kan give streger på scannerens glasplade.

**FORSIGTIG:** Spray ikke rensemidlet direkte på scannerens glasplade. Hvis der bruges for meget glasrensemiddel, kan det sive ind under scannerens glasplade og beskadige scanneren.

**3.** Luk scannerlåget, og tænd printeren.

## **Rengøring af enhedens yderside**

ADVARSEL! Inden du rengør printeren, skal du slukke den ved at trykke på afbryderknappen (<sup>|</sup>) og tage ledningen ud af strømstikket.

Brug en blød, fugtig klud, der ikke fnugger, til at fjerne støv, pletter og smuds fra kabinettet. Pas på, at der ikke kommer væske ind i printeren eller i kontrolpanelet.

## **Rens dokumentføderen**

Du kan rengøre rullerne og skilleanordningen manuelt, hvis dokumentføderen fører flere sider ind, eller hvis den ikke indfører almindeligt papir.

#### **Sådan renser du rullerne og skilleanordningen**

ADVARSEL! Sluk printeren ved at trykke på (<sup>|</sup>) (knappen Strømafbryder), og tag netledningen ud af stikkontakten, før du renser printeren.

**1.** Fjern alle originaler fra dokumentføderbakken.

<span id="page-113-0"></span>**2.** Løft dækslet til dokumentføderen.

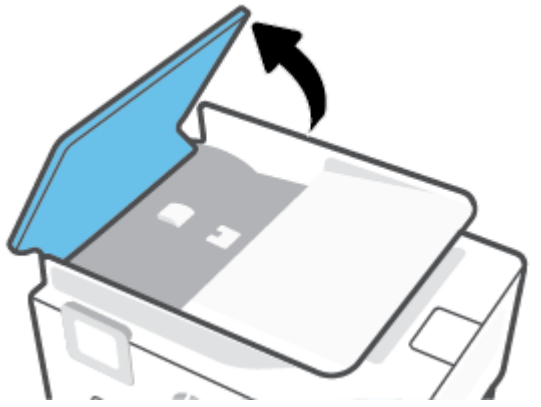

Dette giver let adgang til rullerne (1) og skilleanordningen (2).

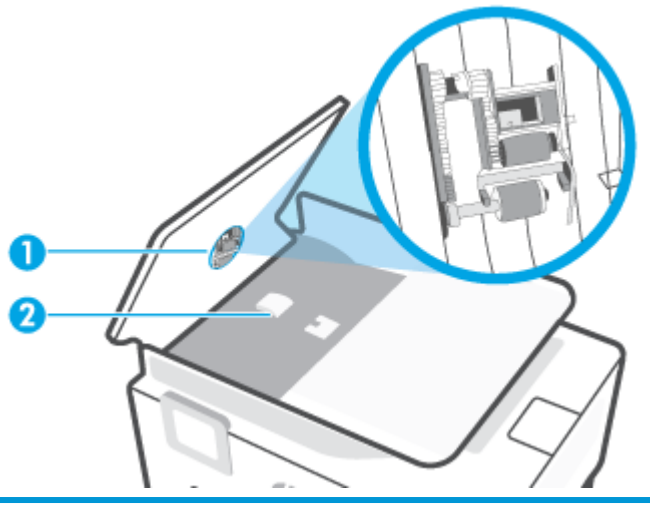

1 Ruller

2 Skilleanordning

- **3.** Fugt en fnugfri klud let med destilleret vand, og pres eventuel overskydende væske ud af kluden.
- **4.** Brug den fugtige klud til at fjerne eventuelt snavs fra rullerne og skilleanordningen.

**BEMÆRK:** Hvis snavset ikke går af med destilleret vand, kan du prøve at bruge isopropylalkohol.

**5.** Luk dækslet til dokumentføderen.

## **Vedligeholdelse af skrivehoved og blækpatroner**

Hvis du oplever problemer med udskrivningen, er der muligvis en fejl på skrivehovedet. Gennemgå kun procedurerne i de følgende afsnit i forbindelse med løsning af kvalitetsproblemer.

Hvis justerings- og renseprocedurerne udføres unødvendigt bruges der unødvendigt blæk.

Rens skrivehovedet, hvis den udskrevne side er stribet eller har forkerte eller manglende farver.

<span id="page-114-0"></span>Der er to rensningsniveauer. Hvert niveau varer ca. 2 minutter, og der bruges 1 ark papir og en del blæk. Kontrollér kvaliteten af en udskrevet side efter hvert niveau. Kør kun næste fase af rensningen, hvis udskriftskvaliteten er dårlig.

Hvis udskriftskvaliteten stadig er dårlig, efter du har udført alle renseniveauer, kan du prøve at justere skrivehovedet. Kontakt HP Support, hvis der stadig er problemer med udskriftskvaliteten efter rensning og justering. Se [HP-support](#page-116-0) for at få flere oplysninger.

● Juster skrivehovedet, hvis printerstatussiden indeholder striber eller hvide linjer i alle de farvede blokke, eller hvis du har problemer med udskriftskvaliteten.

**BEMÆRK:** Rensning indebærer brug af blæk, så rens kun skrivehovedet, når det er nødvendigt. Renseprocessen tager et par minutter. Processen kan indebære nogen støj.

Sluk altid printeren ved hjælp af Strømafbryder-knappen. Hvis printeren slukkes forkert, kan det give problemer med udskriftskvaliteten.

#### **Sådan renses og justeres skrivehovedet**

- **1.** Læg nyt, hvidt Letter- eller A4-papir i papirbakken. Se llæg papir for at få flere oplysninger.
- **2.** Tryk på  $\{\odot\}$  (Opsætning) på printerens kontrolpanel.
- **3.** Tryk på **Værktøjer** , tryk derefter på **Rengør skrivehovedet** eller **Juster skrivehovedet**, og følg anvisningerne på skærmen.
- **BEMÆRK:** Du kan også gøre det samme fra HP-printersoftwaren eller den integrerede webserver (EWS). Se [Åbn HP-printersoftwaren \(Windows\)](#page-32-0) eller [Åbn den indbyggede webserver](#page-84-0) , hvis du vil få adgang til softwaren eller EWS.

## **Gendan de oprindelige fabriks- og standardindstillinger**

Hvis du deaktiverer visse funktioner eller ændrer visse indstillinger, og du ønsker at indstille dem tilbage til deres oprindelige værdier, kan du gendanne printeren til de originale fabriksindstillinger eller netværksindstillinger.

#### **Sådan gendannes de originale fabriksindstillinger på printeren**

- **1.** Tryk på ( **Opsætning** ) på printerens kontrolpaneldisplay.
- **2.** Tryk på **Værktøjer** , herefter på **Gendan fabriksindstillinger**, og følg anvisningerne på skærmen.

#### **Sådan gendannes de originale netværksindstillinger på printeren**

- **1.** Tryk på ikonet ( $\uparrow$ ) (Trådløs) på startskærmen, og tryk derefter på  $\{\hat{\otimes}\}$  (Indstillinger).
- **2.** Tryk på **Gendan netværksindstillinger**, og følg anvisningerne på skærmen.
- **3.** Udskriv netværkskonfigurationssiden, og kontrollér, at netværksindstillingerne er blevet nulstillet.
- **BEMÆRK:** Hvis du nulstiller printerens netværksindstillinger, fjernes tidligere indstillinger af den trådløse forbindelse (f.eks. linkhastighed og IP-adresse). IP-adressen sættes tilbage i Automatisk funktion.
- **TIP:** Du finder oplysninger og værktøjer, der kan hjælpe dig med at løse mange almindeligt forekommende printerproblemer, på HP's online supportwebsted: [www.support.hp.com](http://h20180.www2.hp.com/apps/Nav?h_pagetype=s-001&h_product=24208738&h_client&s-h-e002-1&h_lang=da&h_cc=dk) .

(Windows) Kør [HP Print and Scan Doctor](http://h20180.www2.hp.com/apps/Nav?h_pagetype=s-924&h_keyword=lp70044-win&h_client=s-h-e004-01&h_lang=da&h_cc=dk) for at diagnosticere og løse problemer med udskrivning automatisk. Programmet fås ikke på alle sprog.

#### **Brug af Kold genstart til gendannelse af indstillinger**

Kold genstart fjerner alle brugerkonfigurerede indstillinger, herunder gemte administratoradgangskoder, netværkskonfigurationer, gemte job, det valgte land/område og sprog og kontooplysninger til Web Services.

Du kan bruge denne funktion, hvis du vil sælge printeren eller give den til en anden, og vil sikre dig, at alle personlige oplysninger er blevet fjernet.

- **1.** Tryk på  $\{\odot\}$  (Opsætning) på printerens kontrolpaneldisplay.
- **2.** Tryk på **Værktøjer**, tryk derefter på **Kold genstart**, og følg anvisningerne på skærmen.

## <span id="page-116-0"></span>**HP-support**

Du finder de nyeste produktopdateringer og supportoplysninger på printerens supportwebsted på [www.support.hp.com.](http://h20180.www2.hp.com/apps/Nav?h_pagetype=s-001&h_product=24208738&h_client&s-h-e002-1&h_lang=da&h_cc=dk) På HP's supportwebsted kan du finde mange former for hjælp til printeren:

- **Feilfinding**: Feilfinding af almindelige problemer
- **Software, drivere og firmware**: Download software, drivere og firmware, som du behøver til printeren.
- **"Sådan gør du"-videoer** og **Instruktionsvideoer**: Sådan bruger du printeren
- Produktoplysninger, brugervejledninger, vigtige bemærkninger og flere supportmuligheder.

## **Kontakt HP**

Hvis du har brug for hjælp af en af HP's tekniske medarbejdere til at løse et problem, kan du gå til [webstedet](http://h20180.www2.hp.com/apps/Nav?h_pagetype=s-017&h_product=24208738&h_client&s-h-e002-1&h_lang=da&h_cc=dk)  [Kontakt support](http://h20180.www2.hp.com/apps/Nav?h_pagetype=s-017&h_product=24208738&h_client&s-h-e002-1&h_lang=da&h_cc=dk). Følgende kontaktmuligheder kan benyttes gratis af kunder med garanti (der opkræves muligvis gebyrer for support fra HP-medarbejdere til kunder uden garanti):

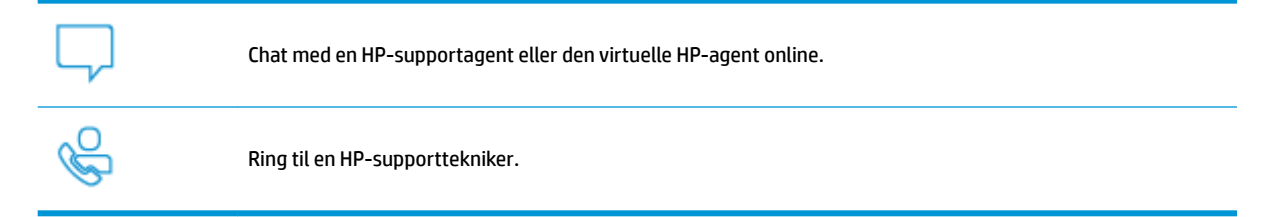

Når du kontakter HP-support, skal du oplyse følgende:

- Produktnavn (findes på produktet)
- Produktnummer (placeret i nærheden af området med blækpatroner)

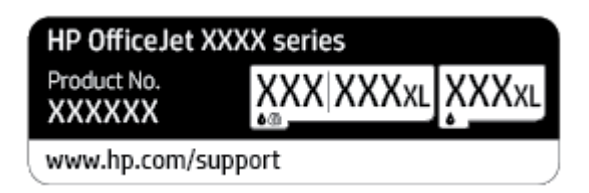

Serienummer (sidder bag på eller neden under printeren)

## **Registrere printer**

Hvis du bruger et par minutter på at registrere produktet, får du hurtigere service, mere effektiv support samt meddelelser vedrørende produktsupport. Hvis ikke du registrerede printeren, da du installerede softwaren, kan du registrere den nu på <http://www.register.hp.com>.

## **Yderligere garantimuligheder**

Der kan tilkøbes udvidede servicepakker til printeren. Gå til [www.support.hp.com](http://h20180.www2.hp.com/apps/Nav?h_pagetype=s-001&h_product=24208738&h_client&s-h-e002-1&h_lang=da&h_cc=dk) , vælg land/område og sprog, og undersøg de udvidede garantimuligheder for din printer.

# **9 Tekniske oplysninger**

Dette afsnit indeholder følgende emner:

- [Specifikationer](#page-118-0)
- [Lovgivningsmæssige bekendtgørelser](#page-120-0)
- [Miljømæssigt produktovervågningsprogram](#page-126-0)

## <span id="page-118-0"></span>**6pecifikationer**

Der er flere oplysninger på [www.support.hp.com](http://h20180.www2.hp.com/apps/Nav?h_pagetype=s-001&h_product=24208738&h_client&s-h-e002-1&h_lang=da&h_cc=dk) . Vælg dit land/område. Klik på **Produktsupport og fejlfinding**. Indtast det navn, der vises på forsiden af printeren, og vælg derefter **Søg**. Klik på **Produktoplysninger**, og klik derefter på **Produktspecifikationer**.

#### **Systemkrav**

Du kan finde flere oplysninger om software- og systemkrav eller fremtidige operativsystemer og understøttelse på HP's websted med onlinesupport: [www.support.hp.com](http://h20180.www2.hp.com/apps/Nav?h_pagetype=s-001&h_product=24208738&h_client&s-h-e002-1&h_lang=da&h_cc=dk) .

#### **Miljøspecifikationer**

- Driftstemperatur: 5° til 40° C
- Luftfugtighed ved drift: 15% til 80% relativ luftfugtighed (ikke-kondenserende)
- Anbefalede driftsforhold: 15° til 32° C
- Anbefalet relativ luftfugtighed: 20 til 80 % ikke kondenserende

#### **Papirbakkens kapacitet**

- Almindelige papirark (60 til 105 g/m²) Op til 225 ark
- Konvolutter: Op til 10 ark
- Kartotekskort: Op til 60 ark
- Fotopapir: Op til 60

#### **Udskriftsbakkens kapacitet**

● Almindelige papirark (60 til 105 g/m<sup>2</sup>): Op til 60 (ved udskrivning af tekst)

#### **Dokumentføderens kapacitet**

● Almindelige papirark (60 til 90 g/m<sup>2</sup> ): Op til 35

#### **Papirstørrelse og -vægt**

Se HP-printersoftwaren for at få vist en liste over understøttede papirformater.

- Almindeligt papir: 60 til 105 g/m<sup>2</sup>
- Konvolutter: 75 til 90 g/m<sup>2</sup>
- Kort: 163 til 200 g/m<sup>2</sup> (90 til 110 lb.)
- Fotopapir: Op til 280 g/m<sup>2</sup> (75 lb)

#### **8dskriftsspecifikationer**

- Kopihastigheder afhænger af dokumentets kompleksitet og printermodellen
- Metode: drop-on-demand thermal inkjet
- Sprog: PCL3 GUI

<span id="page-119-0"></span>Printopløsning:

Du kan finde en liste over understøttede udskrivningsopløsninger på supportwebstedet for printeren på [www.support.hp.com.](http://www.hp.com/embed/sfs/doc?client=IWS-eLP&lc=da&cc=dk&ProductSeriesOID=24208631&TapasOnline=PRODUCT_SPECS)

● Udskriftsmargener:

Du kan finde en liste over forskellige mediers margenindstillinger på supportwebstedet for printeren på [www.support.hp.com.](http://www.hp.com/embed/sfs/doc?client=IWS-eLP&lc=da&cc=dk&ProductSeriesOID=24208631&TapasOnline=PRODUCT_SPECS)

#### **Kopispecifikationer**

- Digital billedbehandling
- Kopieringshastigheden varierer, afhængigt af den valgte kopikvalitet.

#### **6canningsspecifikationer**

● Opløsning: Op til 1200 x 1200 ppi optisk

Find flere oplysninger om scanningsopløsning i HP-printersoftwaren.

- Farve: 24-bit farve, 8-bit gråtoner (256 niveauer af grå)
- Maksimal scanningsstørrelse:
	- Scannerglasplade: 216 x 297 mm (8,5 x 11,7")
	- Dokumentføder: 216 x 356 mm (8,5 x 14")

#### **Antal sider pr. patron**

Besøg [www.hp.com/go/learnaboutsupplies](http://www.hp.com/go/learnaboutsupplies) for at få flere oplysninger om den forventede blækpatronkapacitet.

## <span id="page-120-0"></span>**Lovgivningsmæssige bekendtgørelser**

Printeren opfylder produktkravene fra myndighederne i dit land/område.

Dette afsnit indeholder følgende emner:

- Lovpligtigt modelnummer
- FCC-erklæring
- [Meddelelse til brugere i Korea](#page-121-0)
- [VCCI \(klasse B\) overensstemmelseserklæring for brugere i Japan](#page-121-0)
- **[Strømledningsanvisninger](#page-121-0)**
- [Meddelelse til brugere i Japan vedrørende netledningen](#page-121-0)
- [Erklæring vedrørende støjudsendelse for Tyskland](#page-121-0)
- [Lovgivningsmæssige oplysninger for EU](#page-122-0)
- [Meddelelse om visuelt display til arbejdspladser i Tyskland](#page-122-0)
- Lovpligtige oplysninger om trådløse produkter

## **Lovpligtigt modelnummer**

Produktet er tildelt et lovpligtigt modelnummer, så det lever op til lovkrav om identifikation. Dette lovpligtige nummer må ikke forveksles med markedsføringsnavnene eller produktnumrene.

## **FCC-erklæring**

The United States Federal Communications Commission (in 47 CFR 15.105) has specified that the following notice be brought to the attention of users of this product.

This equipment has been tested and found to comply with the limits for a Class B digital device, pursuant to Part 15 of the FCC Rules. These limits are designed to provide reasonable protection against harmful interference in a residential installation. This equipment generates, uses and can radiate radio frequency energy and, if not installed and used in accordance with the instructions, may cause harmful interference to radio communications. However, there is no guarantee that interference will not occur in a particular installation. If this equipment does cause harmful interference to radio or television reception, which can be determined by turning the equipment off and on, the user is encouraged to try to correct the interference by one or more of the following measures:

- Reorient or relocate the receiving antenna.
- Increase the separation between the equipment and the receiver.
- Connect the equipment into an outlet on a circuit different from that to which the receiver is connected.
- Consult the dealer or an experienced radio/TV technician for help.

**NOTE:** If the product has an Ethernet / LAN port with metallic casing then use of a shielded interface cable is required to comply with the Class B limits of Part 15 of FCC rules.

Modifications (part 15.21)

<span id="page-121-0"></span>Any changes or modifications made to this device that are not expressly approved by HP may void the user's authority to operate the equipment.

For further information, contact: Manager of Corporate Product Regulations, HP Inc. 1501 Page Mill Road, Palo Alto, CA 94304, U.S.A.

This device complies with Part 15 of the FCC Rules. Operation is subject to the following two conditions: (1) this device may not cause harmful interference, and (2) this device must accept any interference received, including interference that may cause undesired operation.

## **Meddelelse til brugere i Korea**

해당 무선설비는 운용 중 전파혼신 가능성이 있음으로 인명안전과 관련된 서비스는 할 수 없음.

B급 기기

(가정용 방송통신기자재)

이 기기는 가정용(B급) 전자파적합기기로서 주로 가정에서 사용하는 것을 목적으로 하며, 모든 지역에서 사용할 수 있습니다.

## **VCCI (klasse B) overensstemmelseserklæring for brugere i Japan**

この装置は、クラス B 機器です。この装置は、住宅環境で使用することを目的としていますが、この装置がラジオやテレビ ジョン受信機に近接して使用されると、受信障害を引き起こすことがあります。取扱説明書に従って正しい取り扱いをして 下さい。

VCCI-B

## **Strømledningsanvisninger**

Sørg for, at strømforsyningen svarer til produktets nominelle spænding. Den nominelle spænding findes på produktetiketten. Produktet bruger enten 100-240 V eller 200-240 V og 50/60 Hz.

**A FORSIGTIG:** Hvis du vil forhindre beskadigelse af produktet, skal du kun bruge den netledning, der fulgte med produktet.

## **Meddelelse til brugere i Japan vedrørende netledningen**

製品には、同梱された電源コードをお使い下さい。

同梱された電源コードは、他の製品では使用出来ません。

## **Erklæring vedrørende støjudsendelse for Tyskland**

#### Geräuschemission

LpA < 70 dB am Arbeitsplatz im Normalbetrieb nach DIN 45635 T. 19

## <span id="page-122-0"></span>**Lovgivningsmæssige oplysninger for EU**

 $\epsilon$ 

Produkter med CE-mærkning overholder gældende EU-direktiver og relaterede europæiske harmoniserede standarder. Den fulde overensstemmelseserklæring kan findes på følgende websted:

[www.hp.eu/certificates](http://www.hp.eu/certificates) (søg ved hjælp af produktets modelnavn eller dets lovpligtige modelnummer (RMN), som findes på den lovpligtige mærkat.)

Kontaktadressen for spørgsmål vedrørende myndighedskrav er HP Deutschland GmbH, HQ-TRE, 71025, Boeblingen, Tyskland.

### **Produkter med trådløs funktion**

#### **EMF**

● Dette produkt opfylder internationale retningslinjer (ICNIRP) for eksponering for radiofrekvensstråling.

Hvis det indeholder en radiotransmissions- og modtagelsesenhed, sikrer en separationsafstand på 20 cm ved normal brug, at radiofrekvensens eksponeringsniveauer er i overensstemmelse med EU-krav.

#### **Trådløs funktion i Europa**

- For produkter med 802.11 b/g/n- eller bluetooth-radio:
	- Dette produkt fungerer på radiofrekvenser mellem 2400 MHz og 2483.5 MHz med en transmissionseffekt på 20 dBm (100 mW) eller lavere.
- For produkter med 802.11 a/b/g/n-radio:
	- Dette produkt fungerer på radiofrekvenser mellem 2400 MHz og 2483.5 MHz og mellem 5170 MHz og 5710 MHz med en transmissionseffekt på 20 dBm (100 mW) eller lavere.

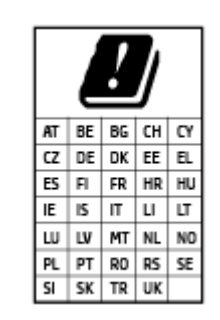

– **FORSIGTIG**: Trådløs IEEE 802,11x-LAN med 5,15-5,35 GH-frekvensbånd er begrænset til **udelukkende indendørs brug** for alle lande, der er anført i matricen. Udendørs brug af denne WLAN-applikation kan medføre problemer med interferens i forhold til eksisterende radiotjenester.

## **Meddelelse om visuelt display til arbejdspladser i Tyskland**

#### **GS-Erklärung (Deutschland)**

Das Gerät ist nicht für die Benutzung im unmittelbaren Gesichtsfeld am Bildschirmarbeitsplatz vorgesehen. Um störende ReƮexionen am Bildschirmarbeitsplatz zu vermeiden, darf dieses Produkt nicht im unmittelbaren Gesichtsfeld platziert werden.

## <span id="page-123-0"></span>**Lovpligtige oplysninger om trådløse produkter**

Dette afsnit indeholder følgende lovgivningsmæssige oplysninger for trådløse produkter:

- Eksponering for højfrekvensstråling
- Meddelelse til brugere i Canada (5 GHz)
- Meddelelse til brugere i Taiwan (5 GHz)
- [Meddelelse til bruger i Serbien \(5 GHz\)](#page-124-0)
- [Meddelelse til brugere i Thailand \(5 GHz\)](#page-124-0)
- [Meddelelse til brugere i Brasilien](#page-124-0)
- [Meddelelse til brugere i Canada](#page-124-0)
- [Meddelelse til brugere i Taiwan](#page-125-0)
- [Meddelelse til brugere i Mexico](#page-125-0)
- [Bemærkning til brugere i Japan om brug af trådløs forbindelse](#page-125-0)

#### **Eksponering for højfrekvensstråling**

**A CAUTION:** The radiated output power of this device is far below the FCC radio frequency exposure limits. Nevertheless, the device shall be used in such a manner that the potential for human contact during normal operation is minimized. This product and any attached external antenna, if supported, shall be placed in such a manner to minimize the potential for human contact during normal operation. In order to avoid the possibility of exceeding the FCC radio frequency exposure limits, human proximity to the antenna shall not be less than 20 cm (8 inches) during normal operation.

#### **Meddelelse til brugere i Canada (5 GHz)**

**A CAUTION:** When using IEEE 802.11a wireless LAN, this product is restricted to indoor use, due to its operation in the 5.15- to 5.25-GHz frequency range. The Innovation, Science and Economic Development Canada requires this product to be used indoors for the frequency range of 5.15 GHz to 5.25 GHz to reduce the potential for harmful interference to co-channel mobile satellite systems. High-power radar is allocated as the primary user of the 5.25- to 5.35-GHz and 5.65- to 5.85-GHz bands. These radar stations can cause interference with and/or damage to this device.

**A ATTENTION:** Lors de l'utilisation du réseau local sans fil IEEE 802.11a, ce produit se limite à une utilisation en intérieur à cause de son fonctionnement sur la plage de fréquences de 5,15 à 5,25 GHz. Innovation, Science et Développement Economique Canada stipule que ce produit doit être utilisé en intérieur dans la plage de fréquences de 5,15 à 5,25 GHz afin de réduire le risque d'interférences éventuellement dangereuses avec les systèmes mobiles par satellite via un canal adjacent. Le radar à haute puissance est alloué pour une utilisation principale dans une plage de fréquences de 5,25 à 5,35 GHz et de 5,65 à 5,85 GHz. Ces stations radar peuvent provoquer des interférences avec cet appareil et l'endommager.

#### **Meddelelse til brugere i Taiwan (5 GHz)**

在 5.25-5.35 秭赫頻帶內操作之無線資訊傳輸設備, 限於室內使用。

#### <span id="page-124-0"></span>**Meddelelse til bruger i Serbien (5 GHz)**

Upotreba ovog uredjaja je ogranicna na zatvorene prostore u slucajevima koriscenja na frekvencijama od 5150-5350 MHz.

#### **Meddelelse til brugere i Thailand (5 GHz)**

ู เครื่องวิทยุคมนาคมนี้มีระดับการแผ่คลื่นแม่เหล็กไฟฟ้าสอดคล้องตามมาตรฐานความปลอดภัยต่อสูงภาพของมนุษย์จากการใช้เครื่องวิทยุคมนาคมที่คณะกรรมการกิจการ โรมนามแห่งาติประกาศกาหนด Î

This radio communication equipment has the electromagnetic field strength in compliance with the Safety Standard for the Use of Radio Communication Equipment on Human Health announced by the National Telecommunications Commission.

#### **Meddelelse til brugere i Brasilien**

Este equipamento opera em caráter secundário, isto é, não tem direito à proteção contra interferência prejudicial, mesmo de estações do mesmo tipo, e não pode causar interferência em sistemas operando em caráter primário.

#### **Meddelelse til brugere i Canada**

Under Innovation, Science and Economic Development Canada regulations, this radio transmitter may only operate using an antenna of a type and maximum (or lesser) gain approved for the transmitter by Innovation, Science and Economic Development Canada. To reduce potential radio interference to other users, the antenna type and its gain should be so chosen that the equivalent isotropically radiated power (e.i.r.p.) is not more than that necessary for successful communication.

This device complies with Innovation, Science and Economic Development Canada licence-exempt RSS standard(s). Operation is subject to the following two conditions: (1) this device may not cause interference, and (2) this device must accept any interference, including interference that may cause undesired operation of the device.

WARNING! Exposure to Radio Frequency Radiation. The radiated output power of this device is below the Innovation, Science and Economic Development Canada radio frequency exposure limits. Nevertheless, the device should be used in such a manner that the potential for human contact is minimized during normal operation.

To avoid the possibility of exceeding the Innovation, Science and Economic Development Canada radio frequency exposure limits, human proximity to the antennas should not be less than 20 cm (8 inches).

Conformément au Règlement d'Innovation, Science et Développement Economique Canada, cet émetteur radioélectrique ne peut fonctionner qu'avec une antenne d'un type et d'un gain maximum (ou moindre) approuvé par Innovation, Science et Développement Economique Canada. Afin de réduire le brouillage radioélectrique potentiel pour d'autres utilisateurs, le type d'antenne et son gain doivent être choisis de manière à ce que la puissance isotrope rayonnée équivalente (p.i.r.e.) ne dépasse pas celle nécessaire à une communication réussie.

Cet appareil est conforme aux normes RSS exemptes de licence d'Innovation, Science et Développement Economique Canada. Son fonctionnement dépend des deux conditions suivantes : (1) cet appareil ne doit pas provoquer d'interférences nuisibles et (2) doit accepter toutes les interférences reçues, y compris des interférences pouvant provoquer un fonctionnement non souhaité de l'appareil.

AVERTISSEMENT relatif à l'exposition aux radiofréquences. La puissance de rayonnement de cet appareil se trouve sous les limites d'exposition de radiofréquences d'Innovation, Science et Développement Economique Canada. Néanmoins, cet appareil doit être utilisé de telle sorte qu'il doive être mis en contact le moins possible avec le corps humain.

<span id="page-125-0"></span>Afin d'éviter le dépassement éventuel des limites d'exposition aux radiofréquences d'Innovation, Science et Développement Economique Canada, il est recommandé de maintenir une distance de plus de 20 cm entre les antennes et l'utilisateur.

#### **Meddelelse til brugere i Taiwan**

低功率電波輻射性電機管理辦法

第十二條

經型式認證合格之低功率射頻電機,非經許可,公司、商號或使用者均不得擅自變更頻率、加大功率 或變更設計之特性及功能。

第十四條

低功率射頻電機之使用不得影響飛航安全及干擾合法通信;經發現有干擾現象時,應立即停用,並改 善至無干擾時方得繼續使用。

前項合法通信,指依電信法規定作業之無線電通信。低功率射頻電機須忍受合法通信或工業、科學及 醫藥用電波輻射性電機設備之干擾。

#### **Meddelelse til brugere i Mexico**

La operación de este equipo está sujeta a las siguientes dos condiciones: (1) es posible que este equipo o dispositivo no cause interferencia perjudicial y (2) este equipo o dispositivo debe aceptar cualquier interferencia, incluyendo la que pueda causar su operación no deseada.

Para saber el modelo de la tarjeta inalámbrica utilizada, revise la etiqueta regulatoria de la impresora.

#### **Bemærkning til brugere i Japan om brug af trådløs forbindelse**

この機器は技術基準適合証明又は工事設計認証を受けた無線設備を搭載しています。

## <span id="page-126-0"></span>**Miljømæssigt produktovervågningsprogram**

HP er engageret i at levere kvalitetsprodukter på en miljømæssigt fornuftig måde. Dette produkt er designet til genbrug. Antallet af materialer er holdt på et minimum, men funktionaliteten og driftsikkerheden er stadig i top. Forskellige materialer er designet, så de nemt kan adskilles. Låse og andre sammenføjninger er nemme at finde, få adgang til og fjerne med almindeligt værktøj. Printerens vigtigste dele er designet, så de let kan findes, hvis de skal skilles og repareres. Få mere at vide på HP's websted Commitment to the Environment på:

[www.hp.com/sustainableimpact](http://www.hp.com/sustainableimpact)

- Øko-tips
- **[Papir](#page-127-0)**
- [Plastik](#page-127-0)
- [Den Europæiske Unions Kommissionserklæring 1275/2008](#page-127-0)
- **[Sikkerhedsdataark](#page-127-0)**
- **[Kemiske stoffer](#page-127-0)**
- **[EPEAT](#page-127-0)**
- [Brugeroplysninger om SEPA Ecolabel \(Kina\)](#page-127-0)
- **[Genbrugsprogram](#page-127-0)**
- [HPs genbrugsprogram for inkjet-forbrugsvarer](#page-128-0)
- [Bortskaffelse af batterier i Taiwan](#page-128-0)
- [Californien Bemærkning om perchloratmateriale](#page-128-0)
- **[EU-direktiv vedr. batterier](#page-128-0)**
- [Meddelelse om batteri til Brasilien](#page-128-0)
- **[Strømforbrug](#page-128-0)**
- [Kina-energimærke til printer, fax og kopimaskine](#page-129-0)
- [Brugerens bortskaffelse af brugt udstyr](#page-130-0)
- [Affaldsbortskaffelse for Brasilien](#page-130-0)
- [Tabel over farlige stoffer/grundstoffer og deres indhold \(Kina\)](#page-130-0)
- [Forordning om kontrol af affald af elektrisk og elektronisk udstyr \(Tyrkiet\)](#page-131-0)
- [Begrænsninger for giftige og farlige stoffer \(Indien\)](#page-131-0)
- [Erklæring om den nuværende tilstand for mærkning af restriktive stoffer \(Taiwan\)](#page-132-0)

### **Øko-tips**

HP har forpligtet sig til at hjælpe kunderne med at reducere indvirkningen på miljøet. Du kan finde flere oplysninger om HP's miljøinitiativer på webstedet for HP Eco Solutions.

[www.hp.com/sustainableimpact](http://www.hp.com/sustainableimpact)

## <span id="page-127-0"></span>**Papir**

Dette produkt er velegnet til at bruge genbrugspapir i overensstemmelse med DIN 19309 og EN 12281:2002.

## **Plastik**

Plastikdele over 25 gram er afmærket i overensstemmelse med de internationale standarder, der forbedrer muligheden for at identificere plastdele til genbrugsformål efter produktets levetid.

## **Den Europæiske Unions Kommissionserklæring 1275/2008**

For produktstrømdata, inklusive produktets strømforbrug ved standby i netværket, hvis alle kabelførte netværksporte er tilsluttede, og alle trådløse netværksporte er aktiverede, henvises du til afsnit P15 "Additional Information" i produktets IT ECO Declaration på [www.hp.com/hpinfo/globalcitizenship/](http://www.hp.com/hpinfo/globalcitizenship/environment/productdata/itecodesktop-pc.html) [environment/productdata/itecodesktop-pc.html.](http://www.hp.com/hpinfo/globalcitizenship/environment/productdata/itecodesktop-pc.html)

## **Sikkerhedsdataark**

Dataark om sikkerhed, produktsikkerhed og miljøoplysninger kan hentes på [www.hp.com/go/ecodata](http://www.hp.com/go/ecodata) eller bestilles.

## **Kemiske stoffer**

HP oplyser sine kunder om kemiske stoffer i produkterne i overensstemmelse med lovkrav i f.eks. REACH *(Europaparlamentets og Rådets forordning (EF) nr. 1907/2006)*. Der findes en rapport med de kemiske oplysninger for dette produkt på: [www.hp.com/go/reach.](http://www.hp.com/go/reach)

### **EPEAT**

Most HP products are designed to meet EPEAT. EPEAT is a comprehensive environmental rating that helps identify greener electronics equipment. For more information on EPEAT go to [www.epeat.net.](http://www.epeat.net) For information on HP's EPEAT registered products go to [www.hp.com/hpinfo/globalcitizenship/environment/pdf/](http://www.hp.com/hpinfo/globalcitizenship/environment/pdf/epeat_printers.pdf) [epeat\\_printers.pdf](http://www.hp.com/hpinfo/globalcitizenship/environment/pdf/epeat_printers.pdf).

## **Brugeroplysninger om SEPA Ecolabel (Kina)**

#### 中国环境标识认证产品用户说明

噪声大于 63.0 dB(A) 的办公设备不宜放置于办公室内,请在独立的隔离区域使用。

如需长时间使用本产品或打印大量文件,请确保在通风良好的房间内使用。

如您需要确认本产品处于零能耗状态,请按下电源关闭按钮,并将插头从电源插座断开。

您可以使用再生纸,以减少资源耗费。

#### **Genbrugsprogram**

HP tilbyder stadig flere produktreturnerings- og genbrugsordninger i mange lande/områder, og HP samarbejder med nogle af verdens største elektroniske genbrugscentraler. HP sparer ressourcer ved at videresælge nogle af de mest populære produkter. Der er flere oplysninger om genbrug af HP-produkter på:

[www.hp.com/recycle](http://www.hp.com/recycle)

## <span id="page-128-0"></span>**HPs genbrugsprogram for inkjet-forbrugsvarer**

HP bestræber sig på at beskytte miljøet. HP Inkjet Supplies Recycling Program findes i mange lande/områder og gør det muligt at returnere brugte printpatroner og blækpatroner gratis. Du kan finde flere oplysninger på følgende websted:

[www.hp.com/recycle](http://www.hp.com/recycle)

## **Bortskaffelse af batterier i Taiwan**

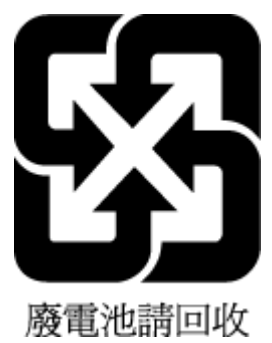

## **Californien - Bemærkning om perchloratmateriale**

Perchlorate material - special handling may apply. See: [www.dtsc.ca.gov/hazardouswaste/perchlorate](http://www.dtsc.ca.gov/hazardouswaste/perchlorate)

This product's real-time clock battery or coin cell battery may contain perchlorate and may require special handling when recycled or disposed of in California.

## **EU-direktiv vedr. batterier**

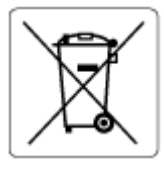

Dette produkt indeholder et batteri til at bevare realtidsurets og produktindstillingernes dataintegritet, og det er designet til at holde i hele produktets levetid. Forsøg på at servicere eller udskifte dette batteri skal udføres af en kvalificeret servicetekniker.

## **Meddelelse om batteri til Brasilien**

A bateria deste equipamento nao foi projetada para ser removida pelo cliente.

## **Strømforbrug**

HP's udskrivnings- og billedbehandlingsudstyr mærket med ENERGY STAR®-logoet er certificeret af den amerikanske miljøstyrelse, U.S. Environmental Protection Agency. Det følgende mærke kan ses på ENERGY STAR-certificerede billedbehandlingsprodukter:

<span id="page-129-0"></span>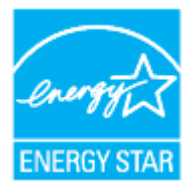

Du kan se flere oplysninger om ENERGY STAR-certificerede billedbehandlingsproduktmodeller på: [www.hp.com/go/energystar](http://www.hp.com/go/energystar)

## **Kina-energimærke til printer, fax og kopimaskine**

#### 复印机、打印机和传真机能源效率标识实施规则

依据"复印机、打印机和传真机能源效率标识实施规则",该打印机具有中国能效标识。标识上显示的能 效等级和操作模式值根据"复印机、打印机和传真机能效限定值及能效等级"标准("GB 21521")来确定 和计算。

**1.** 能效等级

产品能效等级分 3 级,其中 1 级能效最高。能效限定值根据产品类型和打印速度由标准确定。能 效等级则根据基本功耗水平以及网络接口和内存等附加组件和功能的功率因子之和来计算。

**2.** 能效信息

喷墨打印机

– 操作模式功率

睡眠状态的能耗按照 GB 21521 的标准来衡量和计算。该数据以瓦特 (W) 表示。

– 待机功率

待机状态是产品连接到电网电源上功率最低的状态。该状态可以延续无限长时间,且使用者 无法改变此状态下产品的功率。对于"成像设备"产品,"待机"状态通常相当于"关闭"状态,但 也可能相当于"准备"状态或者"睡眠"状态。该数据以瓦特 (W) 表示。

睡眠状态预设延迟时间

出厂前由制造商设置的时间决定了该产品在完成主功能后进入低耗模式(例如睡眠、自动关 机)的时间。该数据以分钟表示。

– 附加功能功率因子之和

网络接口和内存等附加功能的功率因子之和。该数据以瓦特(W)表示。

标识上显示的能耗数据是根据典型配置测量得出的数据,此类配置包含登记备案的打印机依据复印 机、打印机和传真机能源效率标识实施规则所选的所有配置。因此,该特定产品型号的实际能耗可能 与标识上显示的数据有所不同。

要了解规范的更多详情,请参考最新版的 GB 21521 标准。

## <span id="page-130-0"></span>**Brugerens bortskaffelse af brugt udstyr**

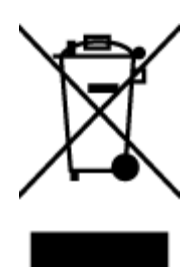

Dette symbol angiver, at produktet ikke må bortskaffes som almindeligt husholdningsaffald. Du skal i stedet indlevere det brugte udstyr på en særlig genbrugscentral, der varetager genvinding af brugt elektrisk og elektronisk udstyr, og du er dermed med til at beskytte vores helbred og miljø. Du kan få flere oplysninger hos dit renovationsselskab eller på adressen [http://www.hp.com/recycle.](http://www.hp.com/recycle)

## **Affaldsbortskaffelse for Brasilien**

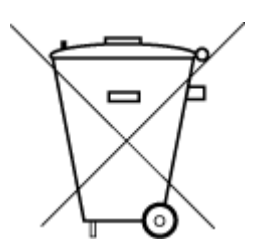

Este produto eletrônico e seus componentes não devem ser descartados no lixo comum, pois embora estejam em conformidade com padrões mundiais de restrição a substâncias nocivas, podem conter, ainda que em quantidades mínimas, substâncias impactantes ao meio ambiente. Ao final da vida útil deste produto, o usuário deverá entregá-lo à HP. A não observância dessa orientação sujeitará o infrator às sanções previstas em lei.

Após o uso, as pilhas e/ou baterias dos produtos HP deverão ser entregues ao estabelecimento comercial ou rede de assistência técnica autorizada pela HP.

Para maiores informações, inclusive sobre os pontos de recebimento, acesse:

Não descarte o produto eletronico em lixo comum

[www.hp.com.br/reciclar](http://www.hp.com.br/reciclar)

## **Tabel over farlige stoffer/grundstoffer og deres indhold (Kina)**

#### 产品中有害物质或元素的名称及含量

根据中国《电器电子产品有害物质限制使用管理办法

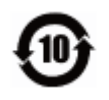

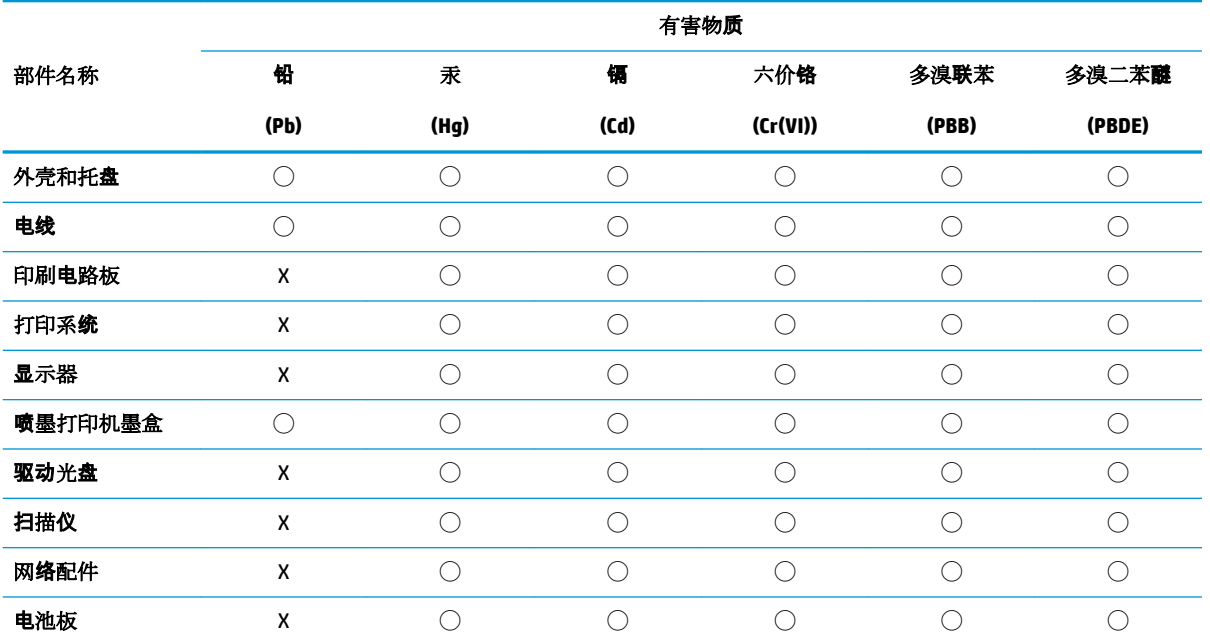

<span id="page-131-0"></span>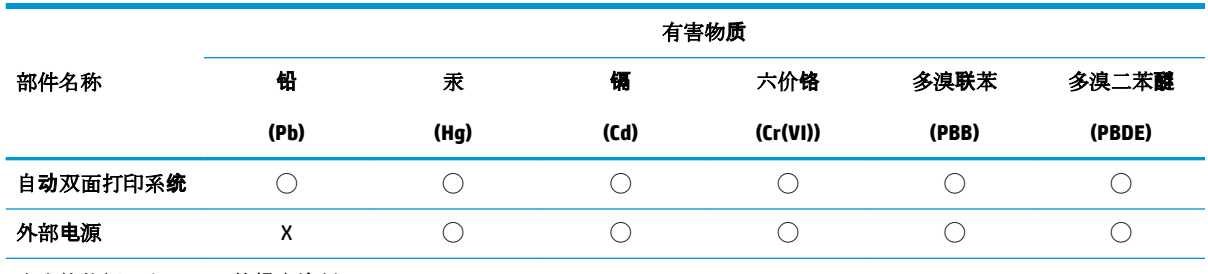

本表格依据 SJ/T 11364 的规定编制。

◯:表示该有害物质在该部件所有均质材料中的含量均在 GB/T 26572 规定的限量要求以下。

X:表示该有害物质至少在该部件的某一均质材料中的含量超出 GB/T 26572 规定的限量要求。

此表中所有名称中含 "X" 的部件均符合欧盟 RoHS 立法。

注:环保使用期限的参考标识取决于产品正常工作的温度和湿度等条件。

## **Forordning om kontrol af affald af elektrisk og elektronisk udstyr (Tyrkiet)**

Türkiye Cumhuriyeti: AEEE Yönetmeliğine uygundur

## **Begrænsninger for giftige og farlige stoffer (Indien)**

This product, as well as its related consumables and spares, complies with the reduction in hazardous substances provisions of the "India E-waste Rule 2016." It does not contain lead, mercury, hexavalent chromium, polybrominated biphenyls or polybrominated diphenyl ethers in concentrations exceeding 0.1 weight % and 0.01 weight % for cadmium, except where allowed pursuant to the exemptions set in Schedule 2 of the Rule.

## <span id="page-132-0"></span>**Erklæring om den nuværende tilstand for mærkning af restriktive stoffer (Taiwan)**

#### 台灣 限用物質含有情況標示聲明書

**Taiwan Declaration of the Presence Condition of the Restricted Substances Marking**

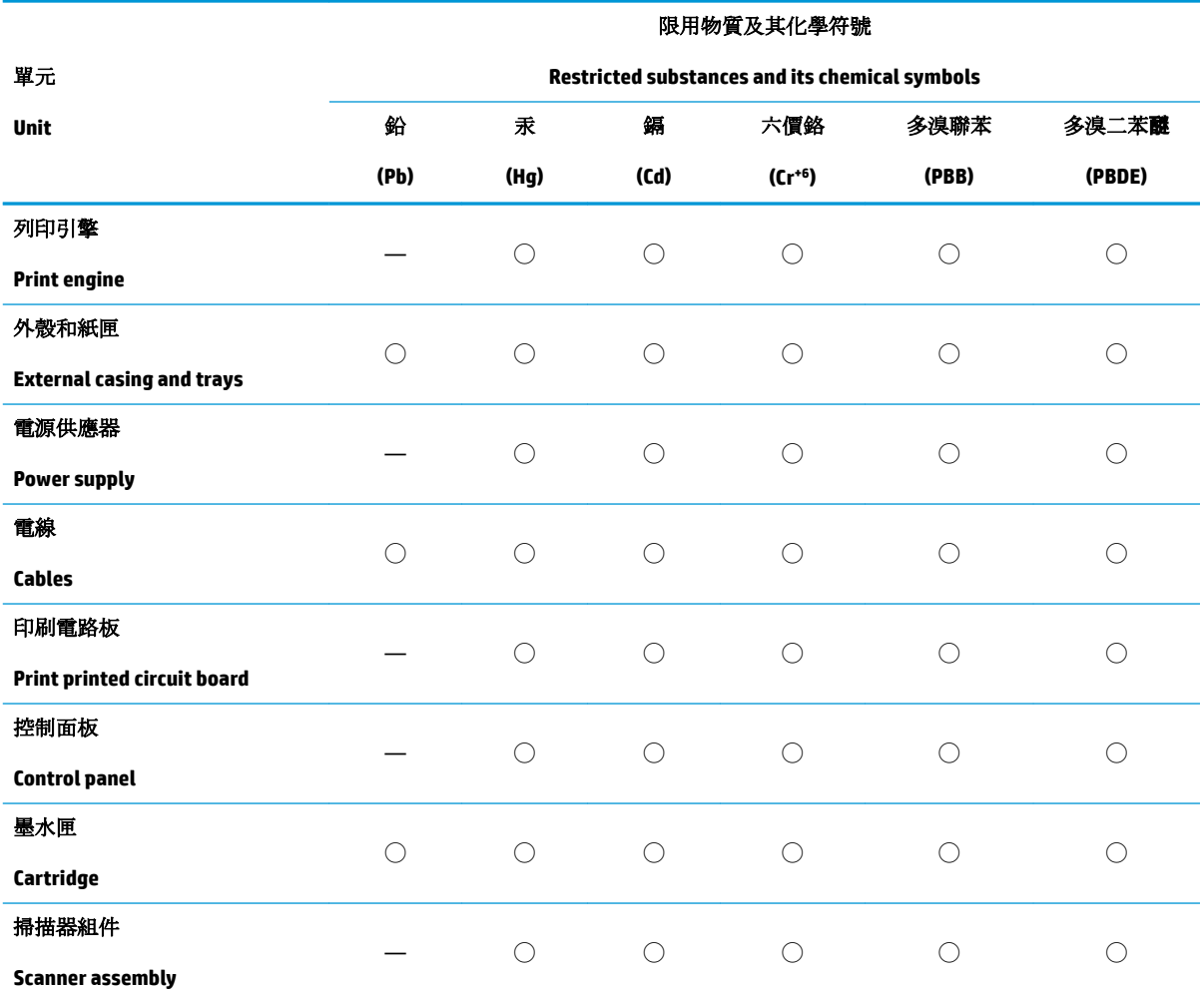

備考 1. 〝超出 0.1 wt %"及 〝超出 0.01 wt %"係指限用物質之百分比含量超出百分比含量基準值。

Note 1: "Exceeding 0.1 wt %" and "exceeding 0.01 wt %" indicate that the percentage content of the restricted substance exceeds the reference percentage value of presence condition.

備考 2. ℃)" 係指該項限用物質之百分比含量未超出百分比含量基準值。

Note 2: "◯" indicates that the percentage content of the restricted substance does not exceed the percentage of reference value of presence.

備考 3.〝—〞係指該項限用物質為排除項目。

Note 3: "—" indicates that the restricted substance corresponds to the exemption.

若要存取產品的最新使用指南或手冊,請前往 [www.support.hp.com](http://www.support.hp.com)。選取搜尋您的產品,然後依照 畫 面上的指示繼續執行。

To access the latest user guides or manuals for your product, go to [www.support.hp.com.](http://www.support.hp.com) Select **Find your product**, and then follow the onscreen instructions.

# **Indeks**

#### **B**

bagpanel illustration [8](#page-11-0) bakker finder [6](#page-9-0) fjernelse af papir, der sidder fast [88](#page-91-0) illustration af guidelines til papirbredde [6](#page-9-0) Ilæg papir [15](#page-18-0) Løse problem med indføring af papir [96](#page-99-0) begge sider, udskriv på [37](#page-40-0) blækniveauer, kontrollere [62](#page-65-0) blækpatroner varenumre [67](#page-70-0) blækpatronholder fjern det, der blokerer for blækpatronholderen [95](#page-98-0)

#### **D**

diagnosticeringsside [105](#page-108-0) dobbeltsidet udskrivning [37](#page-40-0) dokumentføder ilægning af originaler [27](#page-30-0) indføringsproblemer, fejlfinde [109](#page-112-0) rengøre [109](#page-112-0)

#### **E**

EWS. *Se* indbygget webserver

#### **F**

fejlfinding strøm [103](#page-106-0) foretage fejlfinding indbygget webserver [82](#page-85-0) kontrolpanelets hjælpesystem [86](#page-89-0)

netværkskonfigurationsside [105](#page-108-0) papir indføres ikke fra en bakke [96](#page-99-0) papirindføringsproblemer [96](#page-99-0) printerstatusrapport [105](#page-108-0) skæve sider [96](#page-99-0) udskriv [103](#page-106-0) vælg flere sider [96](#page-99-0) få vist netværksindstillinger [75](#page-78-0)

#### **G**

garanti [113](#page-116-0) genbrug blækpatroner [125](#page-128-0) glasplade, scanner finder [6](#page-9-0) ilæg originaler [25](#page-28-0) rengøre [108](#page-111-0)

#### **H**

hjælp til handicappede [2](#page-5-0)

#### **I**

ikoner for blækniveau [11](#page-14-0) ikoner for trådløs forbindelse [11](#page-14-0) indbygget webserver fejlfinding, kan ikke åbnes [82](#page-85-0) om [81](#page-84-0) åbne [81](#page-84-0) indføring af flere ark, udføre fejlfinding [96](#page-99-0) indikatorer, kontrolpanel [9](#page-12-0) indstillinger netværk [75](#page-78-0) integreret webserver Webscan [49](#page-52-0)

IP-adresse søge efter printer [82](#page-85-0) IP-indstillinger [75](#page-78-0)

#### **J**

justere skrivehoved [110](#page-113-0)

#### **K**

knapper, kontrolpanel [9](#page-12-0) kontrolpanel indikatorer [9](#page-12-0) knapper [9](#page-12-0) kopi specifikationer [116](#page-119-0) kundesupport garanti [113](#page-116-0)

### **L**

lovgivningsmæssige bekendtgørelser [117](#page-120-0) lovpligtige oplysninger [120](#page-123-0) lovpligtigt modelnummer [117](#page-120-0) luftfugtighedsspecifikationer [115](#page-118-0)

#### **M**

medier dupleks [37](#page-40-0) miljø Miljømæssigt produktovervågningsprogram [123](#page-126-0) miljøspecifikationer [115](#page-118-0)

#### **N**

netværk illustration af stik [8](#page-11-0) indstillinger, ændre [75](#page-78-0) IP-indstilling [75](#page-78-0) opsætning af trådløs kommunikation [72](#page-75-0)

trådløse indstillinger [105](#page-108-0) vise og udskrive indstillinger [75](#page-78-0)

## **P**

papir afhjælpe papirstop [88](#page-91-0) HP, bestille [13](#page-16-0) lægge papir i bakke [15](#page-18-0) Løse problem med indføring af papir [96](#page-99-0) skæve sider [96](#page-99-0) specifikationer [115](#page-118-0) vælge [14](#page-17-0) papirindføringsproblemer, foretage fejlfinding [96](#page-99-0) papirstop afhjælpe [88](#page-91-0) papirtyper, der bør undgås [14](#page-17-0) patrondæksel, placering [7](#page-10-0) Patroner [8](#page-11-0) patroner [67](#page-70-0) finder [7](#page-10-0) kontrollere blækniveauer [62](#page-65-0) tip [60](#page-63-0) udskifte [63](#page-66-0) printerens kontrolpanel finder [6](#page-9-0) printerkontrolpanel netværksindstillinger [75](#page-78-0) printersoftware (Windows) om [80](#page-83-0) åbne [80](#page-83-0) åbner [29](#page-32-0) printerstatusrapport oplysninger på [105](#page-108-0) program Webscan [49](#page-52-0)

#### **R**

radiointerferens lovpligtige oplysninger [120](#page-123-0) rapporter diagnosticering [105](#page-108-0) netadgang [106](#page-109-0) trådløs test [106](#page-109-0) rengøre dokumentføder [109](#page-112-0) overflade [109](#page-112-0) scannerens glasplade [108](#page-111-0) skrivehoved [110,](#page-113-0) [111](#page-114-0)

#### **S**

scan fra Webscan [49](#page-52-0) scannerens glasplade finder [6](#page-9-0) rengøre [108](#page-111-0) scannerglasplade ilæg originaler [25](#page-28-0) scanning scanningsspecifikationer [116](#page-119-0) skrivehoved [110](#page-113-0) rengøre [111](#page-114-0) skrivehoved, justere [110](#page-113-0) skæve, foretage fejlfinding udskriv [96](#page-99-0) specifikationer fysiske [115](#page-118-0) papir [115](#page-118-0) systemkrav [115](#page-118-0) status netværkskonfigurationsside [105](#page-108-0) stik, finde [8](#page-11-0) strøm fejlfinding [103](#page-106-0) strømstik, finde [8](#page-11-0) systemkrav [115](#page-118-0)

#### **T**

tekniske oplysninger kopispecifikationer [116](#page-119-0) scanningsspecifikationer [116](#page-119-0) temperaturspecifikationer [115](#page-118-0) testrapport af internetadgang [106](#page-109-0) tosidet udskrivning [37](#page-40-0) trådløs kommunikation lovpligtige oplysninger [120](#page-123-0) opsætning [72](#page-75-0) trådløs test, rapport [106](#page-109-0)

#### **U**

udskift patroner [63](#page-66-0) udskriftkvalitetsrapport [105](#page-108-0) udskriftsbakke finder [6](#page-9-0) udskriftskvalitet rens sidepletter [110](#page-113-0) udskriv foretage fejlfinding [103](#page-106-0)

udskrive diagnosticeringsside [105](#page-108-0) dobbeltsidet [37](#page-40-0) understøttede operativsystemer [115](#page-118-0) USB-forbindelse port, finde [8](#page-11-0) port, finder [6](#page-9-0)

#### **V**

vedligeholde sidepletter [110](#page-113-0) skrivehoved [110](#page-113-0) vedligeholdelse diagnosticeringsside [105](#page-108-0) justere skrivehoved [110](#page-113-0) kontrollere blækniveauer [62](#page-65-0) rengøre [109](#page-112-0) rense skrivehoved [111](#page-114-0) skrivehoved [110](#page-113-0) udskift patroner [63](#page-66-0)

#### **W**

Webscan [49](#page-52-0) websteder oplysninger om adgang [2](#page-5-0) Windows systemkrav [115](#page-118-0) udskrive brochurer [34](#page-37-0)

© Copyright 2019 HP Development Company, L.P.

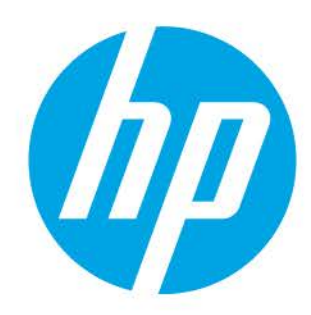